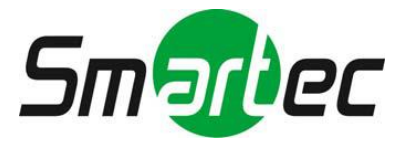

# **Сетевые видеорегистраторы STNR-1633/ 3233/ 6433**

**Руководство пользователя**

## Содержание

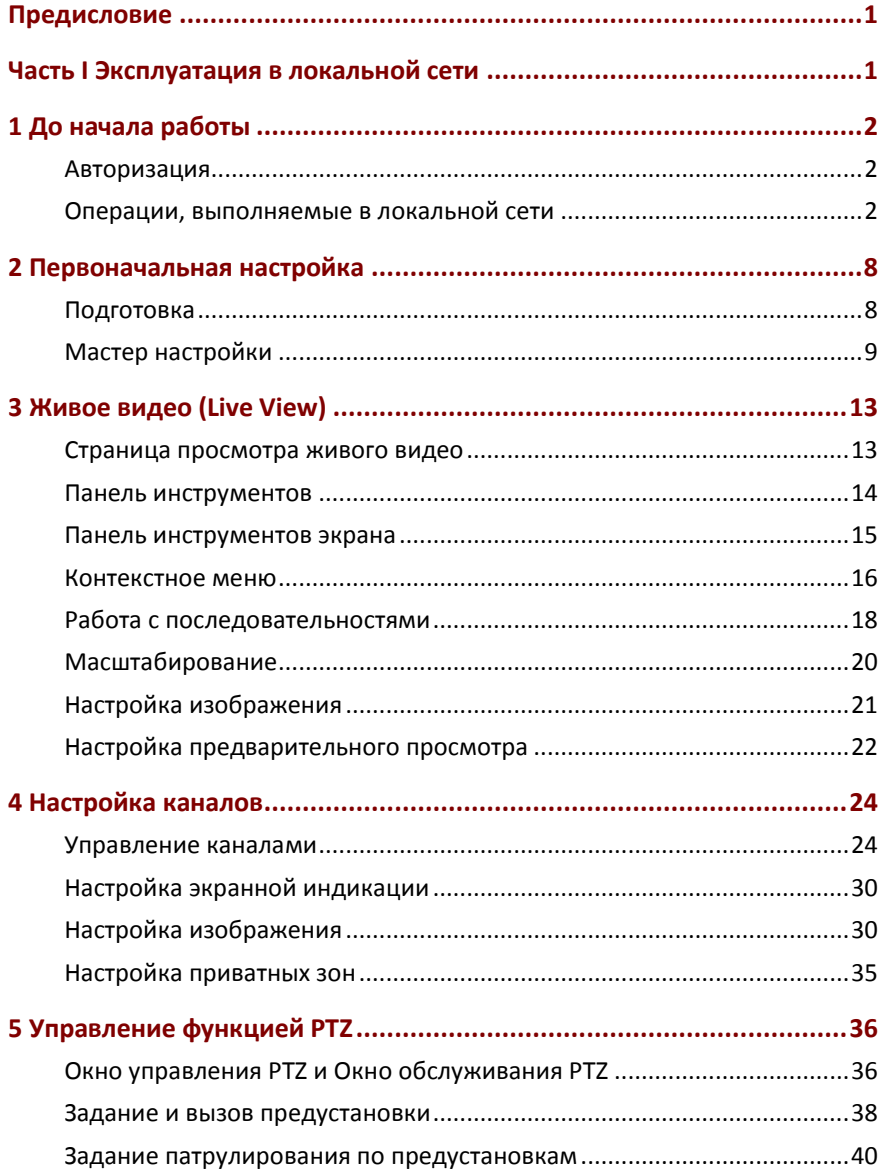

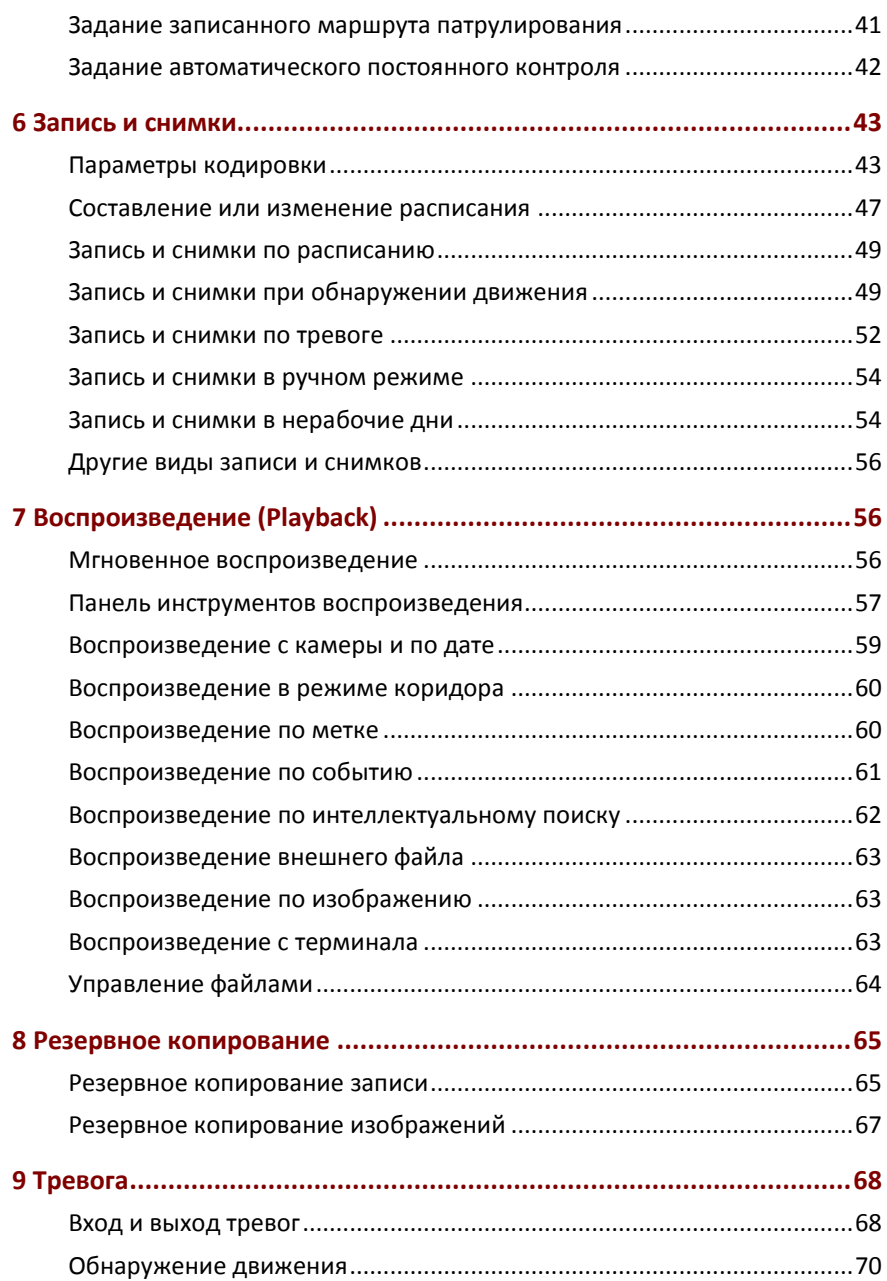

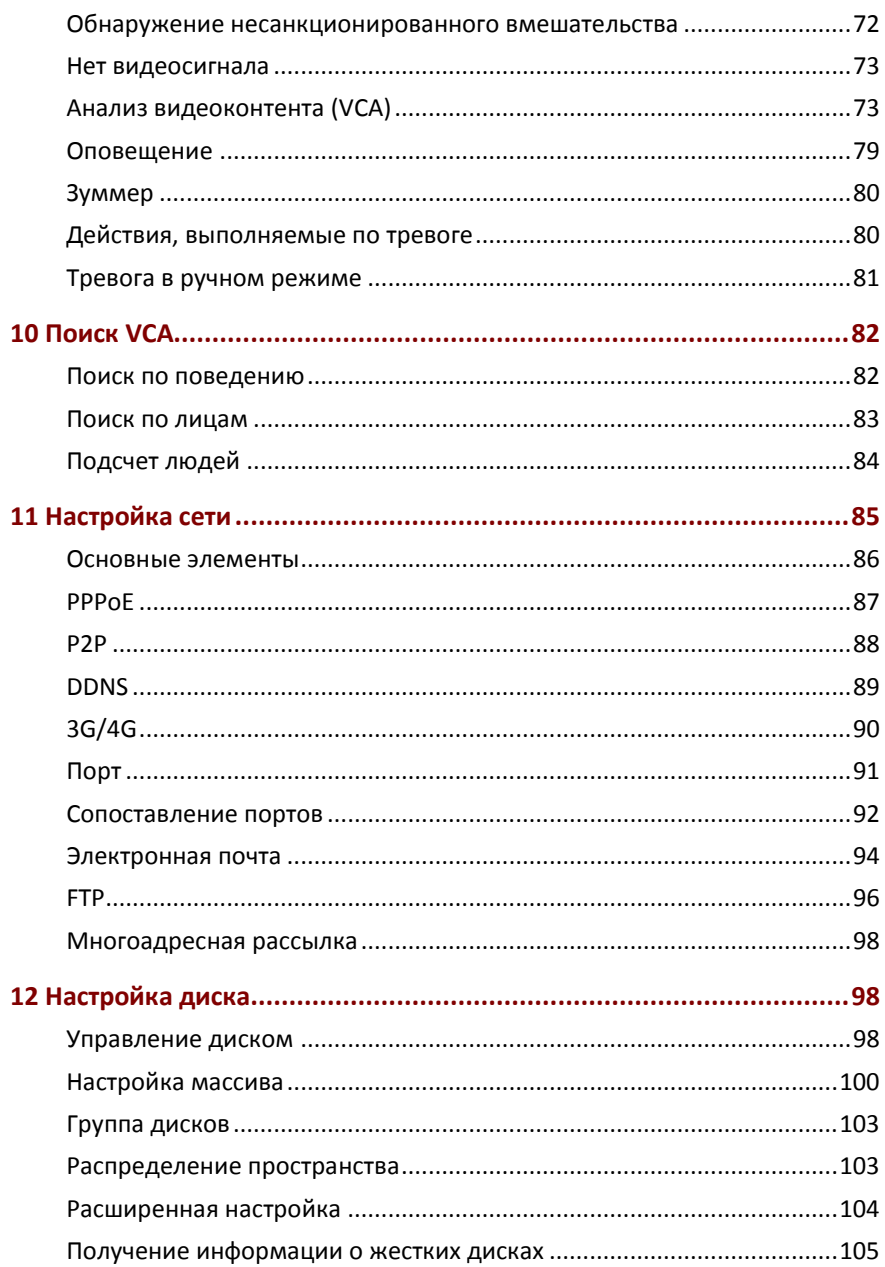

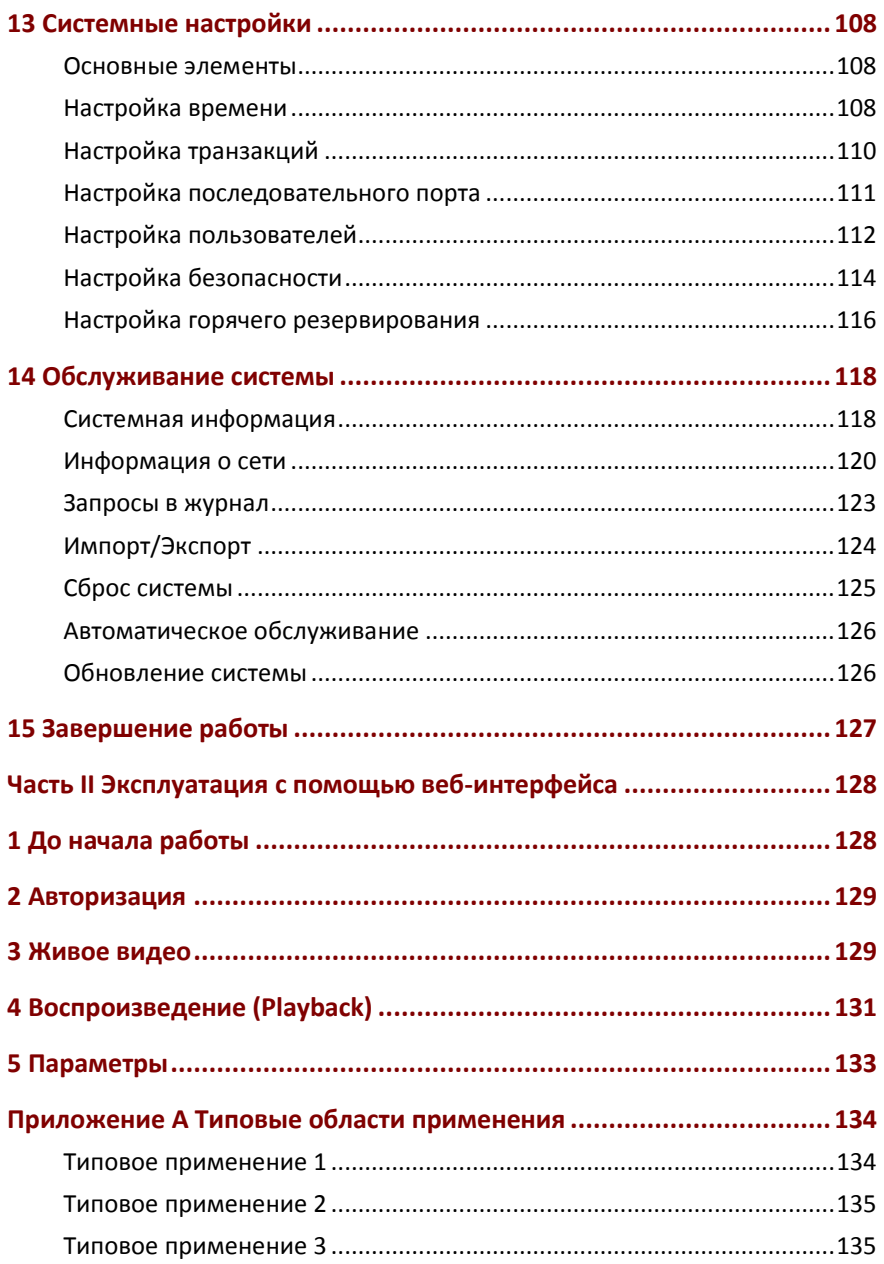

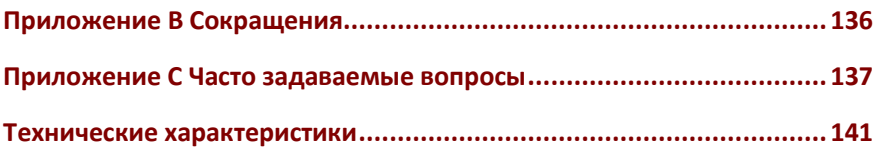

## <span id="page-6-0"></span>**Предисловие**

В данном руководстве приводится описание того, как использовать видеорегистратор как локально, так и с помощью веб-интерфейса. В данном руководстве термины IP-камеры и IPC обозначают одно и то же понятие: сетевую камеру, требующую подключения к сети. А IP-устройства, описываемые в данном руководстве - это IP-камеры (также называемые сетевыми камерами) или серверы цифрового видео (DVS).

## <span id="page-6-1"></span>**Часть I Эксплуатация в локальной сети**

Видеорегистратор можно использовать в локальной сети и удаленно, с помощью веб-интерфейса. При использовании в локальной сети непосредственно к видеорегистратору подключается монитор и мышь, последняя используется для работы с видеорегистратором. Если на передней панели видеорегистратора имеются кнопки или он поставляется с контроллером дистанционного управления, можно управлять видеорегистратором с помощью кнопок на передней панели или с помощью контроллера.

Видеорегистратор оснащен встроенным веб-сервером, что позволяет эксплуатировать его по сети. Для этого необходим компьютер, подключенный по сети к видеорегистратору, на котором установлен веб-браузер. Необходимо просто перейти по IPадресу сетевого видеорегистратора и войти в веб-интерфейс так, как если бы необходимо было войти в систему локально.

В этом разделе описываются эксплуатация в локальной сети.

1

## <span id="page-7-0"></span>**1 До начала работы**

Следует помнить, что параметры, которые в пользовательском интерфейсе системы неактивны, изменить не получится. Отображаемые параметры и их значения могут меняться в зависимости от модели устройства, а цифры в данном руководстве приведены исключительно для примера.

## <span id="page-7-1"></span>Авторизация

Для первого входа в систему используются имя пользователя и пароль, настроенные по умолчанию: пользователь - **admin** пароль - **123456**.

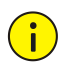

#### **ОСТОРОЖНО!**

Пароль по умолчанию предназначен только для первого входа в систему, для обеспечения безопасности после первого входа в систему его необходимо изменить на более надежный, содержащий, по меньшей мере, восемь символов, включая прописные и строчные буквы, цифры и символы.

- **1.** Для входа в систему необходимо щелкнуть правой кнопкой мыши в любом месте окна, а затем выбрать **Menu**. Откроется диалоговое окно входа в систему.
- **2.** Из раскрывающегося списка выбирается имя пользователя, затем необходимо ввести пароль и нажать кнопку входа **Login**.

## <span id="page-7-2"></span>Операции, выполняемые в локальной сети

С процедурой быстрой настройки можно ознакомиться в пункте [Первоначальная](#page-13-2) настройка.

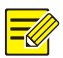

Если не указано иное, все операции, описанные в данном руководстве, выполняются с помощью мыши, настроенной для правшей. Более подробную информацию см. в п. [Операции,](#page-8-0)  [выполняемые с помощью мыши](#page-8-0).

#### <span id="page-8-0"></span>Операции, выполняемые с помощью мыши

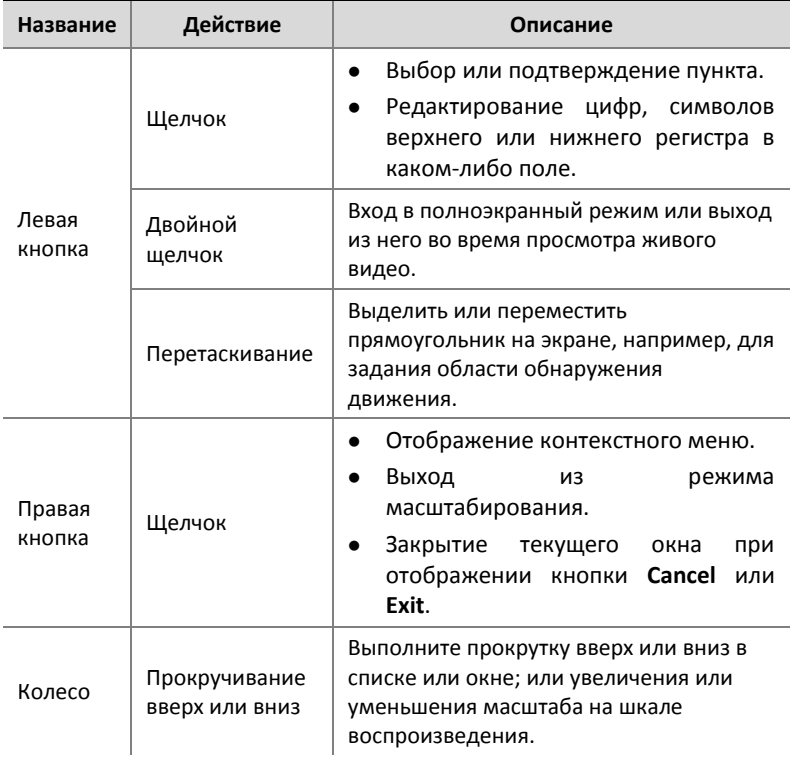

#### **Таблица 1-1** Операции, выполняемые с помощью мыши

## Кнопки на передней панели

В зависимости от модели видеорегистратора, кнопки на передней панели могут меняться.

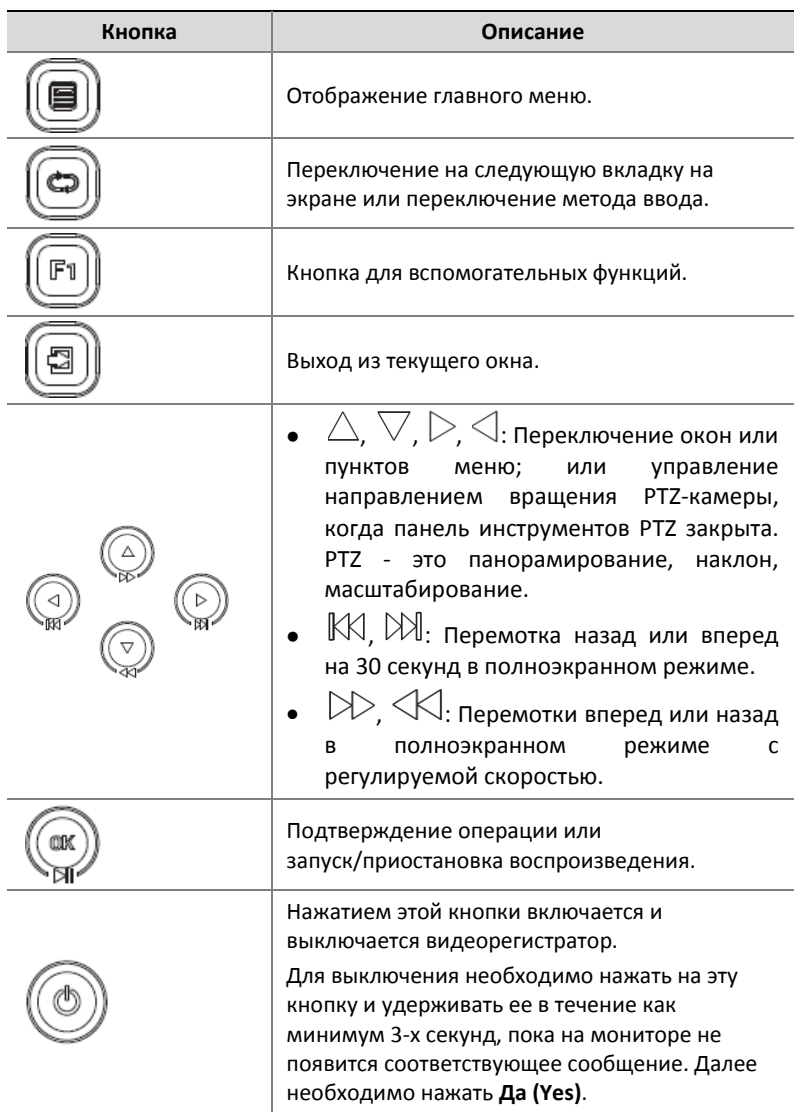

#### **Таблица 1-2** Кнопки на передней панели 1

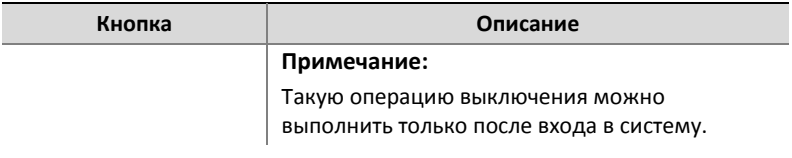

## **Таблица 1-3** Кнопки на передней панели 2

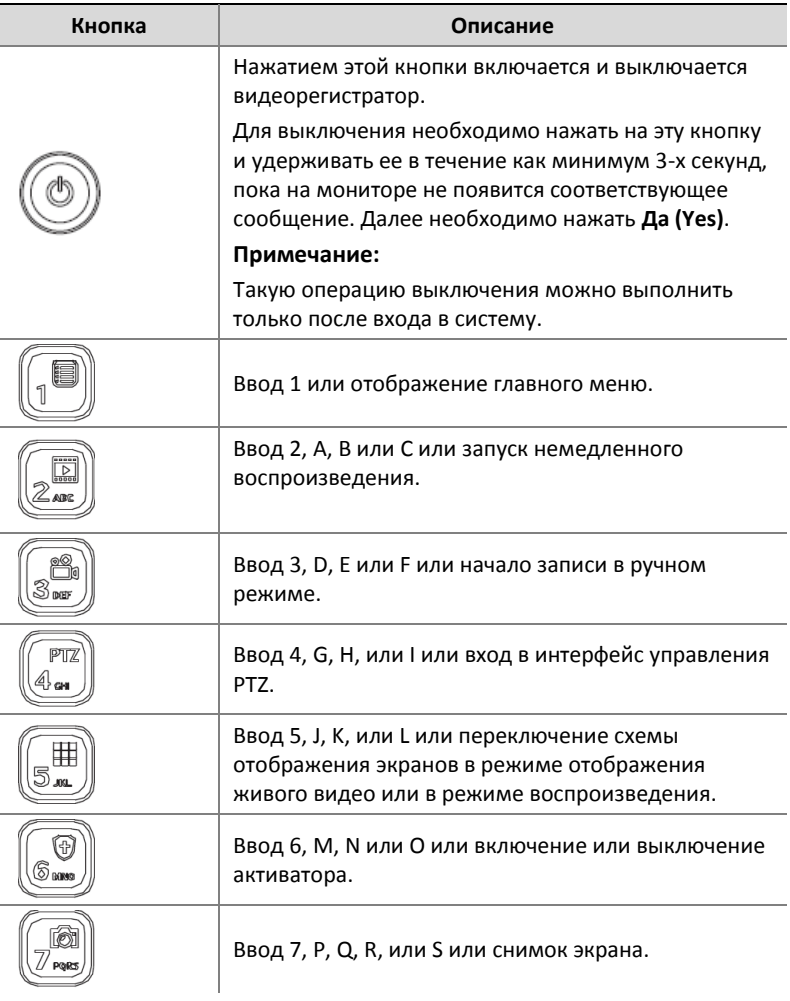

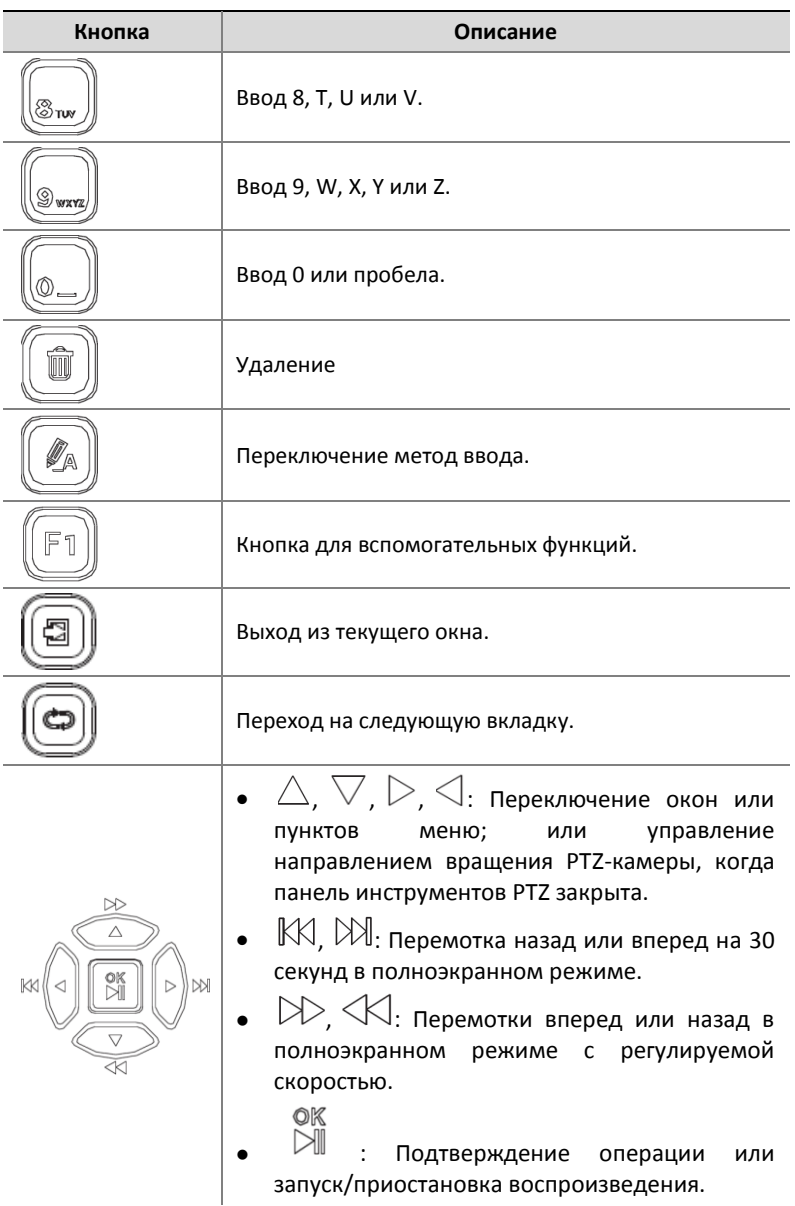

## Дистанционное управление

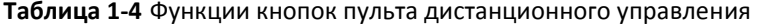

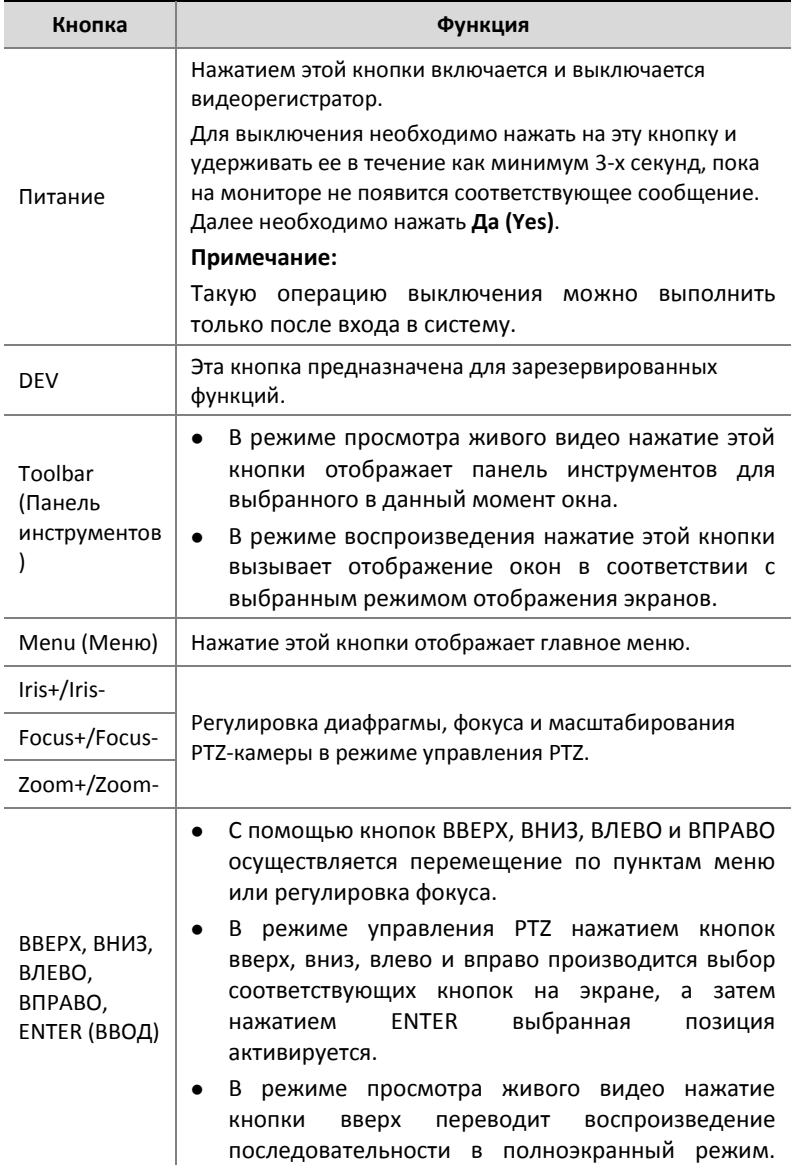

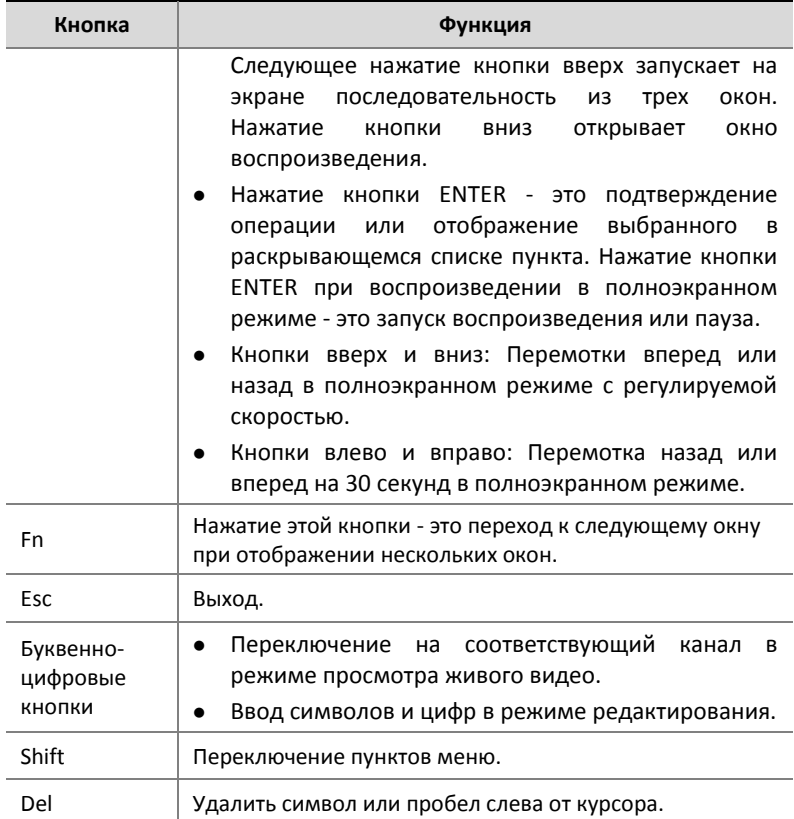

## <span id="page-13-2"></span><span id="page-13-0"></span>**2 Первоначальная настройка**

## <span id="page-13-1"></span>Подготовка

- Убедитесь, что по крайней мере один монитор правильно подключен к VGA или HDMI интерфейсу на задней панели видеорегистратора.
- Убедитесь в том, что жесткий(е) диск(и) установлен(ы) правильно. Подробные инструкции по установке жесткого

диска см. в кратком руководстве, которое входит в комплект поставки видеорегистратора.

## <span id="page-14-0"></span>Мастер настройки

Мастер настройки поможет провести основные этапы настройки. Мастер настройки может отличаться в зависимости от типа используемого устройства и других факторов. Ниже приведен пример.

**1.** Определите требуемые параметры с помощью мастера настройки, а затем для перехода к следующему этапу нажмите кнопку **Далее (Next)**.

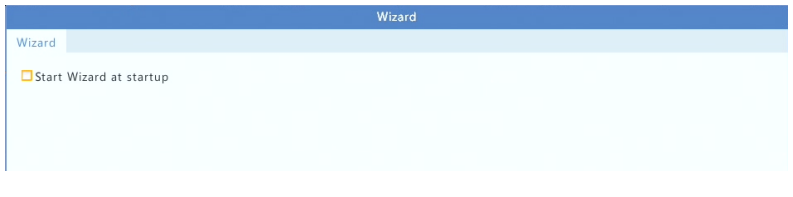

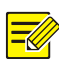

#### **ПРИМЕЧАНИЕ!**

- Можно изменить настройки в разделе **Система (System)** > **Основные (Basic)**.
- Если отображается QR-код, его можно просканировать, чтобы загрузить приложение и использовать его для управления своим видеорегистратором.
- **2.** Введите пароль администратора по умолчанию **123456**, а затем нажмите кнопку **Далее (Next)**.

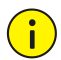

#### **ОСТОРОЖНО!**

Пароль по умолчанию предназначен только для первого входа в систему, для обеспечения безопасности после первого входа в систему его необходимо изменить на более надежный, содержащий, по меньшей мере, восемь символов, включая прописные и строчные буквы, цифры и символы.

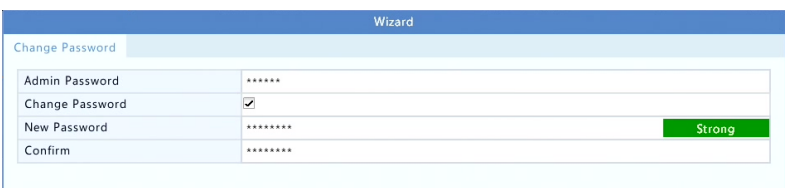

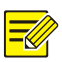

#### **ПРИМЕЧАНИЕ!**

Для моделей с функцией RAID после этого этапа появляется окно настройки RAID.

**3.** Введите информацию о времени, а затем нажмите **Далее (Next)**.

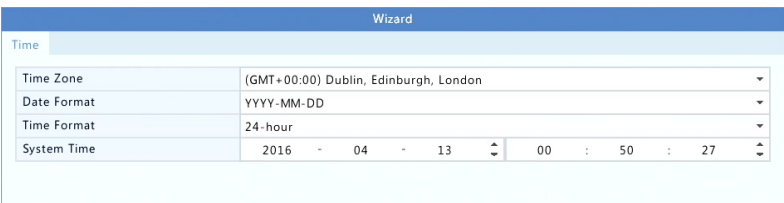

**4.** Задайте IP-адрес, маску подсети и шлюз по умолчанию. Для других параметров используйте настройки по умолчанию, если в них не требуется вносить изменения. Проверьте введенные настройки, а затем нажмите **Далее (Next)**.

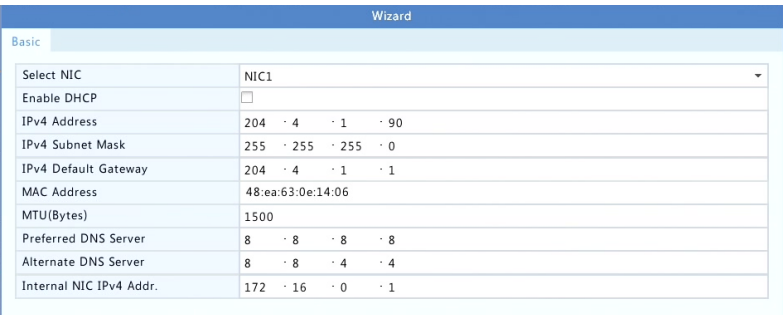

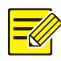

- В некоторых моделях видеорегистраторов опция **Включить DHCP (Enable DHCP)** выбирается по умолчанию.
- Если в вашем видеорегистраторе используется несколько сетевых карт (NIC), можно настроить их и выбрать одну из них в качестве маршрутизатора по умолчанию.
- Если ваш видорегистратор оснащен портами PoE или коммутационными портами, можно настроить внутренний IPv4 адрес.
- **5.** Далее необходимо нажать **Поиск (Search)**. Появится список обнаруженных IP-устройств. Выберите устройство(а) для добавления и нажмите **Добавить (Add)**.
- **6.** Нажмите **Далее (Next)**.

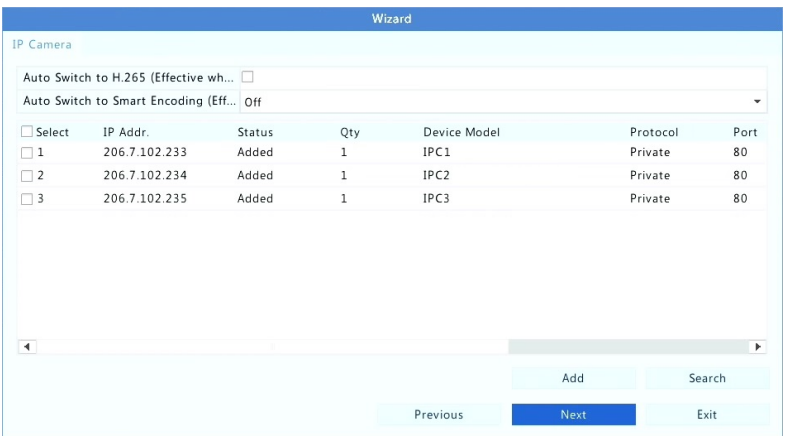

**7.** Настройте расписание записи/съемки, а затем нажмите **ОК**.

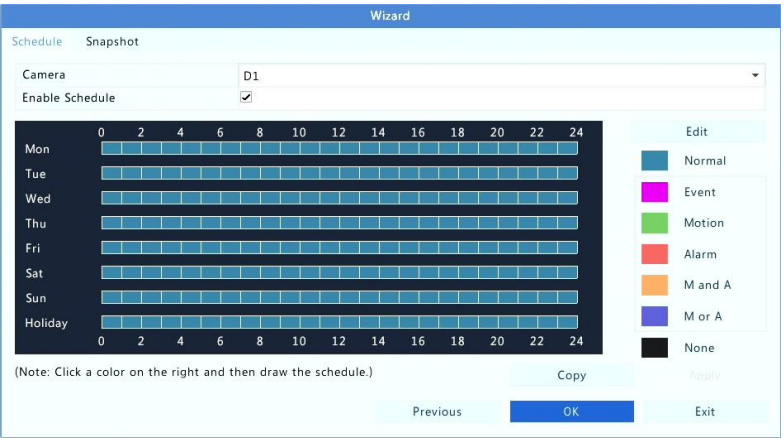

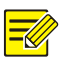

Вы также можете редактировать настройки с помощью мастера, нажав **Мастер (Wizard)** в разделе од **Система** > **Основные (System > Basic)**.

## <span id="page-18-0"></span>**3 Живое видео (Live View)**

## <span id="page-18-1"></span>Страница просмотра живого видео

Следующие значки используются для обозначения тревоги, состояния записи, состояния передачи аудио в окне просмотра живого видео.

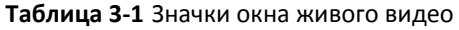

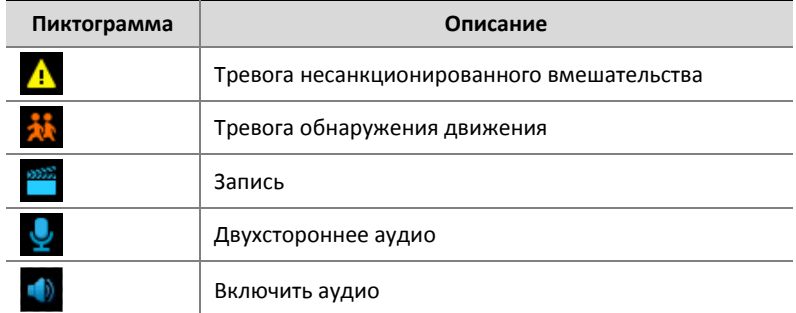

Как правило, отображается живое видео, но возможны и другие варианты.

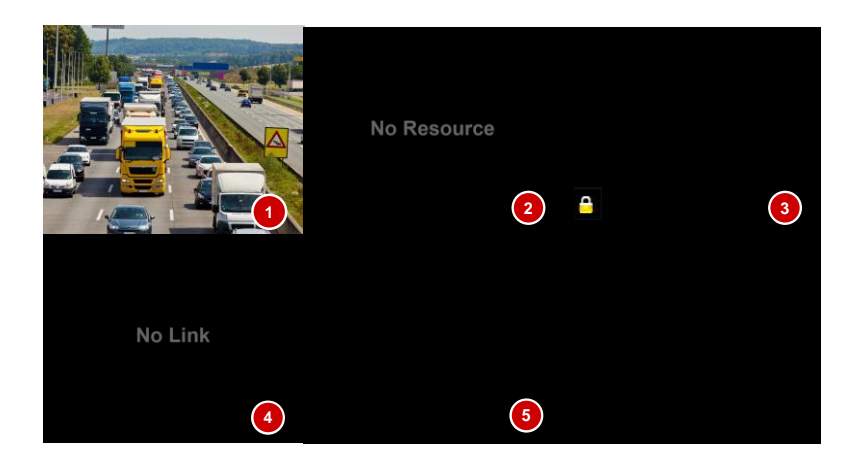

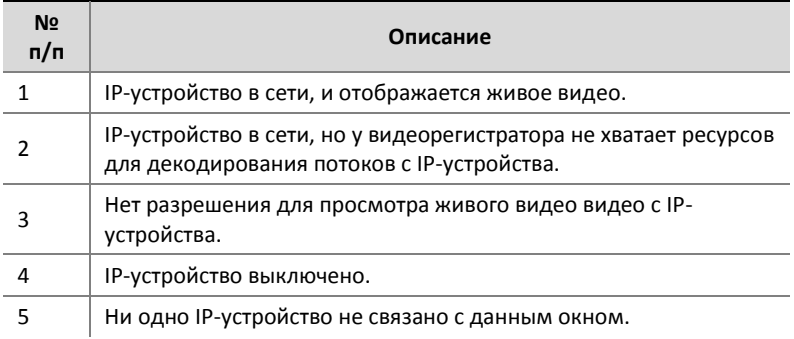

## <span id="page-19-0"></span>Панель инструментов

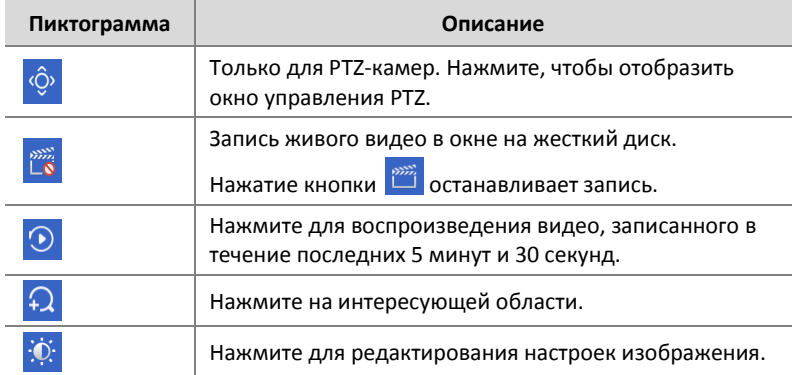

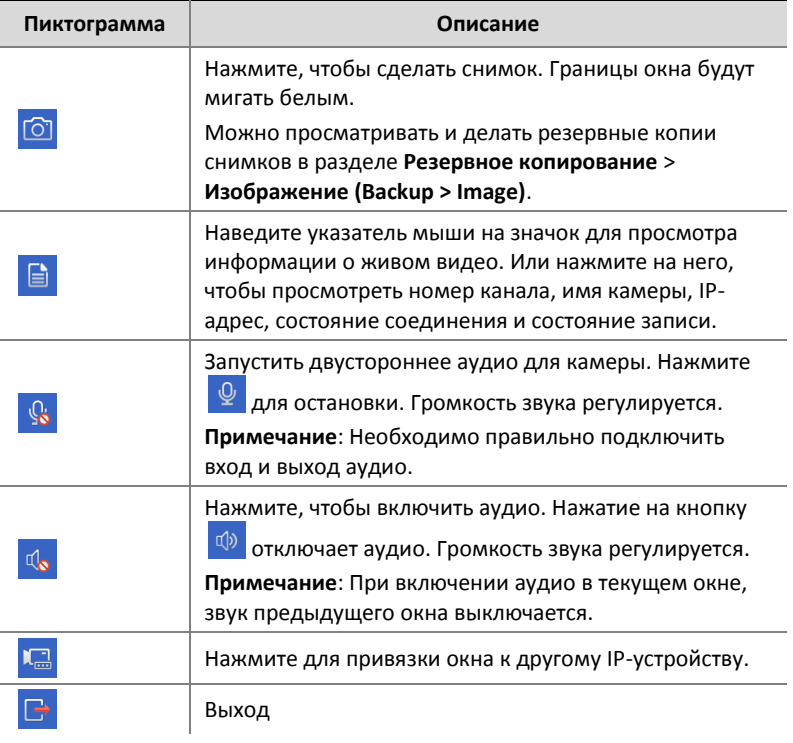

## <span id="page-20-0"></span>Панель инструментов экрана

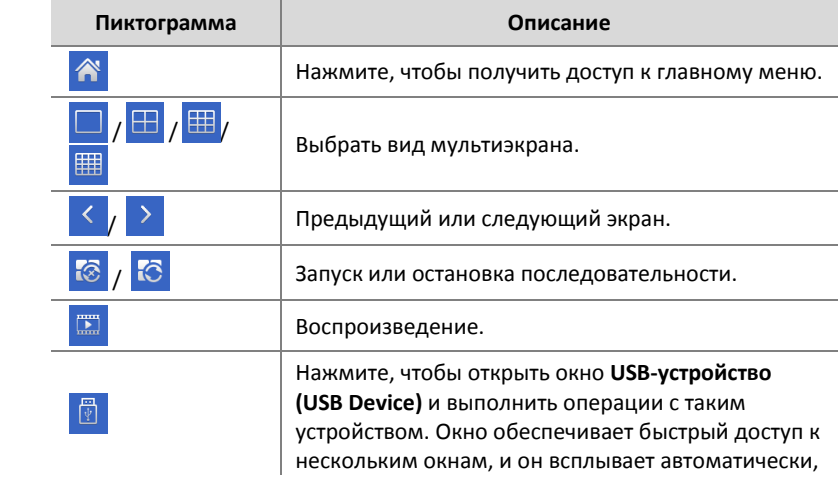

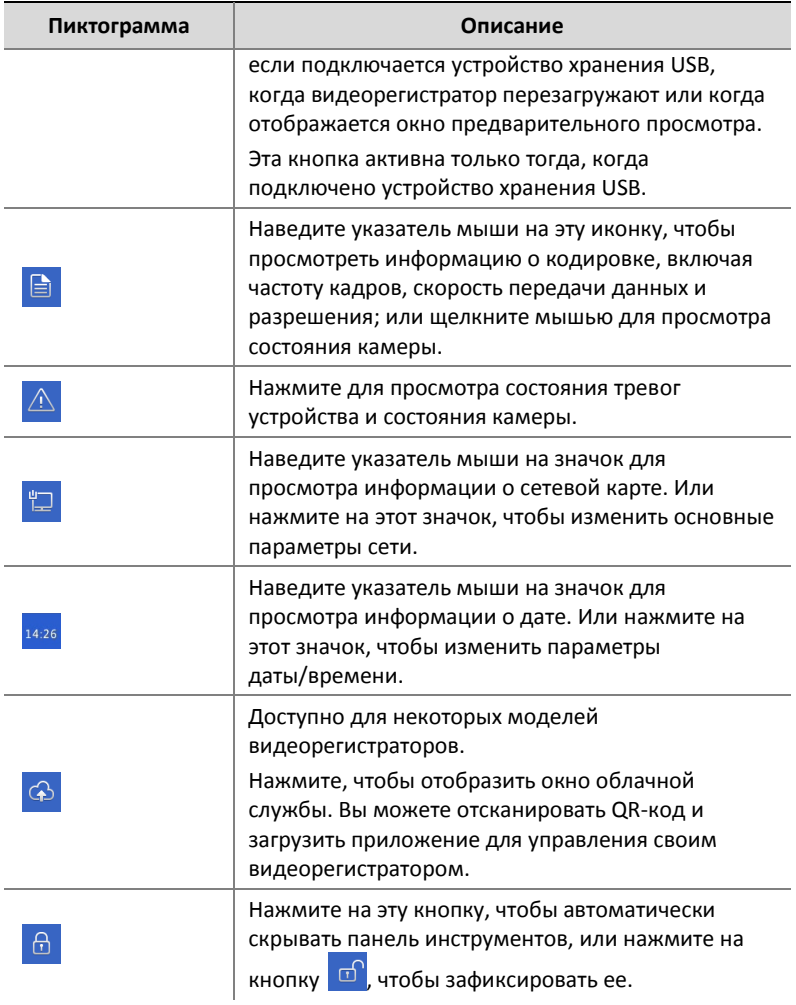

## <span id="page-21-0"></span>Контекстное меню

Контекстное меню, как показано ниже, появляется при нажатии правой кнопкой мыши в окне. Некоторые пункты меню описаны в раздел[е Описание контекстного меню](#page-22-0).

#### **Таблица 3-2** Контекстное меню

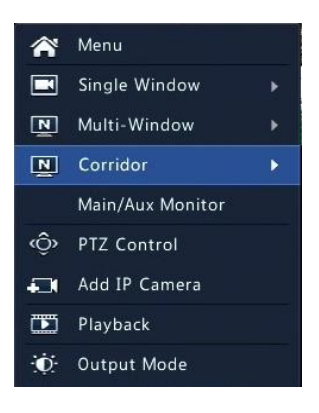

#### <span id="page-22-0"></span>**Таблица 3-3** Описание контекстного меню

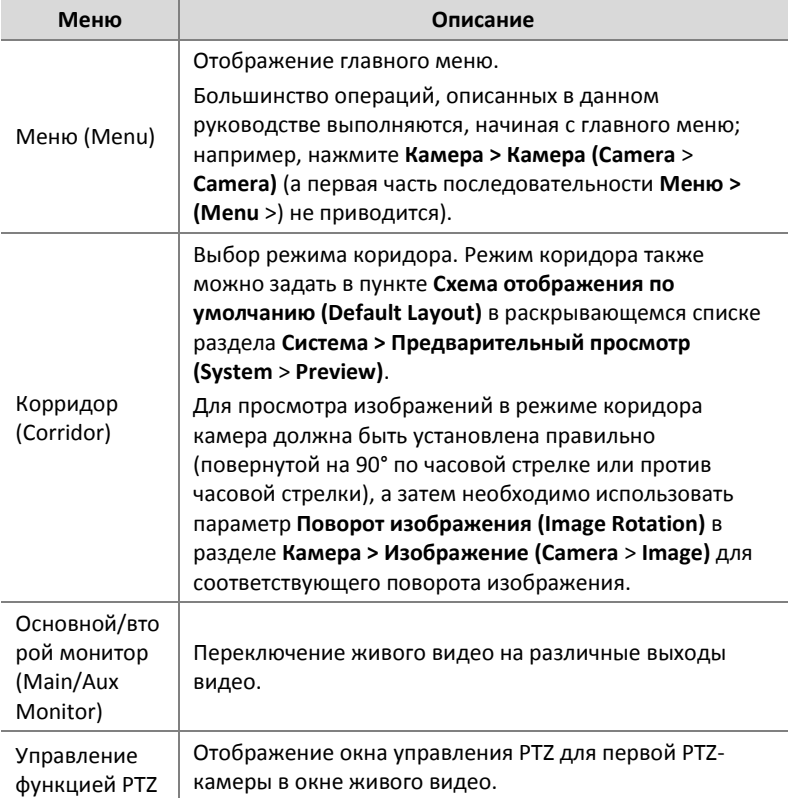

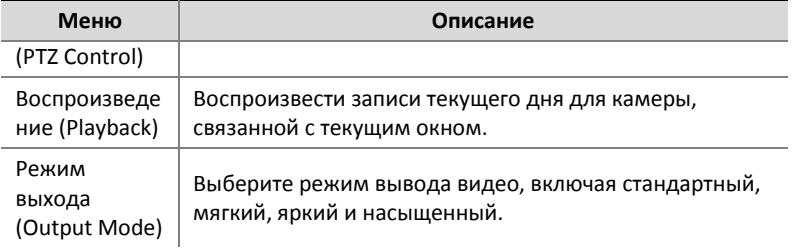

## <span id="page-23-0"></span>Работа с последовательностями

Работа с последовательностями требует настройки схемы отображения экрана, окон, связанных с ними камер и интервала последовательности.

В этом примере описывается, как настроить последовательность для пяти камер на основе 4-оконного мультиэкрана.

**1.** На панели инструментов экрана нажмите **4 окна (4 Windows)**.

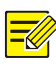

#### **ПРИМЕЧАНИЕ!**

Количество отображаемых окон может меняться в зависимости от модели видеорегистратора.

**2.** На панели инструментов экрана нажмите **Начать последовательность (Start Sequence)**. Последовательность начнется с отображения четырех окон на первом экране, а затем пятого - на втором экране через заданный интервал.

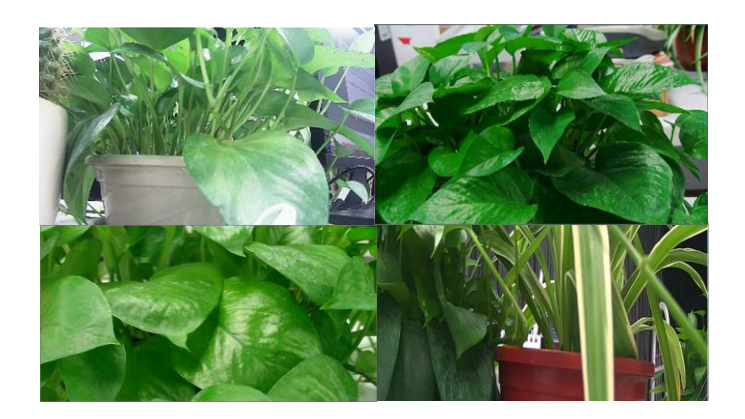

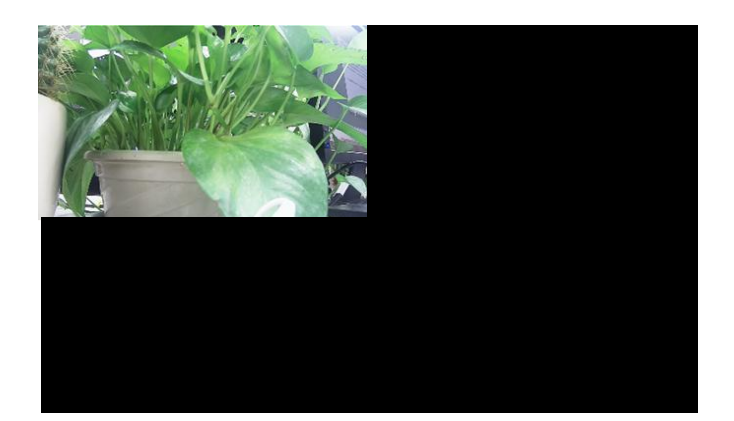

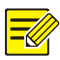

- Интервал последовательности по умолчанию составляет восемь секунд, его можно изменить в разделе **Система > Предварительный просмотр (System** > **Preview)**.
- Вы можете перетащить видео в нужное окно на экране.

## <span id="page-25-0"></span>Масштабирование

Для более детального просмотра приблизьте область изображения в окне.

- **1.** Нажмите на окно и нажмите кнопку <sup>12</sup> на панели инструментов окна.
- **2.** В небольшом окне в правом нижнем углу нажмите и перетащите мышь, чтобы указать область для увеличения масштаба. Изображение в главном окне увеличится. Ниже приведен пример.

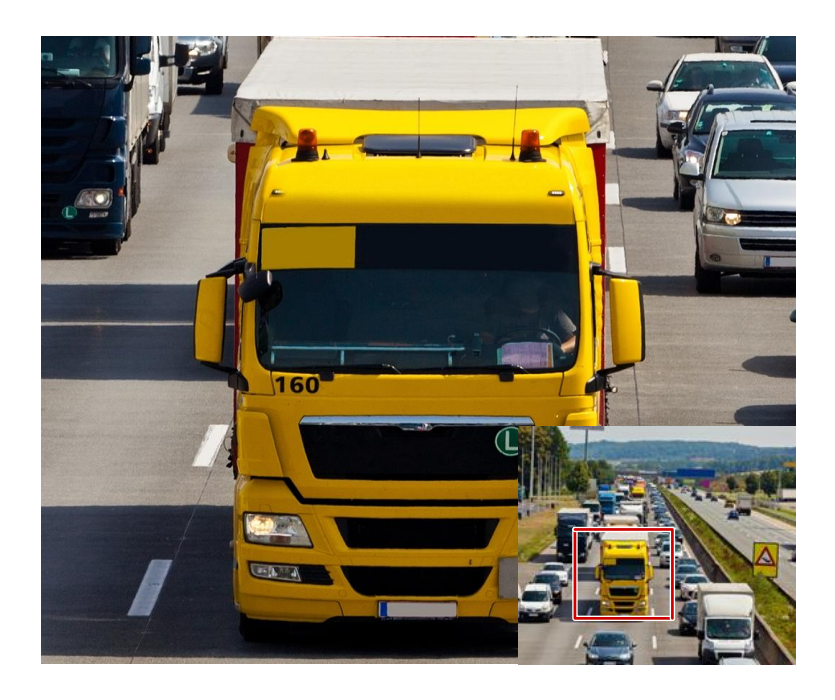

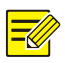

Система регулирует область автоматически в зависимости от размера окна и его пропорции. Кроме того, система отслеживает указанный минимальный размер для обеспечения увеличения.

## <span id="page-26-0"></span>Настройка изображения

Настройте параметры изображения для получения оптимального изображения с камеры.

- **1.** Нажмите на окно и нажмите кнопку <sup>: о:</sup> на панели инструментов окна.
- **2.** Выберите режим из раскрывающегося списка в соответствии со сценарием наблюдения, а затем настройте контрастность, оттенок, цвет, насыщенность и яркость по необходимости.

Набор доступных параметров может меняться в зависимости от модели устройства.

**3.** Нажмите **OK** для сохранения настроек и выхода.

### <span id="page-27-0"></span>Настройка предварительного просмотра

Обычно живое видео (видео) доступно после завершения базовой настройки в соответствующем мастере. Вы можете нажать **Система** > **Предварительный просмотр (System > Preview)** и редактировать настройки предварительного просмотра по необходимости, в том числе выход видео, разрешение изображения, расположение по умолчанию и интервала последовательности. Выход видео и количество поддерживаемых окон может изменяться в зависимости от модели видеорегистратора.

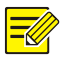

#### **ПРИМЕЧАНИЕ!**

Нажатие и удержание колеса прокрутки в течение не менее 3-х секунд восстановит разрешение по умолчанию.

#### Настройка предварительного просмотра

Каждое окно предварительного просмотра (для краткости - окно) связано с камерой. По умолчанию, окно 1 связано с камерой D1, окно 2 - с камерой D2, и так далее. Вы можете захотеть изменить привязку для отображения живого видео с камеры в другом указанном окне. В следующем примере показано, как связать окно 1 с камерой D2, а окно 2 - с камерой D1.

1 Этап : Нажмите на окно 1 справа, а затем нажмите кнопку **D2** под **Камерой (Camera)** cлева. Теперь **D2** появится в окне 1, а **Нет сигнала** - в окне 2. В то же время,  $\circ$  освободится для камеры D1, т.е. D1 не связана ни с каким окном.

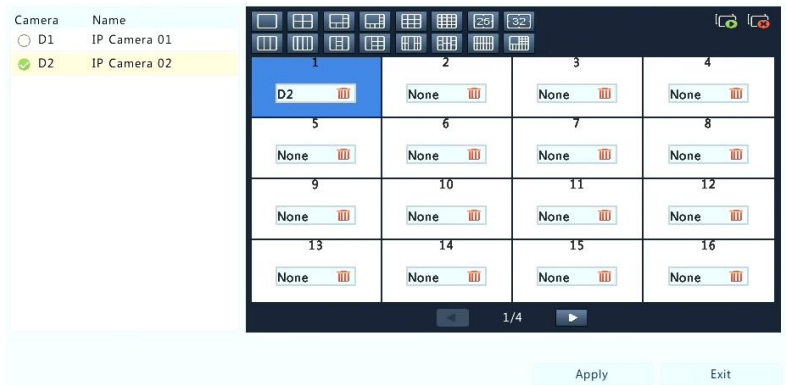

2 Этап : Нажмите на окно 2 справа, а затем нажмите кнопку **D1** под **Камерой (Camera)** cлева. Теперь **D1** появляется в окне 2. Нажмите **Применить (Apply)** для сохранения настроек.

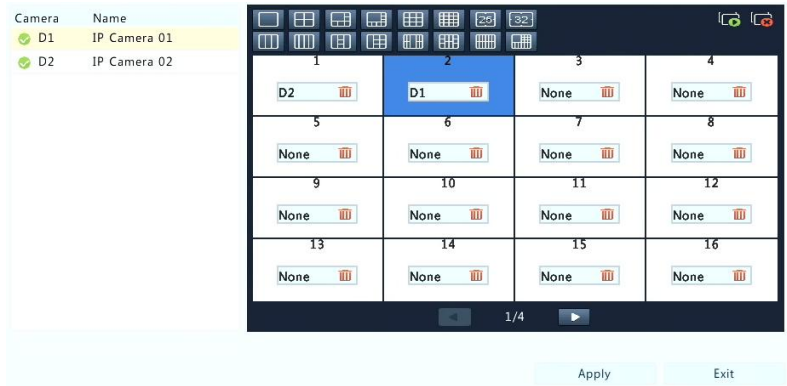

### Расширенная настройка

Нажмите на вкладку **Расширенные (Advanced)**, а затем выберите **Вначале второй поток (Sub Stream First)**, чтобы видеорегистратор мог использовать второй поток для одновременного отображения живого видео с нескольких камер. По умолчанию эта фильтрация отключена.

## <span id="page-29-0"></span>**4 Настройка каналов**

### <span id="page-29-1"></span>Управление каналами

В этой главе описывается, как добавлять и управлять IPустройствами на видеорегистраторе. IP-устройства, упомянутые в данном руководстве, в основном относятся к IP-камерам (или сетевым камерам); иногда это могут быть цифровые видеосерверы (DVS). Перед начало работы убедитесь, что IP-устройства подключены к видеорегистратору по сети.

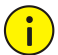

#### **ОСТОРОЖНО!**

IP-устройство должно быть подключено только к одному видеорегистратору. IP-устройство под управлением нескольких видеорегистраторов может вызвать нежелательные проблемы.

### Добавление IP-устройства

В этом разделе приведены несколько вариантов добавления IPустройства. Некоторые варианты применимы только к некоторым моделям видеорегистраторов. Выберите требуемый вам.

#### **Вариант 1**

**1.** Нажмите **Камера > Камера > Камера (Camera** > **Camera** > **Camera)**. Система автоматически выполнит поиск IP-устройств, а также отобразит обнаруженные.

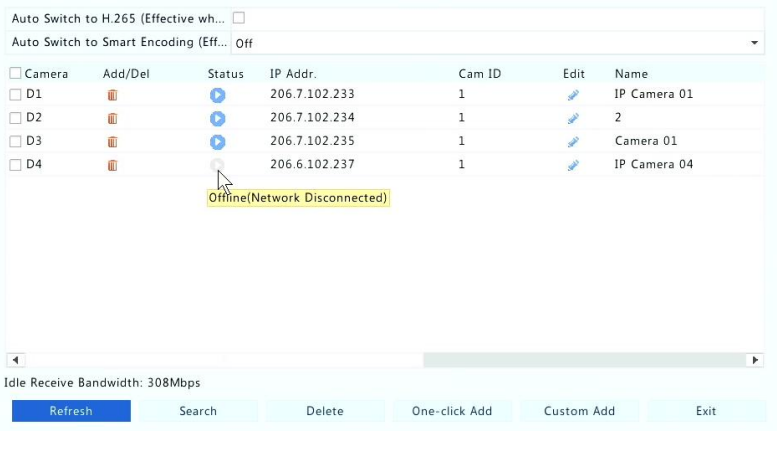

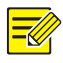

- в поле состояния **Status** означает, что IP-устройство успешно добавлено, и вы можете нажать Э для просмотра живого видео с IP-устройства. означает, что IP-устройство не подключено, и вы можете увидеть причину по наведении указателя мыши на .
- Пустые полосы пропускания отображаются, чтобы указать текущую доступную полосу пропускания для приема потоков. Дополнительную информацию см. в разделе [Сетевая](#page-127-0)  [статистика](#page-127-0).
- **2.** (Необязательная процедура) Для поиска в заданном сегменте сети, нажмите **Поиск (Search)** и задайте диапазон адресов.
- **3.** Нажмите для добавления IP-устройства. Или, вы можете также
- Нажать **Простое добавление устройств (One-click Add)** для добавления всех допустимых обнаруженных IP-устройств (в зависимости от каналов, поддерживаемых видеорегистратором).

 Нажмите **Добавить с указанием информации (Custom Add)**. В появившемся окне введите IP-адрес и другие параметры, а затем нажмите кнопку **Добавить (Add)**. Вы также можете нажать **Поиск (Search)** и добавить обнаруженные камеры в списке.

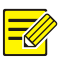

#### **ПРИМЕЧАНИЕ!**

FВ случае цифрового видеосервера (DVS) появляется окно при нажатии кнопки **Добавить (Add)**, и вам необходимо будет выбрать каналы для добавления подключенных камер.

#### **Вариант 2**

Этот вариант не применим к видеорегистраторам с портами PoE или коммутационными портами.

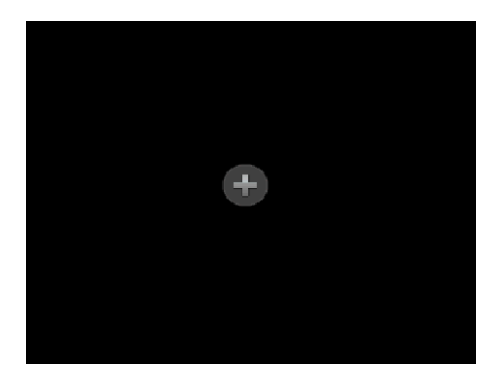

**1.** Нажмите в окне.

**2.** Выберите нужное IP-устройство и нажмите **Добавить (Add)**.

#### **Вариант 3**

Этот вариант можно использовать только с видеорегистраторами с портами PoE или коммутационными портами. Подключите IPкамеру к порту PoE или коммутационному порту с помощью сетевого кабеля. Подключенная камера будет автоматически добавлена к видеорегистратору. Проверьте статус в разделе **Камера**

> **Камера** > **Камера**. означает, что доступно живое видео с камеры. Нажмите С для просмотра живого видео.

Если камера подключена через сетевой коммутатор, нажмите под вариантом **Редактировать (Edit)**. В появившемся окне установите в **Режиме добавления (Add Mode)** значение **Вручную (Manual)** и введите правильные настройки.

#### **ПРИМЕЧАНИЕ!**

появляется под **Состоянием (Status)**, если выходная мощность от порта PoE ниже или выше номинальной мощности подключенной камеры.

#### **Вариант 4**

Используйте эту опцию только тогда, когда IP-устройство для добавления поддерживает стандарт RTSP, и все, что вам нужно от IPустройства - просто посмотр живого видео и воспроизведение. IPустройства, добавленные таким образом, нельзя настроить с видеорегистратора.

- **1.** Нажмите **Камера > Камера (Camera** > **Camera)**.
- **2.** Нажмите **Добавить с указанием информации (Custom Add)**.
- **3.** Нажатием выберите камеру из списка, выберите **Пользовательский (Custom)** в раскрывающемся списке **Протокол (Protocol)**, а затем нажмите кнопку **Протокол (Protocol)**.

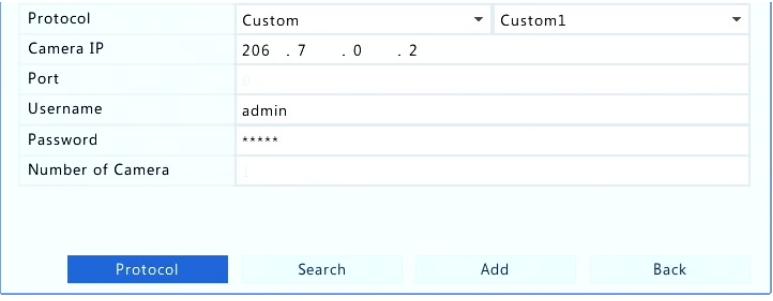

**4.** В окне **Протокол (Protocol)** укажите протокол, введите номер порта RTSP, выберите протокол передачи, введите путь к ресурсу, а затем нажмите кнопку **Применить (Apply)**.

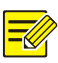

#### **ПРИМЕЧАНИЕ!**

Пути к ресурсу можно узнать у производителя камеры.

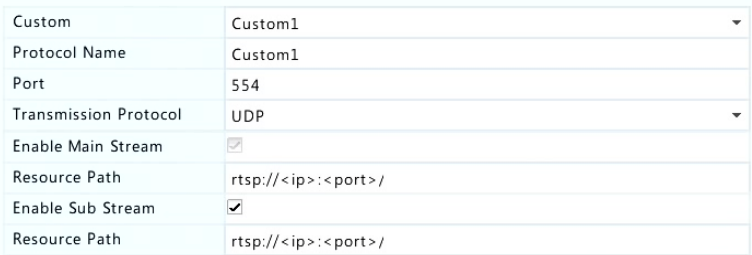

**5.** Соответствующим образом измените параметры в диалоговом окне **Добавить/Изменить (Add/Modify)**, в том числе IP-адрес, имя пользователя и пароль, а затем нажмите кнопкe **Добавить (Add)**. Проверьте состояние устройства в списке камер.

#### Управление IP-устройством

Управление IP-устройствами в разделеr **(Камера > Камера > Камера (Camera** > **Camera** > **Camera)**.

- Нажмите для изменения настроек, включая протокол, IPадрес, номер порта, имя пользователя и пароль. В поле he **IP камеры (Camera IP)** отображается IP-адрес, с которым связан данный канал, и вы можете изменить адрес, чтобы канал был связан с другим устройством. Имя пользователя и пароль должны соответствовать тем же данным с IP-камеры.
- Нажмите  $\overline{u}$  для удаления IP-устройства, или выберите несколько IP-устройств, а затем нажмите **Удалить (Delete)**. Каналы, соответствующие портам PoE или коммутационным портам, нельзя удалить.
- Нажмите Ф для изменения IP-адреса и шлюза по умолчанию IP-камеры. IP-адрес DVS нельзя изменить с видеорегистратора.
	- означает, что эта функция недоступна.

### Настройка "рыбий глаз"

Только некоторые модели видеорегистраторов поддерживают эту функцию. Параметры необходимо задавать правильно в соответствии с режимом подключенной камеры.

- **1.** Нажмите **Камера > Камера > Рыбий глаз (Camera** > **Camera** > **Fisheye)**.
- **2.** Нажмите под параметром **Редактировать (Edit)**. Появится окно **Рыбий глаз (Fisheye)**.

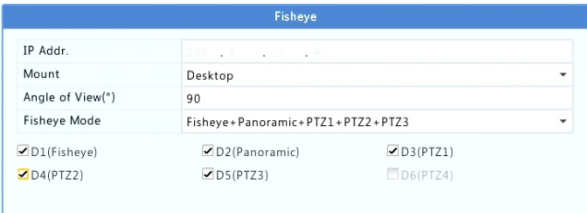

**3.** Установите параметры, а затем нажмите кнопку **Применить (Apply)** для сохранения настроек.

### Расширенные функции

Обновление подключенных камер IP или восстановить заводских настроек по умолчанию в разделе **Камера** > **Камера** > **Расширенные** (**Camera > Camera > Advanced**).

## <span id="page-35-0"></span>Настройка экранной инкации

Экранная индикация (OSD) - это символы, отображающиеся с видео на экране, например, название камеры, дата и время.

- **1.** Нажмите **Камера > OSD (Camera** > **OSD)**.
- **2.** Выберите нужную камеру, а затем введите имя камеры, которое необходимо отобразить на экране.
- **3.** Выберите формат даты и времени. Выберите для отображения время и/или название камеры.
- **4.** Установите размер шрифта и цвет.
- **5.** Перетащите OSD в нужное положение в окне предварительного просмотра слева.
- **6.** Нажмите **Применить (Apply)** для сохранения настроек.

## <span id="page-35-1"></span>Настройка изображения

- **1.** Нажмите **Камера > Изображение (Camera** > **Image)**.
- **2.** Выберите нужную камеру и сцену.

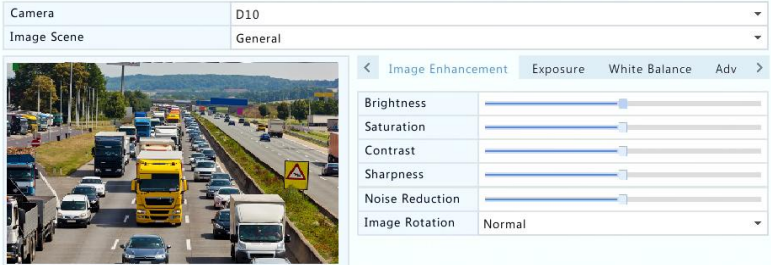
**3.** Настройте параметры на вкладках по необходимости для получения оптимального изображения. Дополнительную информацию можно найти в последующих разделах.

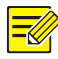

#### **ПРИМЕЧАНИЕ!**

- Сцену можно выбрать только, ели она поддерживается IPкамерой.
- Для восстановления настроек изображения по умолчанию нажмите **По умолчанию (Default)** в правом нижнем углу. Эта функция доступна только тогда, когда камера подключена к видеорегистратору с помощью частного протокола.
- Параметры изображения применяются как к живому, так и к записанному видео.

#### **Улучшение качества изображения**

- **1.** Перейдите на вкладку Улучшение качества изображения (Image Enhancement).
- **2.** Соответственно настройте параметры. Некоторые важные параметры описаны в приведенной ниже таблице.

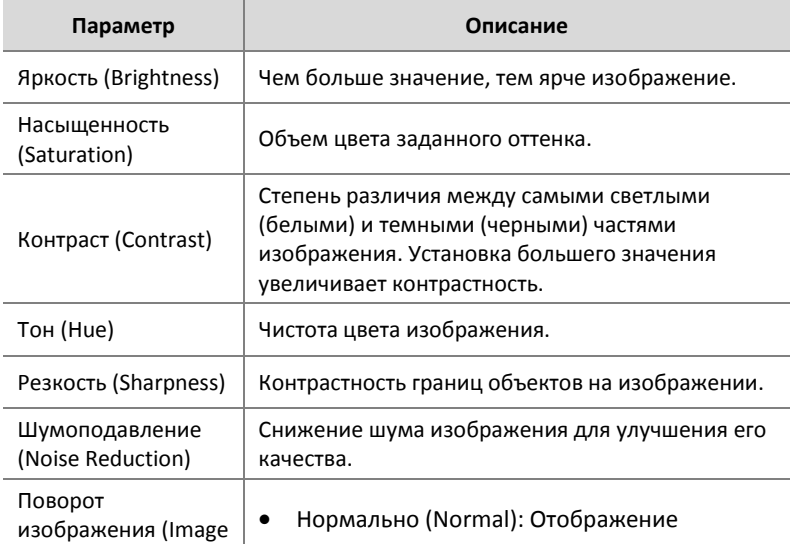

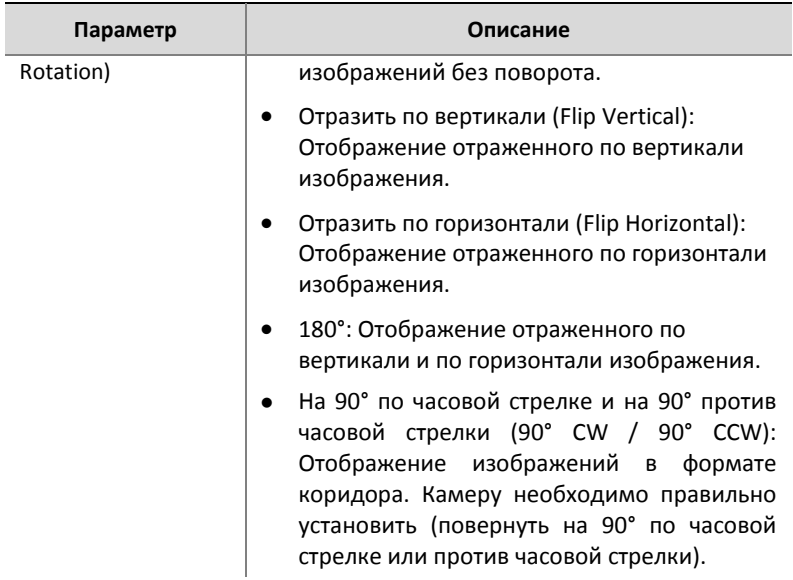

## **Экспозиция**

**1.** Выберите вкладку **Экспозиция (Exposure)**.

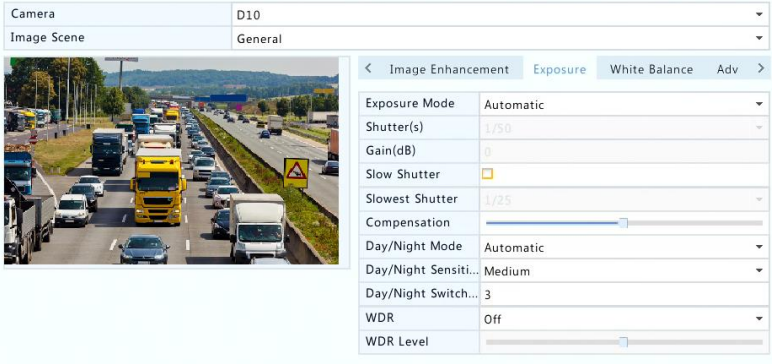

**2.** Соответственно настройте параметры. Некоторые важные параметры описаны в приведенной ниже таблице.

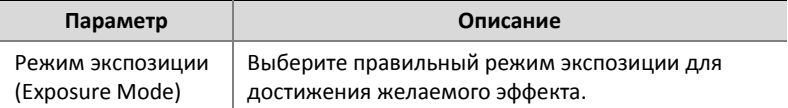

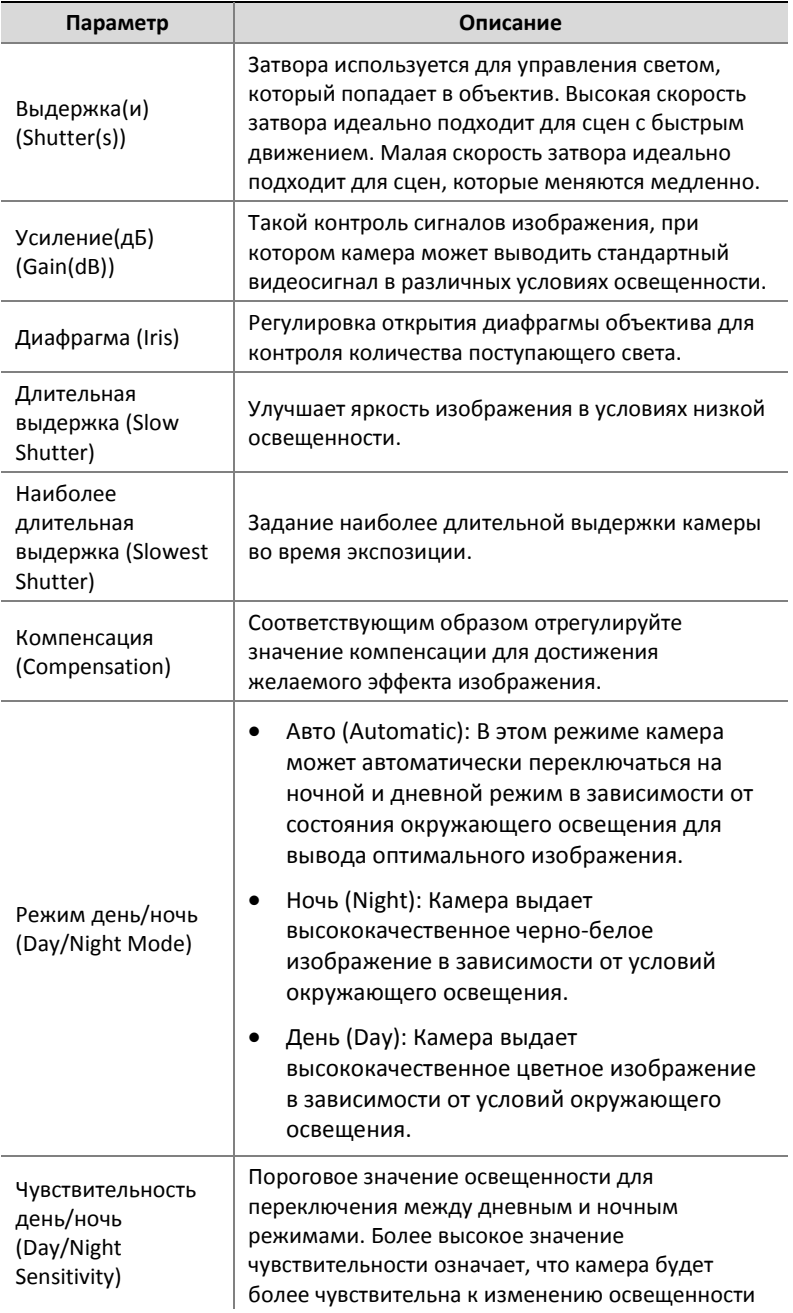

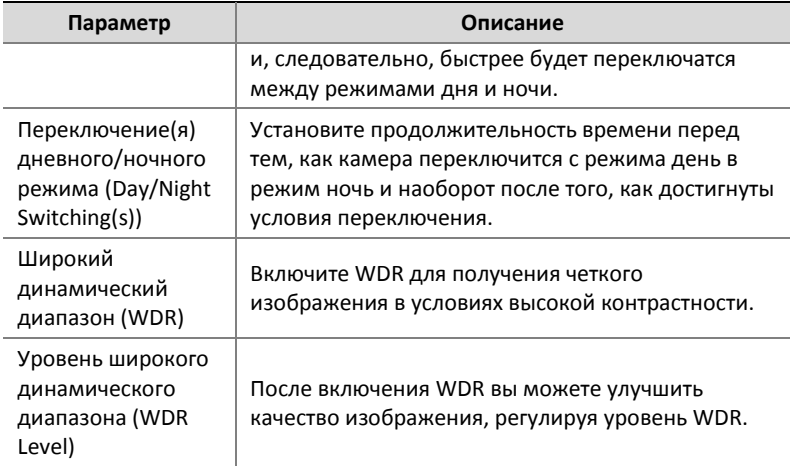

## **Баланс белого**

**1.** Перейдите на вкладку **Баланс белого** (**White Balance**).

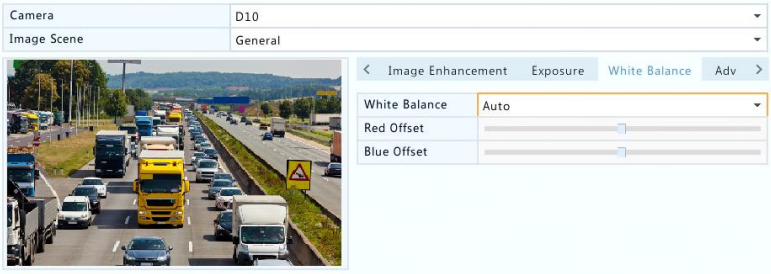

**2.** Соответственно настройте параметры на вкладке. Некоторые важные параметры описаны в приведенной ниже таблице.

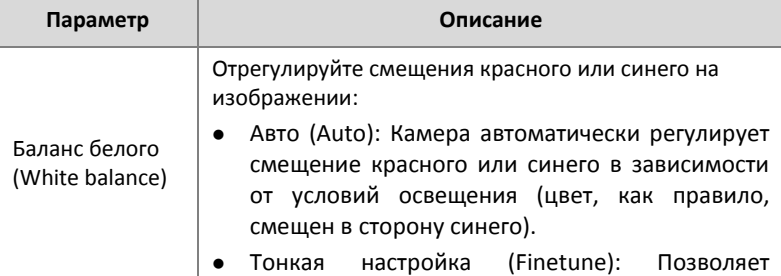

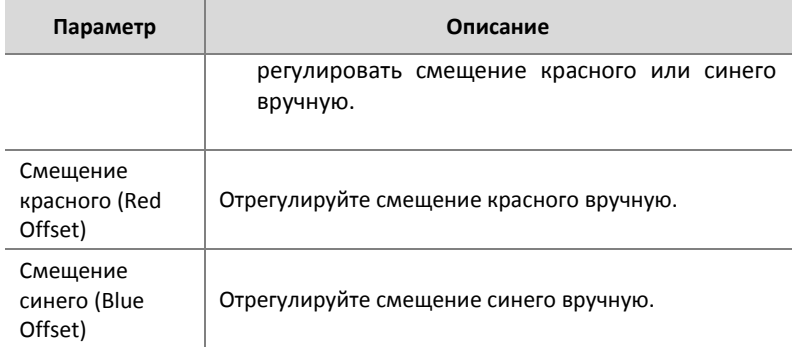

#### **Расширенные параметры**

- **1.** Выберите вкладку **Расширенные (Advanced)**.
- **2.** Используйте функцию противотуманного режима для повышения качества изображения в туманные дни.

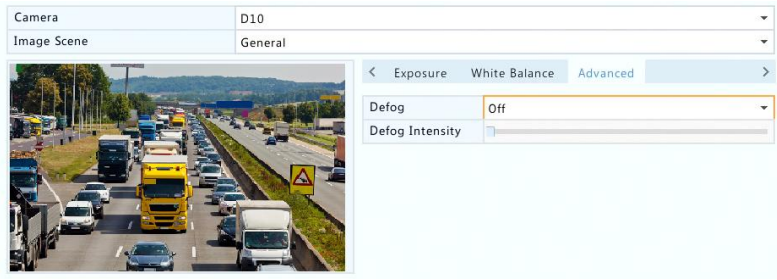

# Настройка приватных зон

Приватная зона представляет собой область сплошного цвета, охватывающую отдельные части контролируемой области. Приватная зона защищает указанные участки изображений от просмотра и записи. Можно настроить несколько приватных зон.

**1.** Нажмите **Камера** > **Приватная зона (Camera > Privacy Mask)**.

**2.** Выберите нужную камеру, выберите **Включить приватную зону (Enable Privacy Mask)**, а затем с помощью мыши укажите эту зону. Можно настроить до четырех приватных зон. Эти области обозначаются другим цветом.

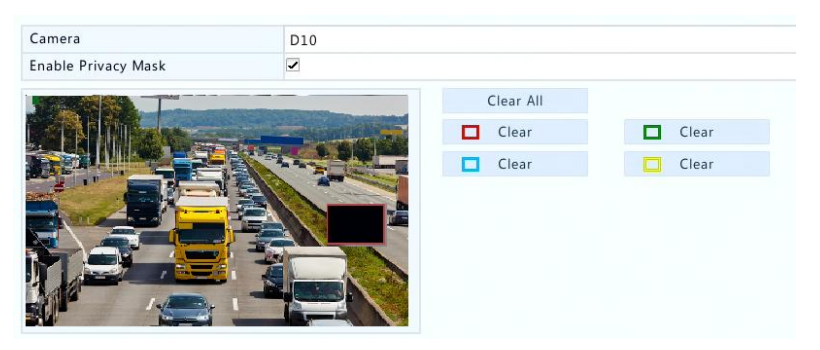

- **3.** (Необязательная процедура) Для удаления приватных зон нажмите соответствующую кнопку **Удалить (Clear)**.
- **4.** Нажмите **Применить (Apply)** для сохранения настроек.

# **5 Управление функцией PTZ**

Управление PTZ (панорамирование, наклон. масштабирование) применяется только для PTZ-камер и может варьироваться в зависимости от функций и протоколов, поддерживаемых PTZкамерами. Дополнительные сведения см. в технических характеристиках PTZ-камер.

# <span id="page-41-0"></span>Окно управления PTZ и Окно обслуживания PTZ

**1.** Нажмите на панели инструментов окна. Появится окно **Управления PTZ (PTZ Control)**. Более подробную информацию см. в п. [Кнопки окна управления PTZ](#page-42-0).

**2.** Нажмите кнопку **Задать (Set)**. Появится окно **Обслуживания PTZ (PTZ Management)** (его также можно открыть, нажав **Камера > PTZ Camera** > **PTZ)**).

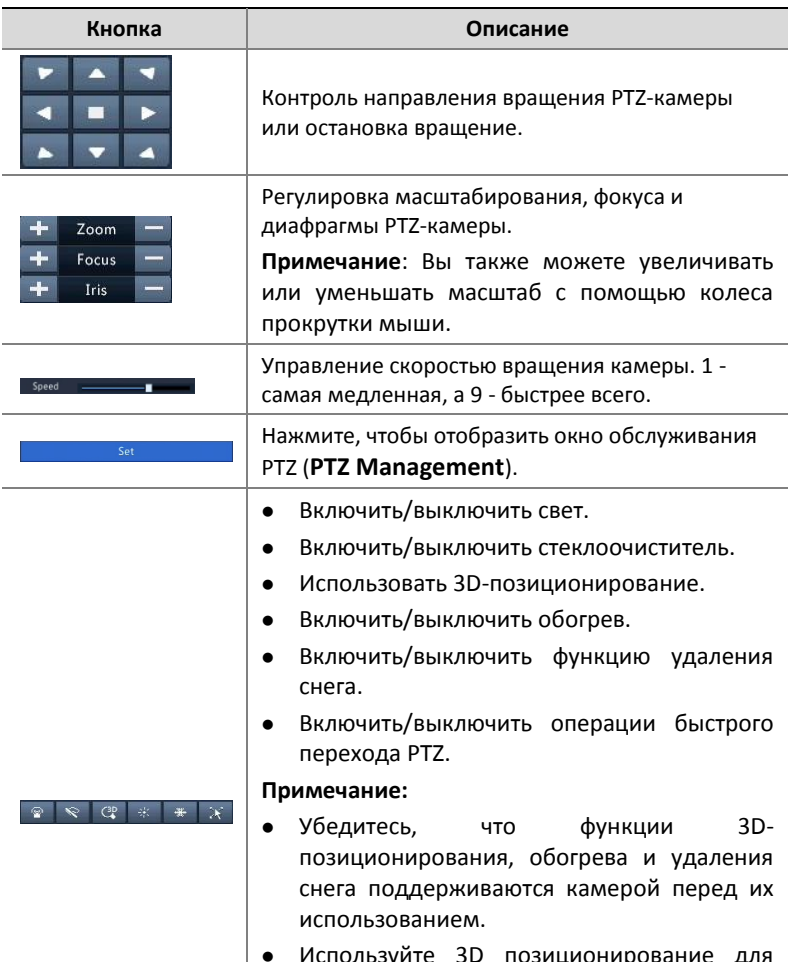

<span id="page-42-0"></span>**Таблица 5-1** Кнопки окна управления PTZ

Iспользуйте 3D позиционирование дл увеличения или уменьшения масштаба. Перетаскивание курсора сверху вниз увеличивает масштаб. Перетаскивание курсора в другую сторону уменьшает

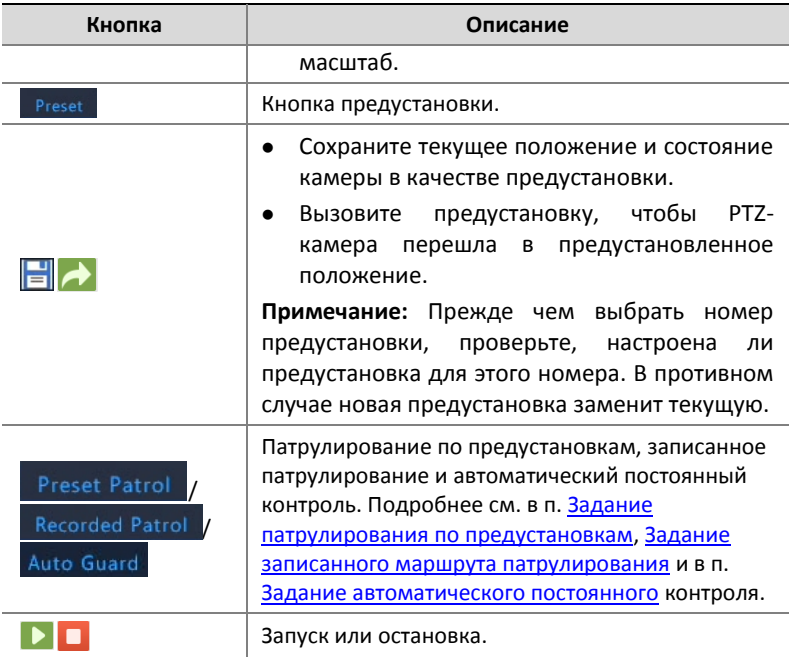

## Задание и вызов предустановки

Предустановленное положение (для краткости -предустановка) - это сохраненный вид, используемый для быстрого направления PTZкамеры в определенное положение. Предустановка состоит из следующих параметров: положение панорамирования и наклона, масштабирования, фокуса и диафрагмы.

**1.** Перейдите в окно обслуживания PTZ (**PTZ Management**). Подробнее этапы описаны в п. [Окно управления PTZ и Окно](#page-41-0)  [обслуживания PTZ](#page-41-0).

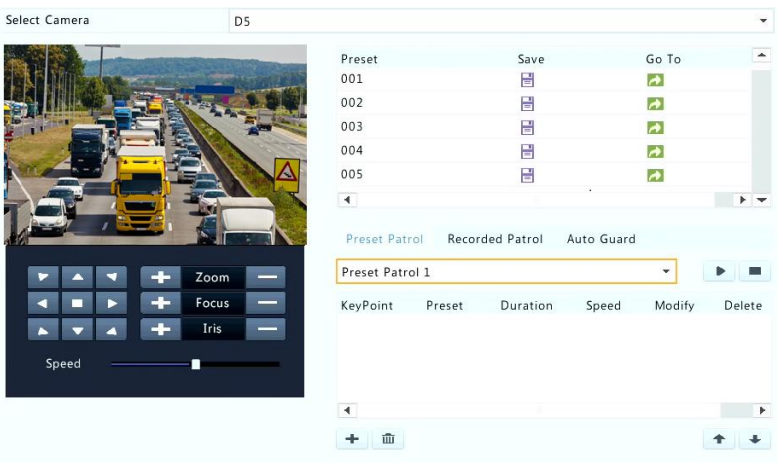

**2.** Добавьте предустановку.

**a.** Нажмите кнопки со стрелками для установки PTZ-камеры в нужное положение.

**b.** Соответствующим образом отрегулируйте масштабирование, фокус и диафрагму.

**c.** Выберите не используемый номер предустановки, а затем

нажмите под опцией **Сохранить (Save)**.

**d.** Повторите описанные выше шаги, чтобы добавить другие предустановки.

**3.** Чтобы вызвать предустановку, нажмите для соответствующего номера. Камера повернется в предустановленное положение.

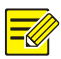

#### **ПРИМЕЧАНИЕ!**

Тревоги также могут вызывать предустановки. Более подробную информацию см. в п. Действия, [выполняемые по тревоге](#page-85-0).

## <span id="page-45-0"></span>Задание патрулирования по предустановкам

Переведите PTZ-камеру в режим патрулирования по предустановкам (переход от одной предустановки к другой в указанном порядке). Вам нужно сперва задать предустановки, а затем выбрать некоторые из них в качестве ключевых точек. Для каждой PTZ-камеры задается до четырех маршрутов патрулирования (Патрулирование по предустановкам 1, 2, 3 и 4), а каждый маршрут патрулирования может включать в себя до восьми предустановок (ключевых точек). После задания предустановок выполните следующие действия для задания маршрута патрулирования по предустановкам. Далее в качестве примера используется маршрут 1 патрулирования по предустановкам.

1. В окне обслуживания PTZ PTZ Management нажмите + Отобразиться следующее окно.

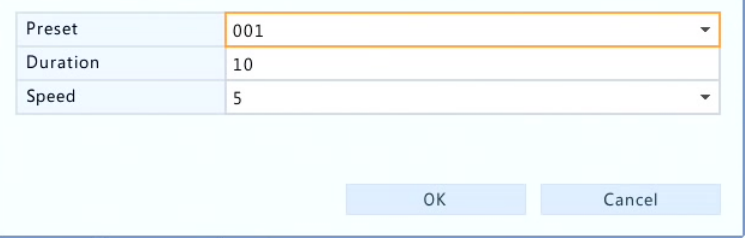

**2.** Выберите предустановку из раскрывающегося списка, установите длительность (время, в течение которого камера остается в предустановленном положении, единицы измерения: секунды), а затем установить скорость вращения (1 - медленная, 9 - быстрая). Нажмите **OK** для сохранения

настроек. Предустановка добавится в качестве ключевой точки, как показано на рисунке ниже.

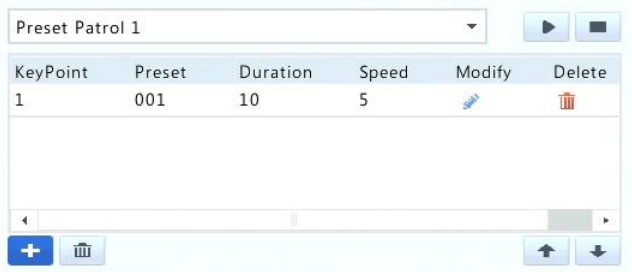

- **3.** Повторите вышеуказанные шаги, чтобы добавить все предустановки (ключевые точки) и настроить последовательность этих предустановок, нажав  $\Box$ или  $\Box$ Изменить или удалить конфигурацию, нажав или  $\overline{u}$ . Нажатие **и удалит все добавленные ключевые точки.**
- **4.** После завершения настройки, нажмите кнопку **Применить (Apply)** для сохранения настроек. Теперь задание для ключевых точек для маршрута 1 патрулирования по предустановкам завершено.
- **5.** Нажмите ▶ справа от раскрывающегося списка для запуска маршрута 1 патрулирования по предустановкам. Для остановки нажмите **...**

## **ПРИМЕЧАНИЕ!**

Продолжительность варьируется от 0 до 1800 секунд (по умолчанию: 10). Скорость вращения варьируется от 1 до 9 уровня (по умолчанию: 5).

# <span id="page-46-0"></span>Задание записанного маршрута патрулирования

Эта функция требует поддержки со стороны камеры. Раскрывающийся список и кнопки справа скрыты, если эта функция

не поддерживается камерой. В настоящее время можно использовать только один записанный маршрут патрулирования. Запишите маршрут патрулирования, включая сам маршрут, время, в течение которого камера остается повернутой в определенном направлении, скорость вращения, масштабирование, фокус и диафрагму.

**1.** Нажмите кнопку для начала записи. Поверните камеру в желаемом направлении, в ходе процесса соответственно отрегулируйте масштаб, фокус, диафрагму.

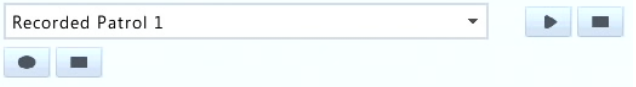

- **2.** Нажатие кнопки **•** останавливает запись. Все действия патрулирования записаны.
- **3.** Для запуска записанного маршрута патрулирования нажмите  $\blacksquare$ . Нажмите  $\blacksquare$  для остановки.

## <span id="page-47-0"></span>Задание автоматического постоянного контроля

Автоматический постоянный контроль - это такая опция, при которой PTZ-камера автоматически работает в соответствии с настройками, если в течение определенного периода времени никто из пользователей не выполняет с ней никаких операций. Автоматический постоянный контроль позволяет избежать ситуаций, когда камера по небрежности пользователя продолжает наблюдение не за теми участками.

Эта функция требует поддержки со стороны камеры. Вкладка автоматического постоянного контроля **Auto Guard** скрыта, если эта опция не поддерживается.

**1.** Нажмите **Автоматический постоянный контроль (Auto Guard)**, а затем выберите **Включить (Enable)**.

**2.** Выберите нужный режим из раскрывающегося списка, а затем введите другие параметры. Нажмите **Применить (Apply)** для сохранения настроек.

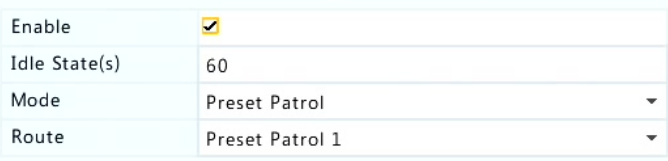

# **6 Запись и снимки**

Запись видео имеет разные уровни приоритета, от меньшего к большему: запись по событию, запись вручную и запись по расписанию.

# Параметры кодировки

## Запись

Отображаемые параметры и опции могут различаться в зависимости от модели и версии прошивки камеры. Некоторые функции могут быть недоступны, если версия прошивки камеры слишком низкая. В этом случае необходимо сначала обновить прошивку камеры.

**1.** Нажмите **Камера > Кодировка (Camera** > **Encoding)**.

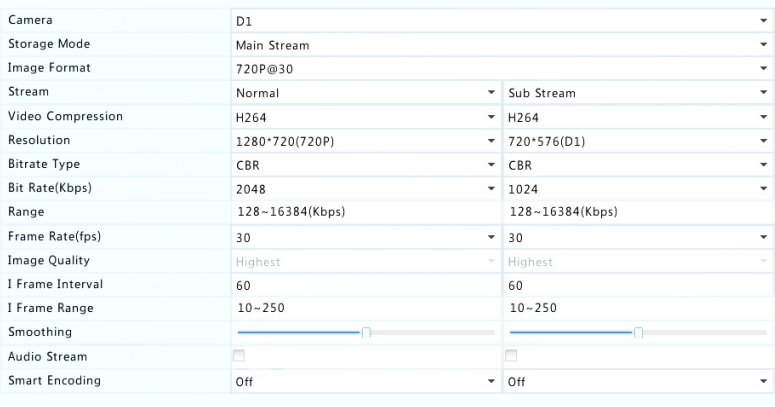

**2.** Выберите камеру, а затем соответственно измените параметры. Некоторые параметры описаны в приведенной

Copy

Exit

ниже таблице.

## **Таблица 6-1** Параметры кодировки

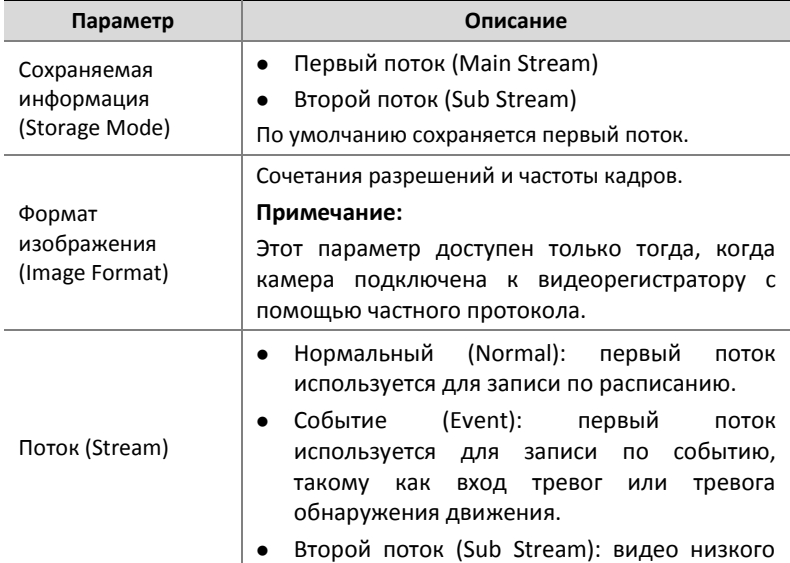

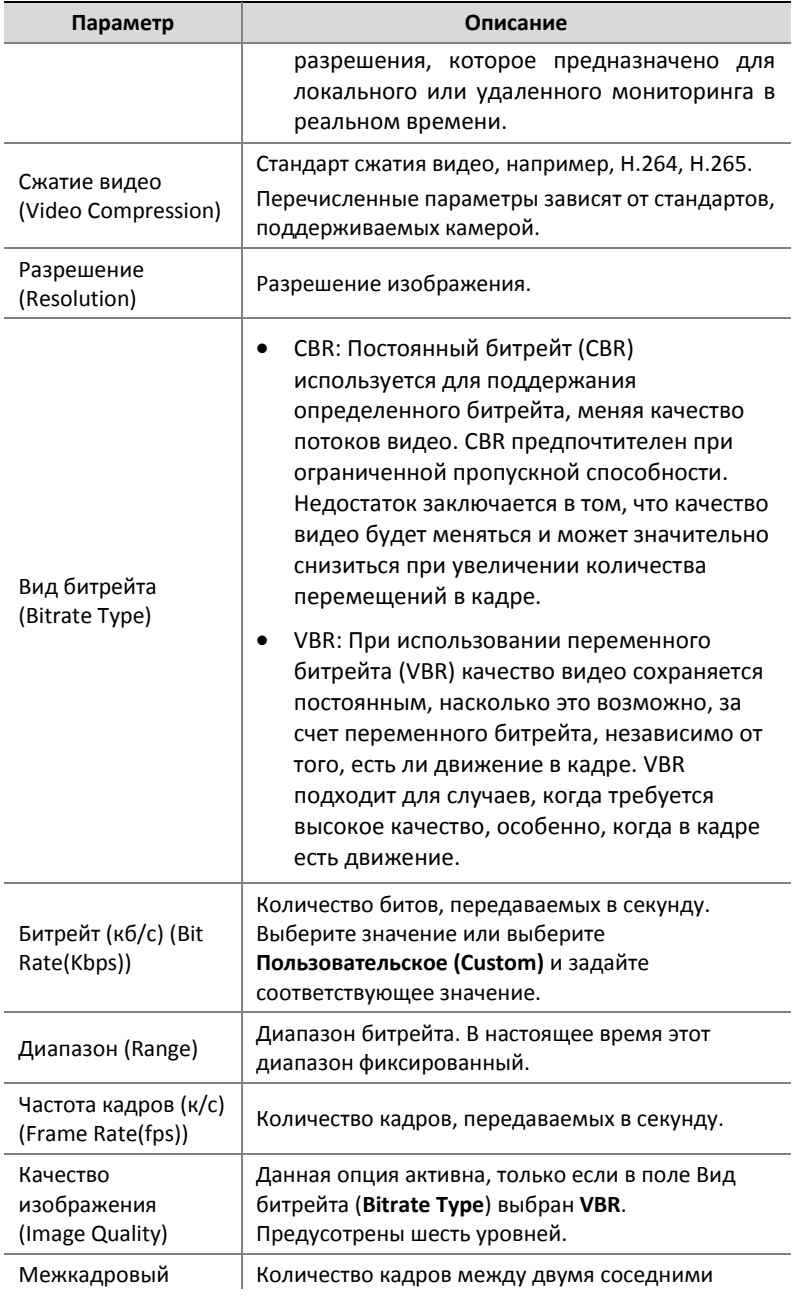

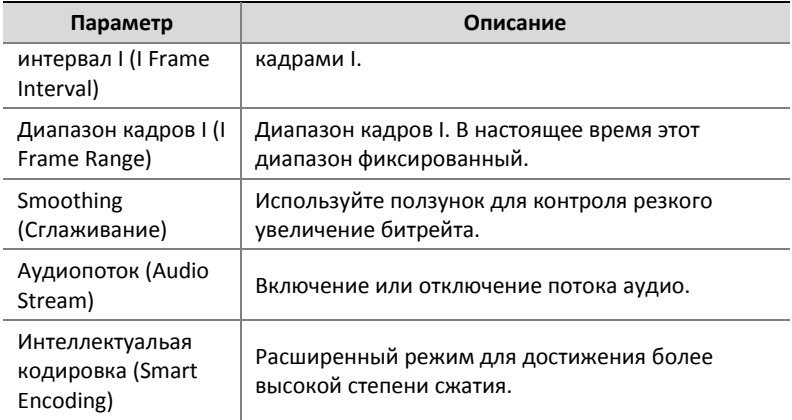

- **3.** (Необязательная процедура) Нажмите **Копировать (Copy)** для применения некоторых текущих параметров, таких как битрейт и частота кадров, к другим камерам.
- **4.** Нажмите **Применить (Apply)** для сохранения настроек.

## Снимок

Настройте разрешение, качество изображения и интервалы снимков по расписанию или по вызову событием.

- **1.** Нажмите **Камера > Снимок (Camera** > **Snapshot)**.
- **2.** Установите требуемые параметры.

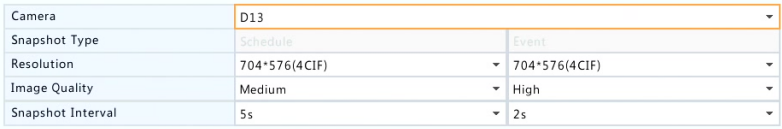

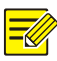

#### **ПРИМЕЧАНИЕ!**

- Снимки по расписанию используют обычный тип расписания. Снимки по событию инициируются такими событиями, как вход тревог и тревога обнаружения движения. Параметры снимков по событию также применяются к снимкам вручную.
- Интервал создания снимков это интервал времени между двумя снимками.
- **3.** Нажмите **Применить (Apply)** для сохранения настроек.

## <span id="page-52-0"></span>Составление или изменение расписания

Составьте расписание записи или снимком путем перетаскивания (нажатия и перетаскивания курсора) или путем редактирования (с помощью кнопки **Редактировать (Edit)**). Операции для записи и снимка похожи, так что только в этом разделе описывается только создание расписания записи.

- **1.** Нажмите **Хранилище > Запись (Storage** > **Recording)**.
- **2.** Выберите камеру из раскрывающегося списка. Расписание включено по умолчанию. Если этот параметр отключен, включите его.
- **3.** Соответственно задайте параметры **До записи (Pre-Record)** и **После записи (Post-Record)**.
- **4.** (Применимо к некоторым моделям видеорегистраторов) Чтобы сохранять дополнительные копии записей, выберите **Включить резервирование записи (Enable Redundant Recording)** и настройте жесткий диск для резервирования (более подробную информацию см. в п. [Управление диском](#page-103-0)).

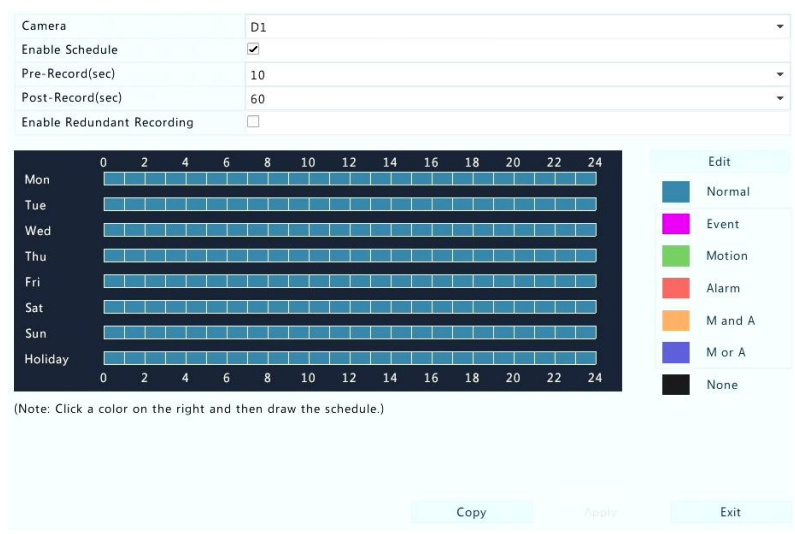

**5.** Щелкните на цветном значке справа под кнопкой **Редактировать (Edit)** и выделите область расписания слева. Можно также нажать **Редактировать (Edit)** и установить параметры расписания в окне **Редактировать расписание (Edit Schedule)**.

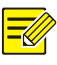

## **ПРИМЕЧАНИЕ!**

При изменении расписания можно снять флажок **Весь день (All Day)** и установить до восьми различных периодов на каждый день. Чтобы применить параметры к другим дням, выберите дни справа от действия **Копировать в (Copy To)**.

- **6.** Далее необходимо нажать **Применить (Apply)**.
- **7.** (Необязательная процедура) Нажмите кнопку **Копировать (Copy)** для применения тех же настроек к другим камерам.

# Запись и снимки по расписанию

## <span id="page-54-0"></span>Запись по расписанию

Запись по расписанию записывает видео согласно установленному расписанию, она отличается от записи вручную и записи по тревоге. Круглосуточное расписание записи включено по умолчанию, при необходимости его можно отредактировать для записи видео только в указанные периоды.

Более подробную информацию см. в п. [Составление или изменение](#page-52-0)  [расписания.](#page-52-0) Убедитесь, что тип расписания - обычный **Normal**. Заданное расписание подсвечено синим, что означает запись по расписанию.

#### Снимки по расписанию

Настройте снимки по расписанию в п. **(Хранилище > Запись)Storage** > **Snapshot**. Снимки по расписанию аналогичны записи по расписанию (более подробную информацию см. в п. [Запись по](#page-54-0) [расписанию\)](#page-54-0). Убедитесь, что тип расписания - обычный **Normal**.

# <span id="page-54-2"></span>Запись и снимки при обнаружении движения

При включении этой опции, тревога при обнаружении движения вызывается, если объект внутри области обнаружения переместиться в определенной степени (более подробную информацию см. в п. [Обнаружение движения\)](#page-75-0). Тревоги обнаружения движения могут вызвать действия, включая запись и снимки.

## <span id="page-54-1"></span>Запись при обнаружении движения

**1.** Нажмите **Тревога > Движение (Alarm** > **Motion)**.

**2.** Выберите камеру из списка, а затем установите флажок, чтобы включить обнаружение движения.

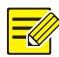

#### **ПРИМЕЧАНИЕ!**

Когда движение обнаружено, в правом верхнем углу появится значок тревоги.

**3.** В окне предпросмотра слева нажмите и перетащите мышь, чтобы указать область обнаружения движения (красная решетка). Используйте ползунки для настройки чувствительность обнаружения, размера целевого объекта и длительности.

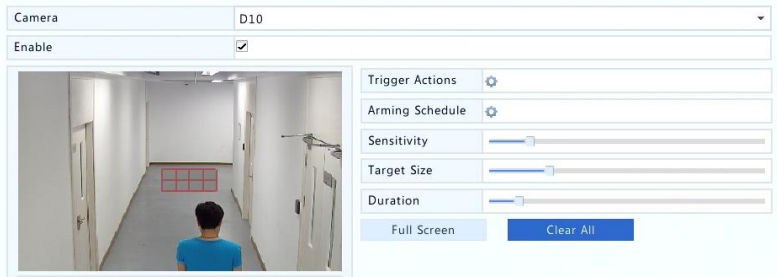

- **4.** Настройка записи обнаружения движения: нажмите **C** справа от **Запуск действия (Trigger Actions)**, нажмите на вкладку **Запись (Recording)**, выберите нужную камеру и затем нажмите **OK**.
- **5.** (Необязательная процедура) Настройте расписание активации (время вызова действий): нажмите справа от **Расписания активации (Arming Schedule)** и задайте требуемые периоды времени.
- **6.** Задайте расписание записи в п. **Хранилище > Запись (Storage** > **Recording)**. Подробнее этапы описаны в п. [Составление или](#page-52-0)

изменение расписания. Убедитесь, что тип расписания расписание движения **Motion**. Заданное расписание подсвечено зеленым, что означает запись по обнаружению движения. Ниже приведен пример.

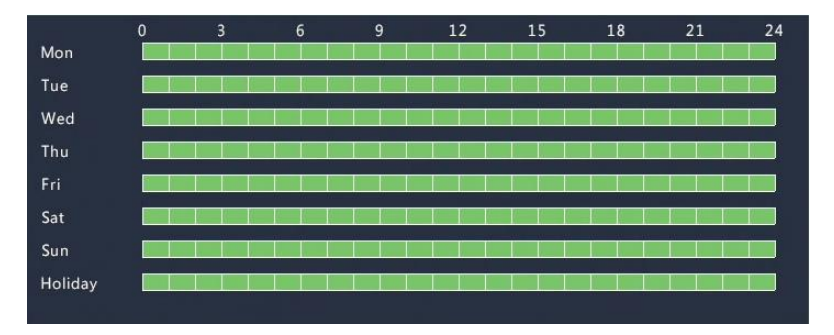

### Снимок при обнаружении движения

Снимок при обнаружении движения аналогичен записи при обнаружения движения. Сперва необходимо включить и настроить тревогу обнаружения движения (см. шаги 1 – 3 в п. [Запись при](#page-54-1)  [обнаружении](#page-54-1) движения), а затем выполнить следующие действия.

**1.** Настроить снимок при обнаружении движения в п. **Тревога > Движение (Alarm** > **Motion)**: нажать справа от **Запуск действия (Trigger Actions)**. В окне отображается перейдите на вкладку **Снимок (Snapshot)**, выберите нужную камеру и затем нажмите **ОК**.

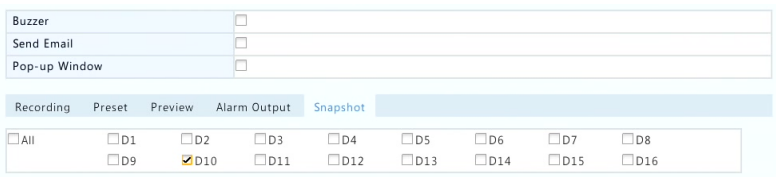

**2.** Задайте расписание снимков в п. **Хранилище > Снимок (Storage** > **Snapshot)**. Подробнее этапы описаны в п.

[Составление или изменение расписания.](#page-52-0) Убедитесь, что тип расписания - расписание движения **Motion**.

# Запись и снимки по тревоге

Настройте вход тревоги для включения записи снимка. Более подробную информацию см. в п. [Вход и выход тревог](#page-73-0).

## <span id="page-57-0"></span>Запись по тревоге

- **1.** Нажмите **Тревога > Вход/Выход > Вход тревог (Alarm > Input/Output** > **Alarm Input)**.
- **2.** Настройте вход тревог: нажмите для выбора требуемой камеры. В отобразившемся окне выберите **Включить (Enable)**, выберите режим срабатывания N.O. (нормально разомкнут) или N.C. (нормально замкнут), а затем нажмите **ОК**.

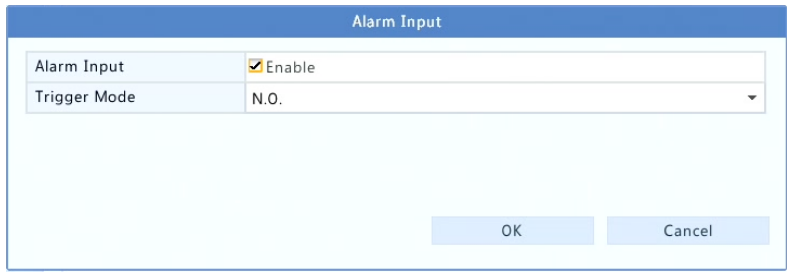

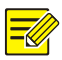

## **ПРИМЕЧАНИЕ!**

Чтобы применить те же настройки для других камер, нажмите кнопку **Копировать (Copy)**, а затем выберите нужные камеры.

**3.** Настройка записи по тревоге: нажмите • под п. Запуск **действия (Trigger Actions)**. В окне отображается перейдите на вкладку **Запись (Recording)**, выберите нужную камеру и затем нажмите **ОК**.

**4.** Задайте расписание в п. **Хранилище > Запись (Storage** > **Recording)**. Подробнее этапы описаны в п. [Составление или](#page-52-0)  [изменение расписания.](#page-52-0) Убедитесь, что тип расписания расписание тревог **Alarm**. Заданное расписание подсвечено красным, что означает запись по тревоге. Ниже приведен пример.

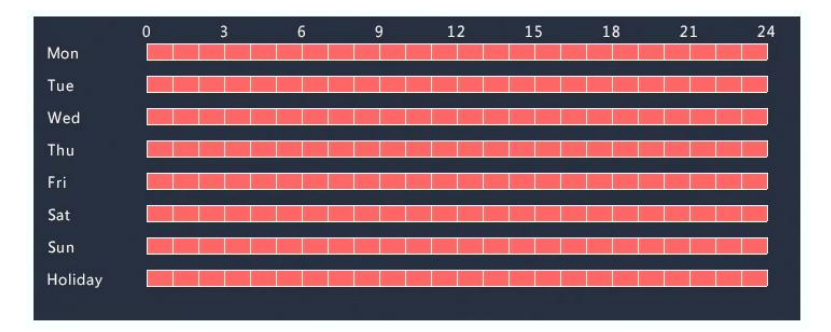

#### Снимок по тревоге

Снимок по тревоге аналогичен записи по тревоге. Сперва необходимо включить и настроить вход тревог (см. шаги 1 – 2 в п. [Запись по тревоге\)](#page-57-0), а затем выполнить следующие действия.

- 1. Настройка снимка по тревоге: нажмите <sup>1</sup> под п. Запуск **действия (Trigger Actions)**. В окне отображается перейдите на вкладку **Снимок (Snapshot)**, выберите нужную камеру и затем нажмите **ОК**.
- **2.** Задайте расписание снимков в п. **Хранилище > Снимок (Storage** > **Snapshot)**. Подробнее этапы описаны в п. [Составление или изменение расписания.](#page-52-0) Убедитесь, что тип расписания - расписание тревог **Alarm**.

# Запись и снимки в ручном режиме

## Запись в ручном режиме

Записывайте видео вручную, нажав  $\overrightarrow{L}$  на панели инструментов окна. В качестве альтернативы нажмите **Вручную > Запись (Manual** > **Recording)**, выберите нужную камеру и затем нажмите кнопку Начать (Start). Чтобы остановить запись вручную, нажмите **дель** на панели инструментов окна или выберите камеру, а затем нажмите кнопку **Остановить (Stop)** в п. **Вручную > Запись (Manual** > **Recording)**.

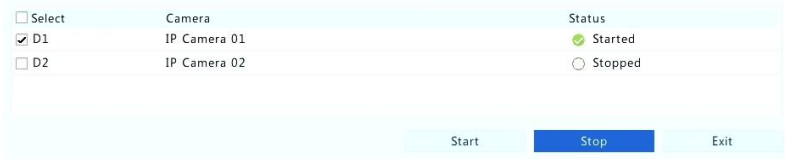

## Снимки в ручном режиме

Снимки в ручном режиме аналогичны записи в ручном режиме. Нажмите **Вручную > Снимок (Manual** > **Snapshot)**, выберите нужную камеру и затем нажмите кнопку **Начать (Start)**. Нажмите **Остановить (Stop)** для остановки.

# Запись и снимки в нерабочие дни

Запись и снимки в нерабочие дни позволяют указать определенные периоды времени в качестве нерабочих дней, в которые по расписанию будет осуществляться запись и делаться снимки. Сперва необходимо указать определенные даты в качестве нерабочих дней, а затем настроить расписание записи или снимков в эти дни.

## Запись в нерабочие дни

**1.** Нажмите **Система > Нерабочие дни (System** > **Holiday)**.

**2.** Нажмите кнопку **Добавить (Add)** в правом нижнем углу. Откроется окно **Нерабочие дни (Holiday)**. Выполните настройки, в том числе название нерабочего дня, даты начала и окончания. По умолчанию нерабочий день включается при добавлении и не повторяется.

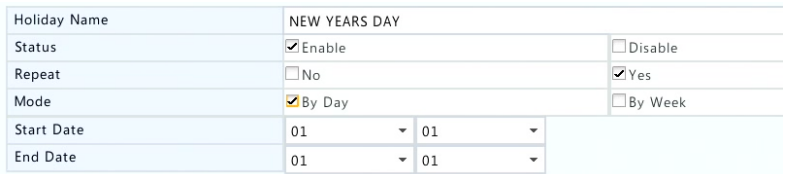

- **3.** Нажмите **OK**. Нерабочий день появится в списке.
- **4.** Нажмите **Хранилище > Запись (Storage** > **Recording)** и установите расписание записи, как описано в п. [Составление](#page-52-0)  [или изменение расписания.](#page-52-0) Убедитесь в том, что **Нерабочий день (Holiday)** выбран в раскрывающемся списке **Выбор дней (Select Day)**. В следующем примере запись при обнаружения движения включается для указанных нерабочих дней.

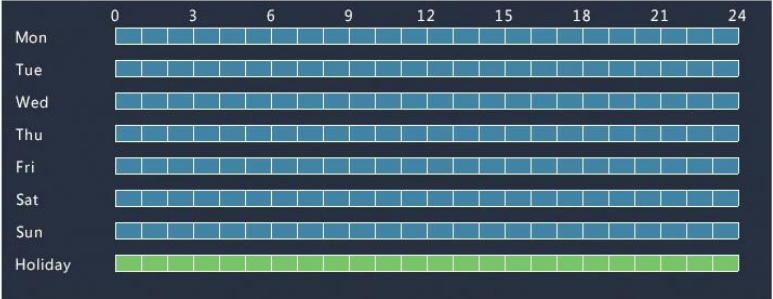

# Снимки в нерабочие дни

Снимки в нерабочие дни аналогичны записи в нерабочие дни. Сначала укажите нерабочие дни в п. **Система > Нерабочие дни (System** > **Holiday)**, а затем настройте расписание снимков в п.

**Хранилище > Снимки (Storage** > **Snapshot)**. Задайте расписание снимков, как описано в п. Запись по [расписанию.](#page-54-0) Убедитесь в том, что **Нерабочий день (Holiday)** выбран в раскрывающемся списке **Выбор дней (Select Day)**.

# Другие виды записи и снимков

Другие виды записи и снимков:

- По событию (Event): Включает в себя виды, описанные ниже, а также анализ видеоконтента. Любой из этих видов вызовет запись/снимки по событию.
- Обнаружение движения И тревога (в сокращении M и A): запись или снимки включаются только тогда, когда тревога обнаружения движения И входящая тревога срабатывают одновременно.
- Обнаружение движения ИЛИ тревога (в сокращении M или A): запись или снимки включаются тогда, когда срабатывает тревога обнаружения движения ИЛИ входящая тревога.

При выборе вида записи или снимка по событию убедитесь, что включены соответствующие функции тревог, и запись/снимки по тревоге настроены. Этапы настройки аналогичны. Более подробную информацию см. в п. [Запись и снимки при обнаружении](#page-54-2) движения.

# <span id="page-61-0"></span>**7 Воспроизведение (Playback)**

# Мгновенное воспроизведение

Мгновенное воспроизведение воспроизводит видео, записанное в течение последних 5 минут и 30 секунд. Если записи не найдено, это означает, что в этот период записей не велось.

- **1.** Для запуска мгновенного воспроизведения нажмите на требуемое окно и нажмите кнопку  $\overline{O}$  на панели инструментов.
- **2.** Можно перетаскивать ползунок для перехода к определенному моменту записи. Соответственно, приостанавливайте и возобновляйте воспроизведение по необходимости.

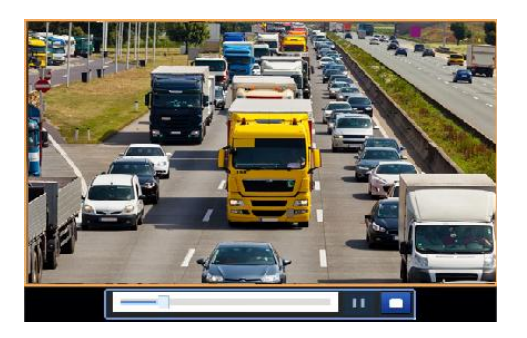

# Панель инструментов воспроизведения

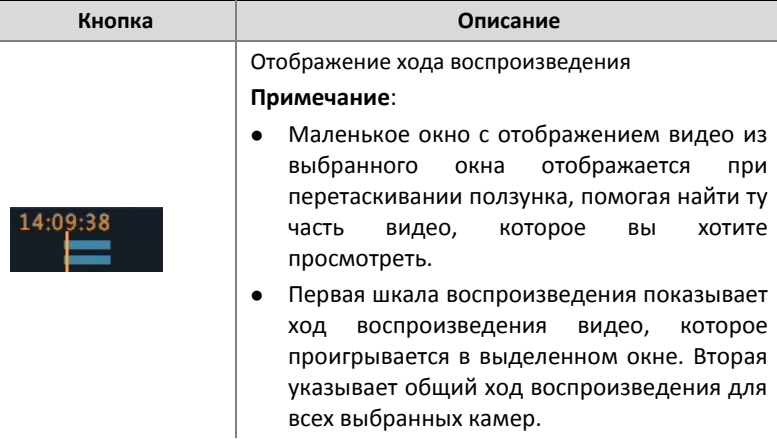

**Таблица 7-1** Кнопки панели инструментов воспроизведения

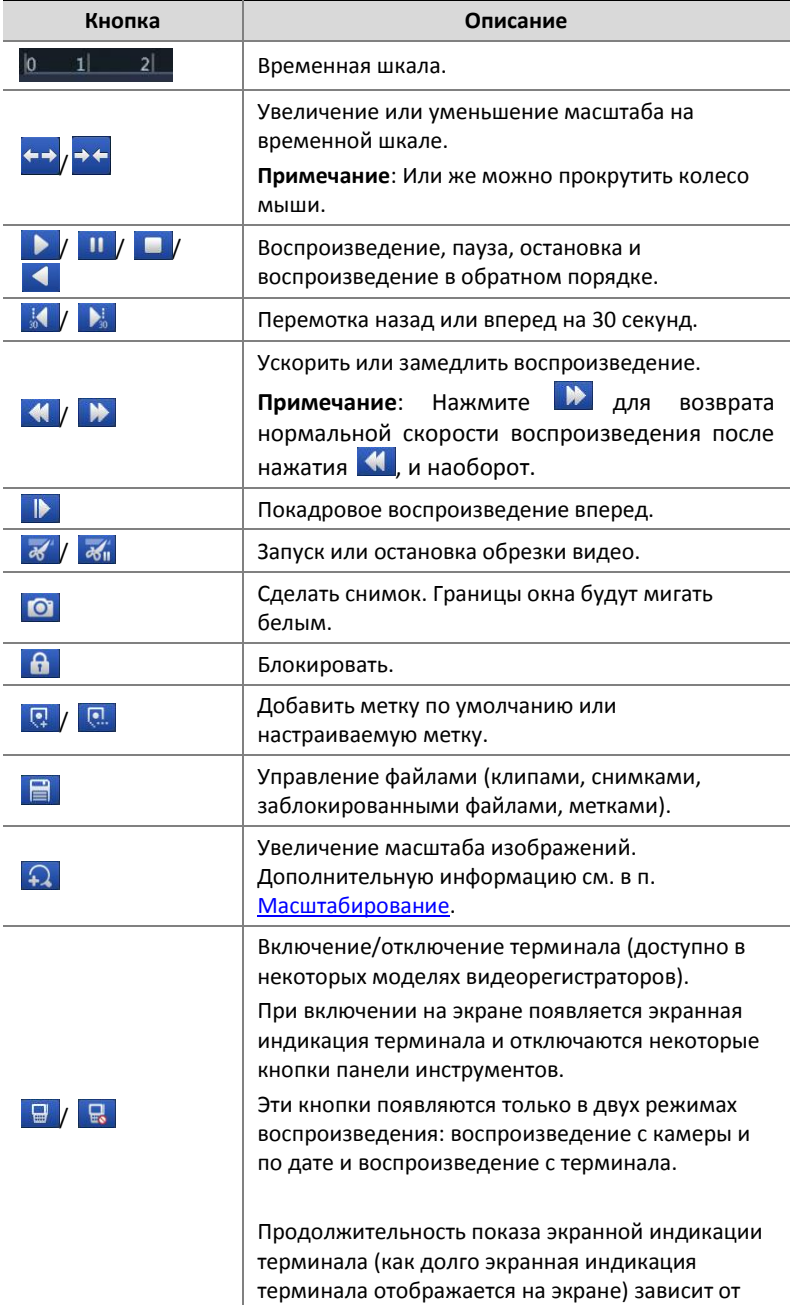

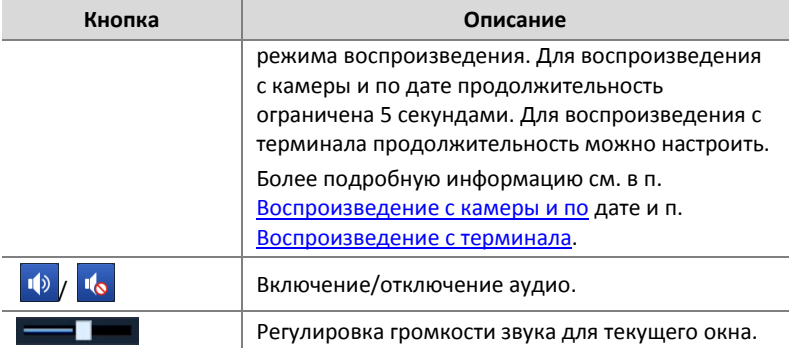

## <span id="page-64-0"></span>Воспроизведение с камеры и по дате

Используйте этот метод для воспроизведения записей, найденных на камерах, и воспроизведения по датам.

- **1.** Щелкните правой кнопкой мыши, а затем выберите **Воспроизведение (Playback)**.
- **2.** Выберите нужную камеру. Нажатие **Макс. камер (Max. Cameras)** в правом верхнем углу - это выбор максимально допустимого количества камер.

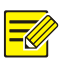

## **ПРИМЕЧАНИЕ!**

Можно выбрать несколько камер для синхронного воспроизведения. По нажатии **Макс. камер (Max. Camera)**  осуществляется выбор максимально допустимого количества камер, а нажатие кнопки **Закрыть все (Close All)** останавливает воспроизведение для всех камер. Производительность зависит от модели видеорегистратора.

 $\blacktriangleright$ **3.** Выберите желаемую дату на календаре, а затем нажмите для запуска воспроизведения. Двойной щелчок на дате сразу же запускает воспроизведение.

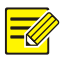

### **ПРИМЕЧАНИЕ!**

В календаре используются различные флаги для указания разных видов записи. Отсутствие флага означает отсутствие записей. Синий флаг означает нормальную запись. Красный флаг означает запись по событию.

## Воспроизведение в режиме коридора

Воспроизведение записей в режиме коридора в нескольких окнах.

- **1.** В окне воспроизведения выберите **Коридор (Corridor)** из раскрывающегося списка в верхнем левом углу.
- **2.** Выберите камеры, а затем дважды щелкните на нужную дату для запуска воспроизведения.

## Воспроизведение по метке

Добавляйте метки с названиями по ключевыми словами, например, название события и место осуществления записи, и используйте метки для быстрого поиска части видео, которое вам нужно воспроизвести.

## Добавление метки

- **1.** Щелкните правой кнопкой мыши и выберите команду **Воспроизведение (Playback)**.
- **2.** Нажмите для добавления метки по умолчанию с названием TAG. Чтобы добавить пользовательскую метку, нажмите **и в даляйте имя метки, например, Метка1.**
- **3.** Для управления добавленными метками нажмите кнопку , а затем, соответственно, переименовывайте или удаляйте метки.

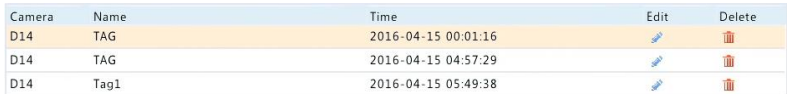

#### Воспроизведение по метке

- **1.** В окне воспроизведения выберите **Метку (Tag)** из раскрывающегося списка в верхнем левом углу.
- **2.** Выберите камеры, установите период времени, введите ключевые слова, а затем нажмите кнопку **Поиск (Search)**. Результаты поиска, если таковые имеются, отображаются с названиями камер и меток.
- **3.** Нажмите возле нужной метки, чтобы начать воспроизведение. Вы можете использовать раскрывающиеся списки **Начать до (Start Before)** и **Остановиться после (Stop After)** для установки того, когда видео с меткой начинается и заканчивается.

# Воспроизведение по событию

Укажите вид события и проведите поиск и воспроизведите видео, записанные одной или несколькими камерами за определенный период времени.

- **1.** В окне воспроизведения выберите **Событие (Event)** из раскрывающегося списка в верхнем левом углу.
- **2.** Выберите требуемый вид события, например, движение.
- **3.** Выберите требуемые камеры, установите период времени, а затем нажмите кнопку **Поиск (Search)**.
- **4.** Нажмите возле нужной записи, чтобы начать воспроизведение.

# Воспроизведение по интеллектуальному поиску

Данная функция обеспечивает эффективный способ просмотра записей, содержащих такие результаты интеллектуального поиска, как обнаруженное движение. В режиме интеллектуального воспроизведения система анализирует записи для формирования результатов интеллектуального поиска. Если такие результаты обнаружены, индикатор выполнения подсвечивается зеленым, а видео воспроизводится на нормальной скорости, давая вам достаточно времени, чтобы разобраться в деталях. Видео, не содержащее таких результатов, воспроизводится на скорости 16x , чтобы сэкономить время.

## **ПРИМЕЧАНИЕ!**

Обнаружение движения - режим интеллектуального поиска по умолчанию.

- **1.** В окне воспроизведения выберите **Интеллектуальный (Smart)** из раскрывающегося списка в верхнем левом углу.
- **2.** Нажмите возле нужной камеры, чтобы начать воспроизведение.
- **3.** Нажмите <sup>2</sup> .Откроется окно интеллектуального поиска. По умолчанию областью интеллектуального поиска является весь экран.
- **4.** Установите правила интеллектуального поиска, включая область обнаружения и чувствительность обнаружения.
- **5.** Нажмите кнопку **Q** для начала поиска.

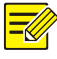

## **ПРИМЕЧАНИЕ!**

Настройка правил интеллектуального поиск для обнаружения движения требует поддержки этой функции от камеры.

# Воспроизведение внешнего файла

Используйте эту функцию для воспроизведения записи, хранящиеся на внешнем запоминающем устройстве, например, на USB-диске или портативном жестком диске с USB.

- **1.** В окне воспроизведения выберите **Внешний файл (External File)** из раскрывающегося списка в верхнем левом углу.
- **2.** Нажмите кнопку **Обновить (Refresh)** и подождите, пока видеорегистратор проведет процедуру чтения внешнего запоминающего устройства.
- **3.** Выберите требуемый файл записи, а затем нажмите <sup>•</sup> для запуска воспроизведения.

# Воспроизведение по изображению

Укажите вид изображения (например, обычный или движение) для проведения поиска и отображения изображений с одной или нескольких камер за определенный период времени.

- **1.** В окне воспроизведения выберите **Изображение (Image)** из раскрывающегося списка в верхнем левом углу.
- **2.** Выберите тип из раскрывающегося списка **Тип (Type)** в правом верхнем углу.
- **3.** Выберите требуемые камеры, установите требуемый период времени, а затем нажмите кнопку **Поиск (Search)**.
- **4.** Нажмите на нужном файле, чтобы начать воспроизведение.

## <span id="page-68-0"></span>Воспроизведение с терминала

Используйте эту функцию для воспроизведения записей, сделанных терминалом.

**1.** В окне воспроизведения выберите **Терминал (POS)** из раскрывающегося списка в верхнем левом углу.

**2.** Выберите требуемые камеры, установите период времени, введите ключевые слова, а затем нажмите кнопку **Поиск (Search)**.

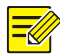

#### **ПРИМЕЧАНИЕ!**

Ключевые слова позволяют вводить специальные символы & (оператор И) и | (оператор ИЛИ).

**3.** Нажмите кнопку **О** для начала воспроизведения.

# Управление файлами

Управление файлами позволяет управлять видео-клипами, метками, снимками, сделанными во время воспроизведения, и блокировать или разблокировать файлы.

- **1.** Снимки во время воспроизведения.
	- **a.** Нажмите **O** в окне воспроизведения, чтобы сделать снимок нужного изображения.
	- **b.** Нажмите **В** и далее нажмите на вкладку Изображение **воспроизведения (Playback Image)** для просмотра снимка.

**c.** Выберите нужные файлы изображений, а затем нажмите кнопку **Резервное копирование (Backup)** для их сохранения на устройстве хранения данных.

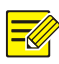

#### **ПРИМЕЧАНИЕ!**

Разрешение изображения зависит от разрешения выходного интерфейса и количество окон, отображаемых во время снимка.

**2.** Блокировка файлов.

Используйте эту функцию для блокировки файлов записи, такие файлы не будут впоследствии перезаписаны.

**a.** Нажмите **в** в окне воспроизведения на той записи. которую вы хотите заблокировать.

**b.** Нажмите **E** и далее нажмите на вкладку **Заблокированные файлы (Locked File)** для просмотра заблокированных файлов. Чтобы разблокировать файл, нажмите  $\blacksquare$  после чего значок изменится на  $\blacksquare$ . Для резервного копирования файла выберите файл, а затем нажмите кнопку **Резервное копирование (Backup)**.

# **8 Резервное копирование**

## Резервное копирование записи

Резервное копирование, также известное как резервное копирование записей, — это процесс запроса видео с жесткого диска видеорегистратора, а затем сохранение записей на USBнакопитель в качестве файлов.

Условия резервного копирования записей:

- Запоминающее устройство USB отформатировано в файловой системе FAT32 или NTFS и правильно подключено к видеорегистратору.
- Для этого требуется разрешение.
- Записи для резервного копирования хранятся на жестком диске видеорегистратора.

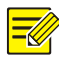

#### **ПРИМЕЧАНИЕ!**

По умолчанию записи копируются как файлы формата MP4.

#### Обычное резервное копирование

**1.** Нажмите **Резервное копирование > Запись (Backup > Recording)**. По умолчанию выбираются все камеры.

**2.** Задайте условия поиска и нажмите **Поиск (Search)**. Будут отображены результаты поиска.

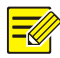

### **ПРИМЕЧАНИЕ!**

В этом окне вы можете заблокировать/разблокировать и воспроизводить файлы записи.

- **3.** Выберите нужные записи и нажмите **Резервное копирование (Backup)**.
- **4.** Выберите путь сохранения на подключенном USB-устройстве и нажмите **Резервное копирование (Backup)**. Записи будут сохранены в указанный каталог.

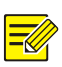

## **ПРИМЕЧАНИЕ!**

- Можно создать новую папку для хранения записей, нажав на кнопку **Создать папку (New Folder)**.
- Нажав **Форматировать (Format)**, можно отформатировать подключенное USB-устройство в файловую систему FAT32.
- Для иллюстрации хода процесса отображается индикатор (например, **Экспортировано** *X*/*Y*), где *X* показывает текущее количество скопированных записей, а *Y* - общее число записей. Чтобы отменить операцию, нажмите кнопку **Отмена (Cancel)**.
- Файл резервной копии получает имя в следующем формате: *название камеры-время начала записи*.расширение файла. Например, Ch9-20150630183546.mp4.

## Резервное копирование видеоклипов

Запись можно обрезать и сохранить на USB-устройство.

**1.** Откройте окно воспроизведения. Подробнее этапы описаны в п[. Воспроизведение](#page-61-0) (Playback).
- **2.** После начала воспроизведения нажмите и на панели инструментов воспроизведения для обрезки видео.
- **3.** Нажмите и далее нажмите на вкладку Видеоклип (Video **Clip)** для просмотра видеоклипов.
- **4.** Выберите нужные видео**клипы и н**ажмите **Резервное копирование (Backup)**.
- **5.** Выберите путь сохранения на подключенном USB-устройстве и нажмите **Резервное копирование (Backup)**. Выбранные видеоклипы будут сохранены в указанный каталог.

## Резервное копирование изображений

Формат по умолчанию для резервной копии - JPG.

- **1.** Нажмите **Резервное копирование > Изображение (Backup** > **Image)**.
- **2.** Задайте условия поиска и нажмите **Поиск (Search)**. Будут отображены результаты поиска.

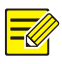

### **ПРИМЕЧАНИЕ!**

Разрешение изображения зависит от разрешения выходного интерфейса и количество окон, отображаемых во время снимка.

- **3.** Выберите нужные файлы и нажмите **Резервное копирование (Backup)**.
- **4.** Выберите путь сохранения на подключенном USB-устройстве и нажмите **Резервное копирование (Backup)**. Выбранные файлы будут сохранены в указанный каталог.

## Вход и выход тревог

## Вход тревог

- **1.** Нажмите **Тревога > Вход/Выход > Вход тревог (Alarm** > **Input/Output > Alarm Input)**.
- **2.** Нажмите нужной камеры. В окне **Входа тревог (Alarm Input)** выберите **Включить (Enable)** для включения входа тревог.
- **3.** Выберите нормально разомкнутое (N.O.) или нормально замкнутое (N.C.) состояние, а затем нажмите **ОК**.

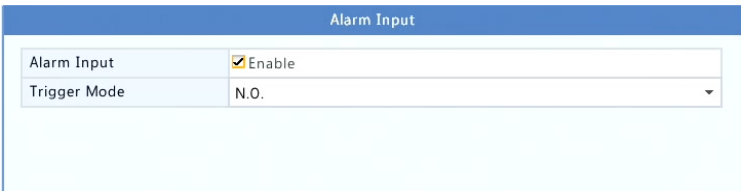

**4.** Нажмите в п. **Запуск действия (Trigger Actions)** и задайте запускаемые действия. Дополнительную информацию см. в раздел[е Действия, выполняемые по тревоге](#page-85-0).

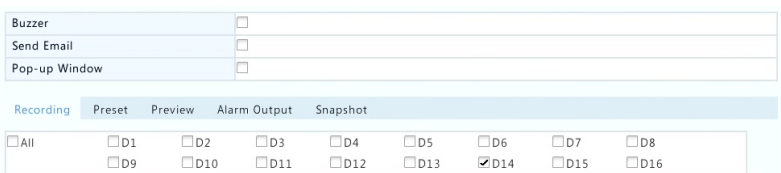

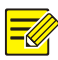

- Количество подключаемых камер может меняться в зависимости от модели видеорегистратора.
- Запускаемые действия могут отличаться в зависит от типа тревог.
- **5.** Нажмите Флод п. Расписание активации (Arming Schedule) и установить время срабатывания действия.

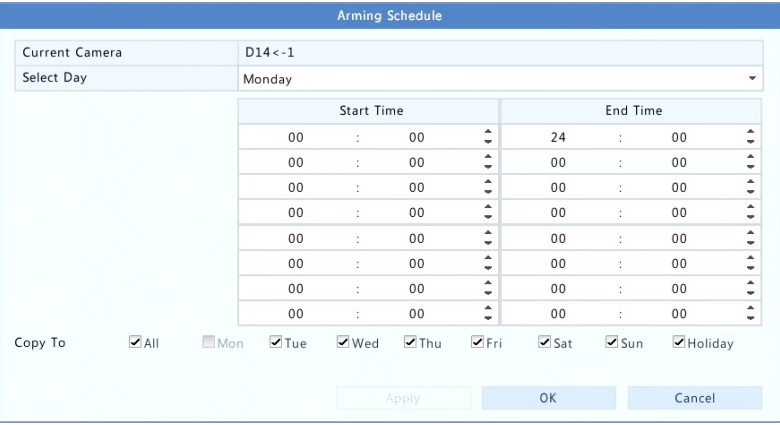

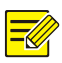

#### **ПРИМЕЧАНИЕ!**

- Расписание по умолчанию круглосуточное. Вы можете изменить его по необходимости и установить до восьми различных периодов на каждый день. Периоды времени не могут перекрываться.
- Чтобы применить те же параметры расписания действий к другим дням, выберите требуемые дни справа от действия **Копировать в (Copy To)**.
- Чтобы применить те же настройки для других камер, нажмите кнопку **Копировать (Copy)**, а затем выберите нужные камеры и нажмите **OK**.

### Выход тревог

- **1.** Нажмите **Тревога > Вход/Выход > Выход тревог (Alarm** > **Input/Output** > **Alarm Output)**.
- **2.** Нажмите под п. **Редактировать (Edit)** требуемой камеры, а затем задайте состояние и продолжительность по умолчанию. После завершения настройки нажмите **ОК**.
- **3.** Нажмите под п. **Расписание активации (Arming Schedule)** и установите время срабатывания действия.

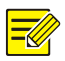

#### **ПРИМЕЧАНИЕ!**

Чтобы применить те же настройки для других камер, нажмите кнопку **Копировать (Copy)**, а затем выберите нужные камеры и нажмите **OK**.

## Обнаружение движения

При включении этой опции, тревога при обнаружении движения вызывается, если объект внутри области обнаружения переместиться в определенной степени, а в правом верхнем углу появится значок тревоги.

- **1.** Нажмите **Тревога > Движение (Alarm** > **Motion)**.
- **2.** Выберите нужную камеру, а затем выберите **Включить (Enable )** для включения обнаружения движения.
- **3.** С помощью мыши выделите область обнаружения и перетащите ползунки, чтобы установить чувствительность обнаружения, размер целевого объекта и продолжительность.

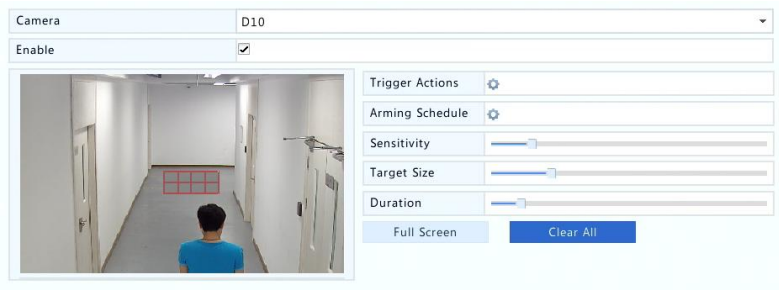

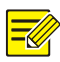

- Чем выше чувствительность, тем больше вероятность обнаружения движущегося объекта.
- Размер целевого объекта (Target size): Соотношение размеров движущегося объекта с размером области обнаружения. Тревога включается только тогда, когда масштаб движения внутри зоны обнаружения превышает размер целевого объекта.
- Продолжительность (Duration): Минимальное время, в течение которого объекта непрерывно движется внутри области обнаружения, чтобы запустить тревогу.
- **4.** Нажмите справа от п. **Запуск действия (Trigger Actions)** и задайте запускаемые действия. Дополнительную информацию см. в раздел[е Действия, выполняемые по тревоге](#page-85-0).

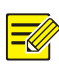

#### **ПРИМЕЧАНИЕ!**

- Количество подключаемых камер может меняться в зависимости от модели видеорегистратора.
- Запускаемые действия могут отличаться в зависит от типа тревог.
- **5.** (Необязательная процедура) Нажмите справа от п. **Расписание активации (Arming Schedule)** и установите время срабатывания действия.

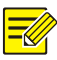

- Расписание по умолчанию круглосуточное. Вы можете изменить его по необходимости и установить до восьми различных периодов на каждый день. Периоды времени не могут перекрываться.
- Чтобы применить те же параметры расписания действий к другим дням, выберите требуемые дни справа от действия **Копировать в (Copy To)**.
- **6.** Нажмите **Применить (Apply)** для сохранения настроек.

## Обнаружение несанкционированного вмешательства

Тревога при обнаружении несанкционированного вмешательства запускается, когда объектив камеры закрыт.

- **1.** Нажмите **Тревога > Несанкционированное вмешательство (Alarm** > **Tampering)**.
- **2.** Выберите нужную камеру, а затем выберите **Включить (Enable)** для включения обнаружения несанкционированного вмешательства.

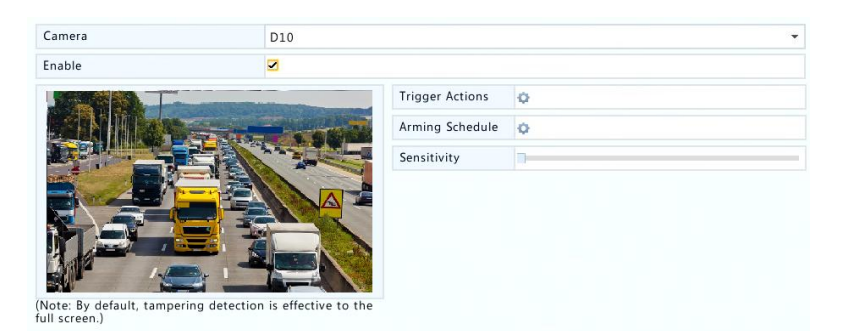

**3.** Нажмите справа от п. **Запуск действия (Trigger Actions)** и задайте запускаемые действия. Дополнительную информацию см. в раздел[е Действия, выполняемые по тревоге](#page-85-0).

- 4. (Необязательная процедура) Нажмите **С** справа от п. **Расписание активации (Arming Schedule)** и установите время срабатывания действия.
- **5.** Нажмите **Применить (Apply)** для сохранения настроек.

## Нет видеосигнала

Тревога потери видеосигнала запускается, когда видеорегистратор не получает видеосигнала с камеры. Тревога потери видеосигнала включена по умолчанию.

- **1.** Нажмите **Тревога > Нет видеосигнала (Alarm** > **Video Loss)**. Чтобы отключить тревогу потери видеосигнала для данного канала, нажмите  $\blacktriangledown$ , и изображение изменится на  $\bigcirc$ .
- **2.** Нажмите в п. **Запуск действия (Trigger Actions)** и задайте запускаемые действия. Дополнительную информацию см. в раздел[е Действия, выполняемые по тревоге](#page-85-0).

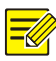

#### **ПРИМЕЧАНИЕ!**

Тревога потери видеосигнала не может запускать действия записи, предустановок, предварительного просмотра (живого видео) и снимки для текущей камеры.

**3.** Нажмите под п. **Расписание активации (Arming Schedule)** и установите время срабатывания действия.

## Анализ видеоконтента (VCA)

VCA - это анализ видеоконтента.

#### Основные элементы

Нажмите **Тревога > VCA (Alarm** > **VCA)**. Откроется окно **Основные настройки (Basic)**. Выберите камеру, а затем выберите **Сохранить**  **изображения VCA (Save VCA Images)**, если вы хотите использовать функцию поиска VCA.

#### Распознавание лиц

Распознавание лиц используется для обнаружения лица в указанной области наблюдения.

**1.** Нажмите **Тревога > VCA > Распознавание лиц (Alarm** > **VCA** > **Face Detection)**.

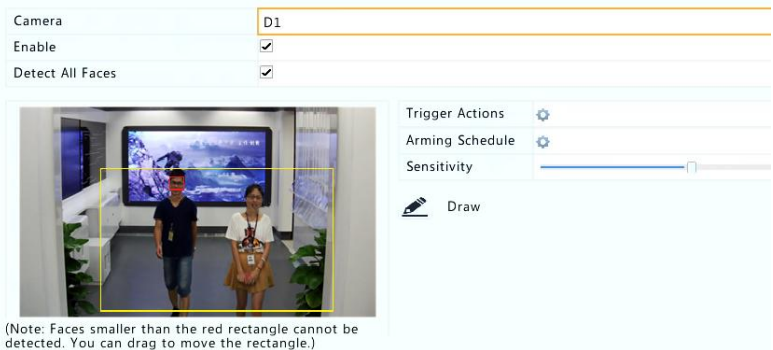

- **2.** Выберите камеру, а затем выберите **Включить (Enable)**. Для
- распознавания всех лиц в области обнаружения, выберите **Распознать все лица (Detect All Faces)**.
- **3.** Нажмите кнопку **Определить (Draw)**, а затем выделите область распознавания с помощью мыши. Соответственно настройте чувствительность распознавания для достижения оптимального эффекта.
- **4.** Нажмите справа от п. **Запуск действия (Trigger Actions)** и задайте запускаемые действия. Дополнительную информацию см. в раздел[е Действия, выполняемые по тревоге](#page-85-0).
- 5. (Необязательная процедура) Нажмите **С** справа от п. **Расписание активации (Arming Schedule)** и установите время срабатывания действия.

**6.** Нажмите **Применить (Apply)** для сохранения настроек.

### Обнаружение проникновений

Обнаружение проникновений используется для обнаружения объектов, входящих в указанные области, и запуска необходимых действий.

**1.** Нажмите **Тревога > VCA > Обнаружение проникновений (Alarm** > **VCA** > **Intrusion Detection)**.

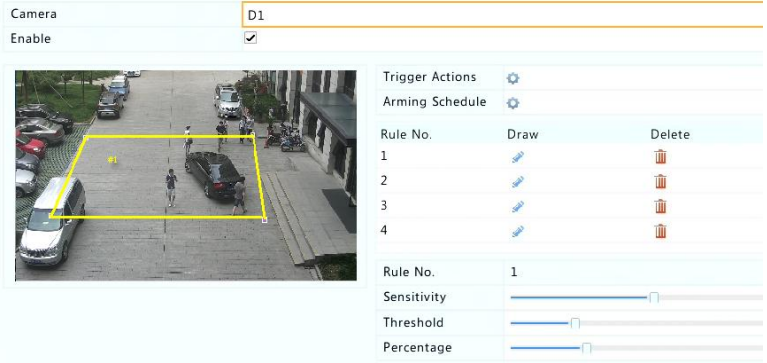

- **2.** Выберите камеру, а затем выберите **Включить (Enable )** для включения обнаружения проникновений.
- **3.** Выделите области обнаружения на экране и установите правила обнаружения, включая чувствительность, порог и процент. Можно настроить до четырех таких зон. Порог означает минимальное время, в течение которого объект остается в области обнаружения. Процент - это соотношение размеров целевого объекта с размером области обнаружения. Тревога запускается при превышении порогового значения или процента.
- **4.** Нажмите справа от п. **Запуск действия (Trigger Actions)** и задайте запускаемые действия. Дополнительную информацию см. в раздел[е Действия, выполняемые по тревоге](#page-85-0).
- 5. (Необязательная процедура) Нажмите **С** справа от п. **Расписание активации (Arming Schedule)** и установите время срабатывания действия.
- **6.** Нажмите **Применить (Apply)** для сохранения настроек.

#### Обнаружение пересечения линии

Обнаружение пересечения линии используется для обнаружения пересечения любым объектом виртуальной линии на экране и запуска соответствующей тревоги.

**1.** Нажмите **Тревога > VCA > Обнаружение проникновений (Alarm** > **VCA** > **Intrusion Detection)**.

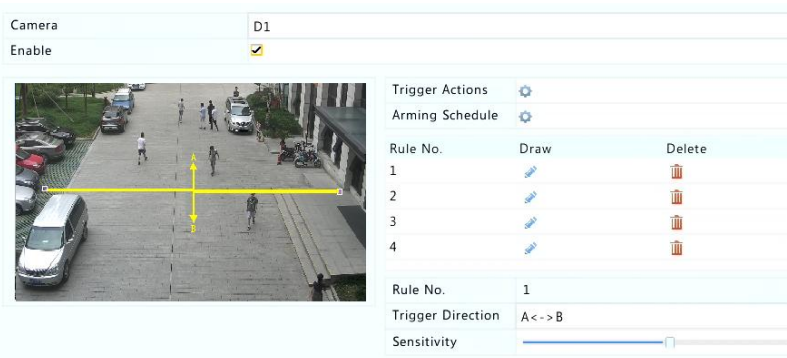

- **2.** Выберите камеру, а затем выберите **Включить (Enable )** для включения обнаружения пересечения линии.
- **3.** Проведите линии обнаружения. Можно настроить до четырех таких объектов. Установить правила обнаружения, включая направление входа, чувствительность.
- **4.** Нажмите справа от п. **Запуск действия (Trigger Actions)** и задайте запускаемые действия. Дополнительную информацию см. в раздел[е Действия, выполняемые по тревоге](#page-85-0).
- 5. (Необязательная процедура) Нажмите **С** справа от п. **Расписание активации (Arming Schedule)** и установите время срабатывания действия.
- **6.** Нажмите **Применить (Apply)** для сохранения настроек.

#### Обнаружение звука

Тревога обнаружения звука запускается, когда камера обнаруживает внезапные изменения в громкости звука.

- **1.** Нажмите **Тревога > Обнаружение звука (Alarm** > **Audio Detection)**.
- **2.** Выберите камеру, а затем выберите **Включить (Enable )** для включения обнаружения звука.

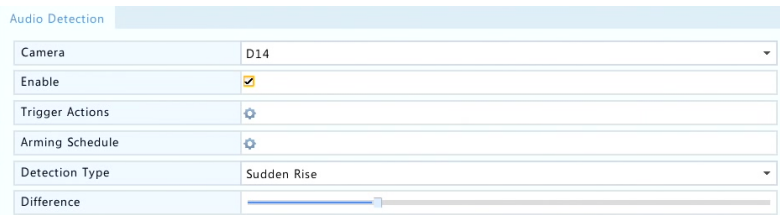

- **3.** Нажмите справа от п. **Запуск действия (Trigger Actions)** и задайте запускаемые действия. Дополнительную информацию см. в раздел[е Действия, выполняемые по тревоге](#page-85-0).
- **4.** (Необязательная процедура) Нажмите **С** справа от п. **Расписание активации (Arming Schedule)** и установите время срабатывания действия.
- **5.** Выберите вид обнаружения, а затем соответственно измените регулировки.

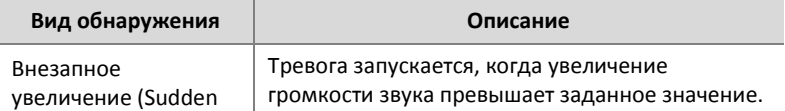

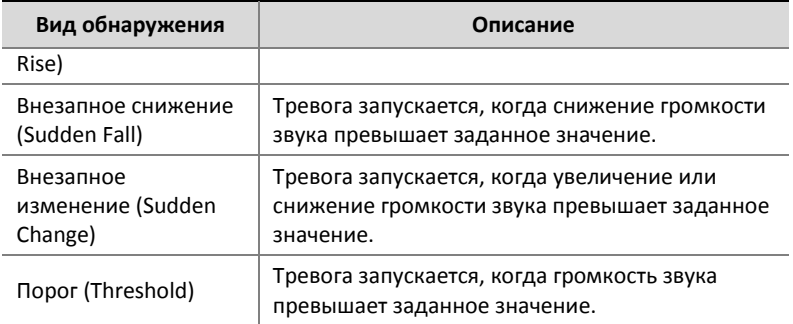

**6.** Нажмите **Применить (Apply)** для сохранения настроек.

### Подсчет людей

Подсчет людей используется для подсчета количества людей, входящих или выходящих из какой-либо области. Только некоторые модели видеорегистраторов поддерживают эту функцию. Эту функцию нельзя использовать одновременно с другими функциями VCA.

#### **1.** Нажмите **Тревога > Подсчет людей (Alarm** > **People Counting)**.

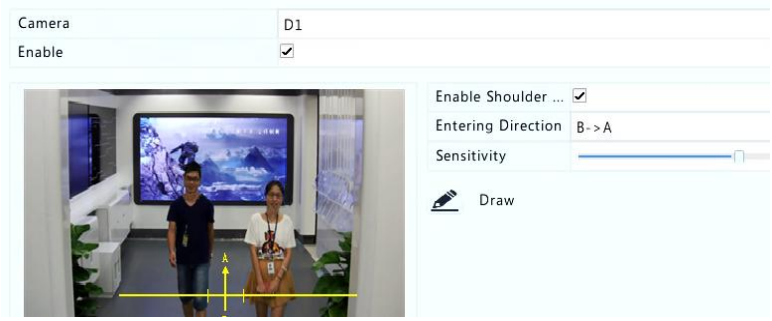

**2.** Выберите камеру, а затем выберите **Включить обнаружение абриса плеч (Enable Shoulder Demarcation)**. Нарисуйте виртуальную линию на экране, чтобы установить минимальную

ширину обнаружения. Люди, не соответствующие заданным параметрам, будут игнорироваться.

- **3.** Установите направление входа и чувствительность.
- **4.** Нажмите **Применить (Apply)** для сохранения настроек.

## Оповещение

При возникновении события в системе видеорегистратор отправляет оповещение. Ниже приведены некоторые оповещения и их определения в системе.

- **Ошибка хранилища (Storage Error)**: Не удалось сохранить, например, запись или снимок.
- **Заканчивается свободное место (Running Out of Space)**: Остается менее 10% дискового пространства.
- **Закончилось свободное место Space Used Up**: Дисковое пространство закнчилось.
- **Диск не подключен (Disk Offline)**: Диск неправильно подключен или поврежден.
- **Неисправность диска (Disk Abnormal)**: Диск определяется, но доступа к нему нет.
- **Несанкционированный доступ (Illegal Access)**: Попытка неудачного входа с именем пользователя, которое не существует или с неверным паролем.
- **Нет сигнала сети (Network Disconnected)**: Нет подключения к сети.
- **Конфликт IP-адресов (IP Conflict)**: Устройства в сети используют один IP-адрес.

Для настройки оповещений выполните следующие действия:

**1.** Нажмите **Тревога > Оповещения (Alarm** > **Alert)**.

**2.** Выберите тип оповещения, выберите желаемые действия, а затем выберите камеры, для которых требуется включить выход тревог.

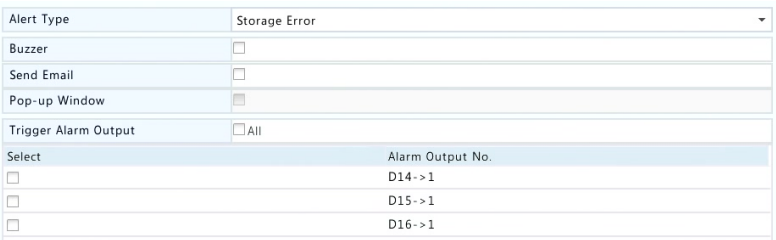

**3.** Нажмите **Применить (Apply)** для сохранения настроек.

## Зуммер

Зуммер можно включать с помощью тревог для оповещения пользователя. Выполните действия далее, чтобы установить, как долго будет работать зуммер после активации.

**1.** Нажмите **Тревога > Зуммер (Alarm** > **Buzzer)**.

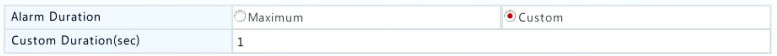

- **2.** Установите требуемую продолжительность. Продолжительность варьируется от 1 до 600 секунд.
- **3.** Нажмите **Применить (Apply)** для сохранения настроек.

## <span id="page-85-0"></span>Действия, выполняемые по тревоге

Тревога может вызвать выполнение действий, например, зуммер, запись, предпросмотр. В зависимости от модели видеорегистратора, доступные действия могут меняться.

#### **Зуммер по тревоге**

При возникновении тревоги видеорегистратор включает зуммер.

#### **E-mail по тревоге**

При возникновении тревоги видеорегистратор отправляет сообщение на указанный адрес электронной почты.

#### **Всплывающее окно по тревоге**

При возникновении тревоги появляется всплывающее окно.

#### **Запись по тревоге**

При возникновении тревоги видеорегистратор записывает видео с указанной камеры.

#### **Снимок по тревоге**

При возникновении тревоги видеорегистратор делает снимок.

#### **Предустановка по тревоге**

При возникновении тревоги PTZ-камера поворачивается в предустановленное положение.

#### **Предпросмотр по тревоге**

При возникновении тревоги видеорегистратор воспроизводит живое видео в полноэкранном режиме.

#### **Срабатывание выхода тревог по тревоге**

При возникновении тревоги видеорегистратор задействует выход тревог, запускающий действие стороннего устройства.

## Тревога в ручном режиме

#### Срабатывание выхода тревог в ручном режиме

Выполните действия далее, чтобы вручную запустить или сбросить выход тревог.

**1.** Нажмите Ручной режим > Тревоги > Тревога в ручном режиме (Manual > Alarm > Manual Alarm).

**2.** Чтобы запустить выход тревог вручную, выберите нужный канал и нажмите **Запустить (Trigger)**. Чтобы сбросит выход тревог вручную, выберите нужный канал и нажмите **Сброс (Clear)**.

#### Зуммер в ручном режиме

Выполните действия далее, чтобы вручную отключить зуммер.

- **1.** Нажмите Ручной режим > Тревога > Зуммер (Manual > Alarm > Buzzer).
- **2.** Выберите зуммер (с состоянием Включен (Started)), а затем нажмите **Стоп (Stop)**.

# **10 Поиск VCA**

Поиск VCA осуществляет поиск данных VCA, включая поведение, человеческие лица и подсчет людей. Только некоторые модели видеорегистраторов поддерживают эту функцию. Необходимо выбрать **Сохранить изображения VCA (Save VCA Images)** в п. **Тревога > VCA (Alarm** > **VCA)** перед использованием функции поиска по поведению и поиска лиц.

## Поиск по поведению

Поиск по поведение используется в записях, вызванных обнаруженным поведением, включая пересечение линий и вторжение.

- **1.** Нажмите **Поиск VCA > Поведение (VCA Search** > **Behavior)**.
- **2.** Выберите камеры, установите период поиска, выберите вид поиска, а затем нажмите кнопку **Поиск (Search)**. Будут отображены результаты поиска.

**3.** Просмотрите результаты поиска в диаграмме или в таблице. Проведите резервное копирование соответствующих результатов поиска (в том числе, изображений и записей). Для просмотра видео, записанных при обнаружении определенного поведения (примерно 10 секунд до и после обнаружения), нажмите кнопку воспроизведения. Ниже приведен пример.

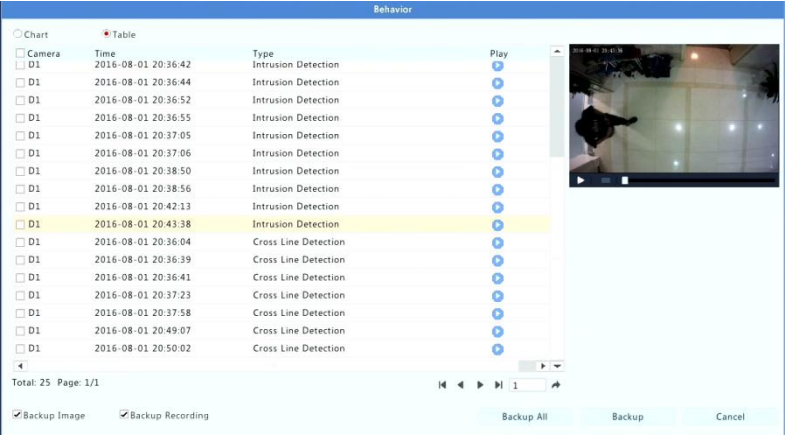

## Поиск по лицам

Используйте поиска по лицам для записей, запущенных распознаванием лиц.

- **1.** Нажмите **Поиск VCA > Лица (VCA Search** > **Face)**.
- **2.** Выберите камеры, установите период поиска, а затем нажмите кнопку **Поиск (Search)**. Будут отображены результаты поиска.
- **3.** Просмотрите результаты поиска в диаграмме или в таблице. Проведите резервное копирование соответствующих результатов поиска (в том числе, изображений и записей). Для просмотра видео, записанных при распознавании лиц

(примерно 10 секунд до и после обнаружения), нажмите кнопку воспроизведения. Ниже приведен пример.

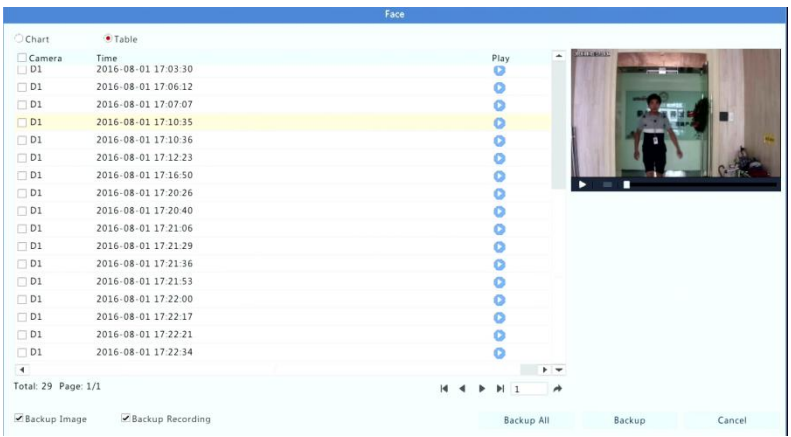

## Подсчет людей

Подсчет людей, входящих и/или выходящих из определенной области в течение указанного периода (день, неделя, год).

- **1.** Нажмите **Поиск VCA > Подсчет (VCA Search** > **Counting)**.
- **2.** Выберите камеру, тип подсчета (входящие или выходящие люди), тип отчета (ежедневно, еженедельно, ежемесячно, ежегодно), установите период времени, а затем нажмите **Подсчитать (Count)**. Будут отображены результаты поиска. Вы можете выбрать вид отображения результатов поиска: с помощью диаграммы или таблицы. Ниже приведен пример.

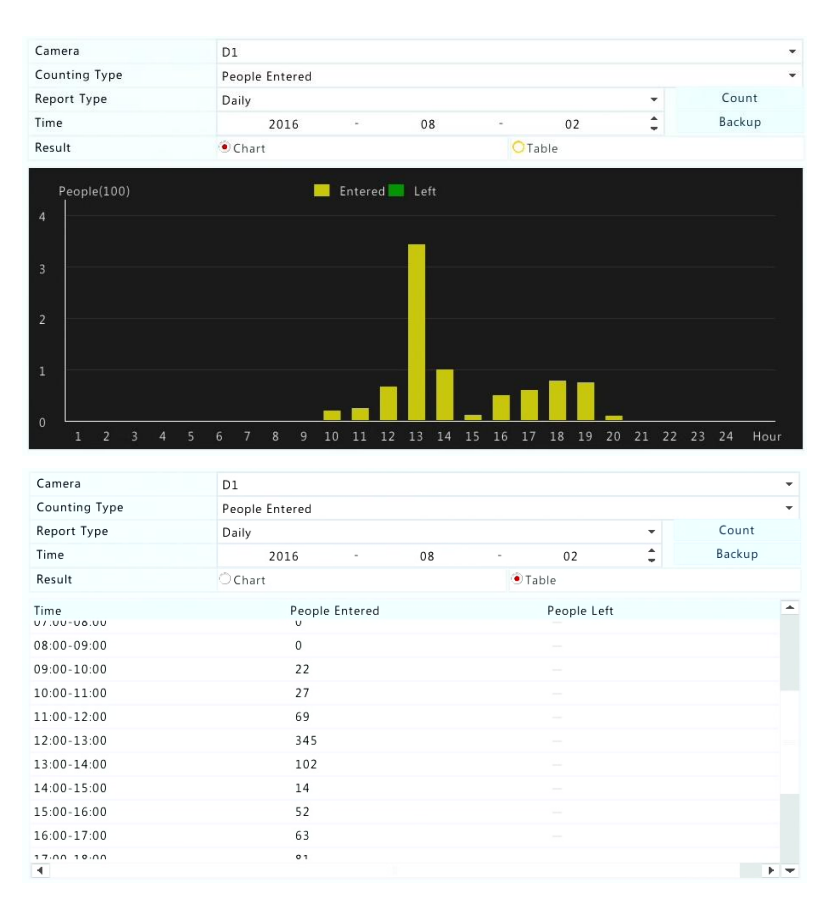

процедура) Чтобы сохранить статистику  $3.$ (Необязательная подсчета на подключенное устройство хранения USB, нажмите Резервное копирование (Backup).

#### 11 Настройка сети

Если ваш видеорегистратор работает в сети, требуется провести ее настройку.

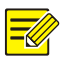

IP-адрес по умолчанию: 192.168.1.30 для сетевой карты 1 и 192.168.2.30 для сетевой карты 2, и аналогичным образом.

### Основные элементы

- $\mathbf{1}$ . Нажмите Система > Сеть > Основные (System > Network > Basic).
- $2.$ Установите требуемые параметры сети. В некоторых моделях видеорегистраторов опция Включить DHCP (Enable DHCP) выбирается по умолчанию.

Вы можете изменить режим работы. если B вашем видеорегистраторе используются две сетевые карты:

- Многоадресный режим (Multi-address mode): Две сетевые работают независимо друг от дурга карты И могут настраиваться отдельно. Каждую сетевую карту можно выбрать B. качестве маршрутизатора <sub>no</sub> умолчанию. и когла видеорегистратор будет подключаться к внешней сети, данные будут направляться через эту сетевую карту.
- Режим баланса нагрузки (Load balance mode): Две сетевые карты привязываются к одному IP-адресу и работают совместно при обмене сетевым трафиком.
- Режим отказоустойчивости сети (Net fault-tolerance mode): Две сетевые карты привязываются к одному IP-адресу. В тех случаях, когда одна сетевая карта дает сбой, другая незаметно для пользователя включается в работу вместо первой для обеспечения бесперебойного подключения к сети.

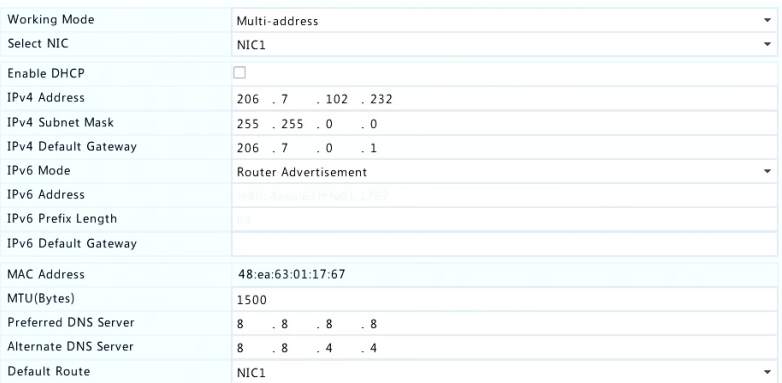

 $3.$ Нажмите Применить (Apply) для сохранения настроек.

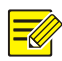

#### ПРИМЕЧАНИЕ!

- В случае видеорегистратора с несколькими сетевыми картами можно настроить сетевые карты и выбрать маршрутизатор по умолчанию. Если вы переключите режим работы сети, включенные 802.1х и защита ARP отключается автоматически.
- Если ваш видеорегистратор оснашен портом РоЕ или коммутируемым портом, можно настроить внутренний IPv4адрес сетевой карты.
- Чтобы использовать IPv6, убедитесь, что регистратор и ПК могут подключаться друг к другу с помощью IPv6-адресов. Для просмотра живого или записанного видео убедитесь также, что связь можно осуществлять и по IPv4-адресам.

## **PPPOF**

Видеорегистратор обеспечивает доступ по технологии «точка-точка через Ethernet» (PPPoE). Если вы используете 3G / 4G (более подробную информацию см. в п. 3G/4G), необходимо сначала отключить его.

- Нажмите Система > Сеть > PPPoE (System > Network > PPPoE.  $1.$
- $2<sup>1</sup>$ Установив флажок для включения РРРоЕ.

 $3<sub>1</sub>$ Введите имя пользователя и пароль, предоставленные поставшиком услуг интернет. Сведения о сети, включая IPадрес появляется при успешном подключении.

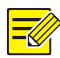

#### ПРИМЕЧАНИЕ!

Если ваш видеорегистратор оснашен несколькими сетевыми картами, подключение РРРоЕ будет осуществляться через сетевую карту, указанную в качестве маршрутизатора по умолчанию.

4 Нажмите **Применить (Apply)** для сохранения настроек.

## P<sub>2</sub>P

Видеорегистратор обеспечивает доступ через протокол «точкаточка» (P2P). Вам нужно зарегистрироваться для получения учетной записи Р2Р на специализированном веб-сайте (см. доменное имя) использованием этой функции. После завершения перед регистрации, отсканируйте код с помощью мобильного телефона, чтобы загрузить приложение, а затем запустите приложение для доступа к устройству.

- $\mathbf{1}$ . Нажмите Система > Сеть > P2P (System > Network > P2P).
- $2<sub>1</sub>$ Протокол Р2Р включен по умолчанию. Если этот параметр отключен, включите его. Ниже приведен пример.

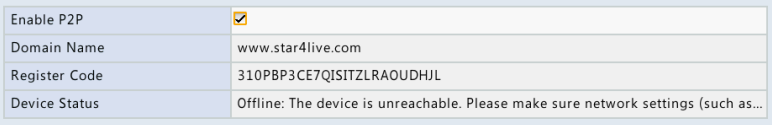

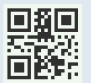

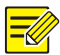

- Вы можете получить регистрационный код, отсканировав QRкол.
- Если устройство не подключено, возможная причина этого будет отображаться для вашей справки.
- Если видеорегистратор уже привязан к учетной записи Р2Р, будет отображаться имя учетной записи пользователя. Чтобы отменить привязку, нажмите кнопку Удалить (Delete).
- $\overline{3}$ . Нажмите Применить (Apply) для сохранения настроек.

## **DDNS**

Если ваш видеорегистратор подключен к интернету через PPPoE, IPадрес сети меняется каждый раз, когда он подключается к серверу провайдера, о чем вы можете и не знать. Это неудобно, когда вы удаленно получаете доступ к вашему видеорегистратору по IPадресу. Чтобы избежать этой проблемы, ВЫ можете зарегистрироваться на сервере DDNS, чтобы получить доменное имя для вашего видеорегистратора и затем получать доступ к нему по доменному имени вместо IP-адреса (http://adpec DDNS сервера/доменное имя видеорегистратора) с помощью веббраузера.

- Нажмите Система > Сеть > DDNS (System > Network > DDNS). 1.
- $\mathbf{z}$ Включите DDNS, выберите вид DDNS и затем выполните другие настройки.
- Если выбран вид DDNS DynDNS или No-IP, введите доменное имя, имя пользователя и пароль. Доменное имя - это имя, которое вы успешно зарегистрировали на сайте регистрации доменных имен (например, DynDNS). Имя пользователя и данные учетной записи, пароль  $\sim$   $\sim$ ЭТО которую ВЫ

зарегистрировали на сайте регистрации доменных имен (например, DynDNS).

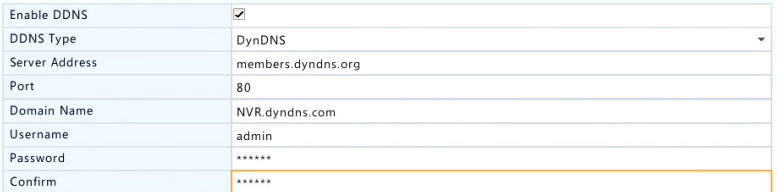

 Если выбранный вид DDNS - **EZDDNS**, введите допустимое доменное имя для вашего видеорегистратора, а затем нажмите кнопку **Проверить (Test)**, чтобы проверить, доступно ли доменное имя.

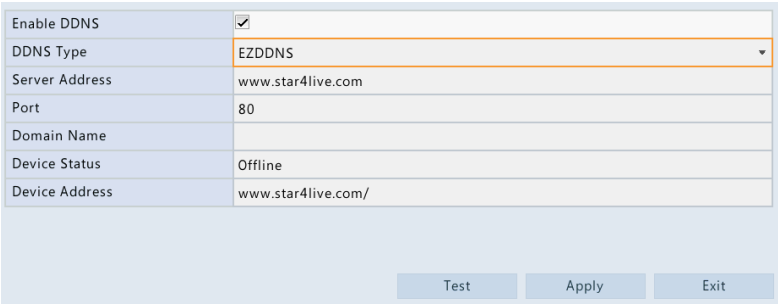

**3.** Нажмите **Применить (Apply)** для сохранения настроек.

## <span id="page-95-0"></span>3G/4G

Подключение видеорегистратора к интернету через беспроводное сетевое соединение 3G/4G. Только некоторые модели видеорегистраторов поддерживают эту функцию. PPPoE и 3G/4G нельзя использовать одновременно.

**1.** Нажмите **Система > Сеть > 3G/4G (System** > **Network** > **3G/4G)**.

**2.** Выберите **Включить 3G/4G-модем Enable 3G/4G Dongle**, а затем завершите настройку, включая тип сети, номер для подключения, имя пользователя и пароль.

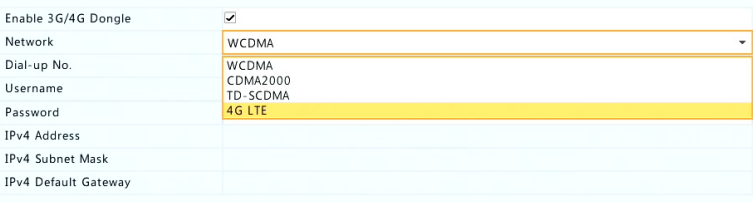

**3.** Нажмите **Применить (Apply)** для сохранения настроек.

## Порт

Обычно номера портов по умолчанию не требуют изменений. Эта функция используется в основном вместе с функцией сопоставления портов. Более подробную информацию см. в п. [Сопоставление](#page-97-0)  [портов](#page-97-0).

- **1.** Нажмите **Система > Сеть > Порт (System** > **Network** > **Port)**.
- **2.** Соответственно настройте порты. Номер каждого порта должен быть уникальным.

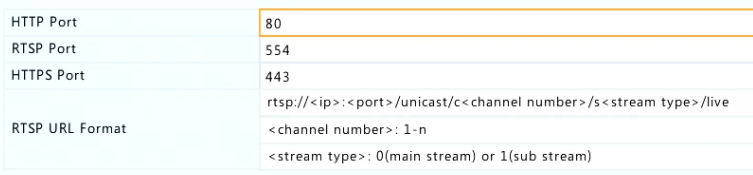

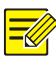

- Номер допустимых портов находится в диапазоне от 1 до 65535, среди которых 21, 23, 2000, 3702 и 60000 зарезервированы.
- Адрес RTSP можно использовать для просмотра живого видео канала данного видеорегистратора  $\mathsf{C}$ другого видеорегистратора. Более подробную информацию см. в п. Вариант 4 раздела Добавление IP-устройства.
- $3.$ Нажмите Применить (Apply) для сохранения настроек.

## <span id="page-97-0"></span>Сопоставление портов

Имеются два метода сопоставления портов:

- Универсальное подключение (UPnP)  $\bullet$
- Внутреннее и внешнее сопоставление

#### **UPnP**

UPnP позволяет видеорегистратору обнаруживать другие устройства в сети и пользоваться такими сетевыми службами, как совместное использование данных и коммуникации.

Чтобы использовать **UPnP** на вашем видеорегистраторе. необходимо включить UPnP в подключенном маршрутизаторе. При включенном UPnP для трансляции сетевых адресов (NAT) порты видеорегистратора можно автоматически сопоставить  $\mathsf{C}$ маршрутизатором, и компьютеры смогут получить доступ к вашему видеорегистратору из-за пределов локальной сети.

- $1<sup>1</sup>$ Нажмите Система > Сеть > Сопоставление портов (System > Network > Port Mapping).
- $\overline{2}$ Протокол UPnP включен по умолчанию. Выберите требуемый вид сопоставления из раскрывающегося списка. Чтобы

сопоставить порты вручную, выберите **Вручную (Manual )** и затем установите внешние порты маршрутизатора.

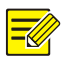

#### **ПРИМЕЧАНИЕ!**

- Рекомендуется использовать автоматическое сопоставление (Auto). Порты будут конфликтовать, если не настроить их правильно.
- Если ваш видеорегистратор оснащен несколькими сетевыми картами, сопоставление портов необходимо осуществлять на сетевой карте, указанной в качестве маршрутизатора по умолчанию.

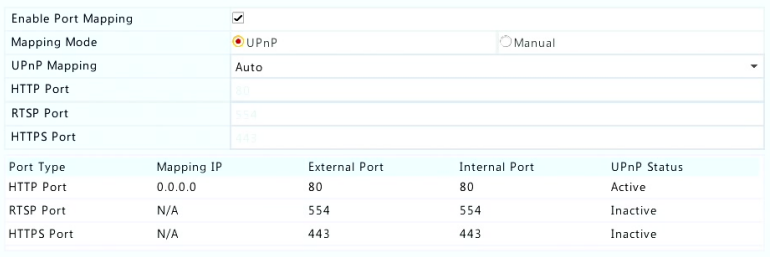

- **3.** Нажмите кнопку **Обновить (Refresh)** и убедитесь, что состояние этих портов **Активны (Active)** в строке состояния **UPnP Status**.
- **4.** Нажмите **Применить (Apply)** для сохранения настроек.

#### Внутреннее и внешнее сопоставление портов

Если ваш маршрутизатор не поддерживает UPnP, необходимо вручную настроить внутренние и внешние порты.

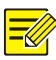

- Принцип сопоставления портов: внутренние и внешние порты видеорегистратора соответствуют портам маршрутизатора.
- Некоторым маршрутизаторам могут потребоваться одинаковые внутренние и внешние порты маршрутизатора и видеорегистратора.
- **1.** Нажмите **Система > Сеть > Сопоставление портов (System** > **Network** > **Port Mapping**.
- **2.** В **Режиме сопоставления** выберите **Ручной**, а затем задайте внешние порты вручную.

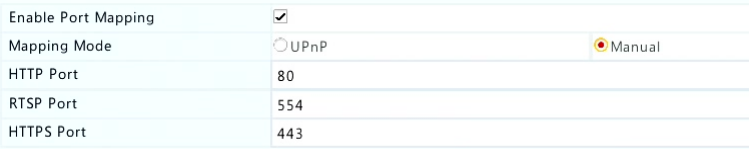

**3.** Нажмите **Применить (Apply)** для сохранения настроек.

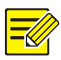

#### **ПРИМЕЧАНИЕ!**

Вы можете проверить настройку, введя следующую информацию в адресной строке браузера: IP-адрес WAN-порта маршрутизатора:внешний HTTP-порт. Например если IP-адрес - это 10.2.2.10, а 82 - это HTTP-порт, то введите [http://10.2.2.10:82](http://10.2.2.10:82/). Если сопоставление портов верное, отображается страница входа видеорегистратора.

## Электронная почта

Если уведомление на электронную почту включено в качестве запускаемого действия (в окне Запуск действия) и правильно настроена, видеорегистратор отправит уведомление на указанный адрес электронной почты, если во время расписание активации будет сгенерирована тревога. Сообщение содержит основную

информацию о тревоге, такую как тип тревоги, время срабатывания тревоги, идентификатор камеры и название камеры и т.п.

Перед использованием этой функции убедитесь, что видеорегистратор имеет возможность эффективно связаться с SMTP-сервером, на котором у вас имеется учетная запись электронной почты. В зависимости от предполагаемых получателей, может потребоваться подключение к интернету.

Только некоторые модели видеорегистраторов поддерживают эту функцию.

- **1.** Нажмите **Система > Сеть > Email (System** > **Network** > **Email)**.
- **2.** Настройте соответствующие параметры. Если на сервере требуется аутентификация, необходимо ввести правильное имя пользователя и пароль. Нажмите кнопку **Проверить (Test)** для отправки тестового сообщения.

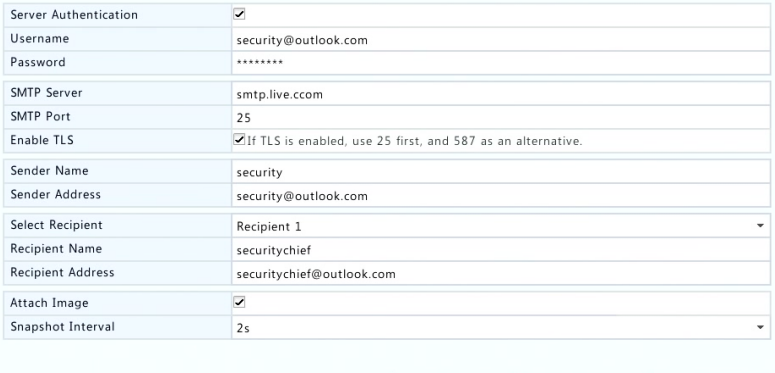

Apply

Back

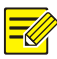

- Введите действительный адрес и порт SMTP-сервера, а затем, при необходимости. выберите **Включить TLS (Enable TLS)**.
- Выберите **Прикрепить изображение (Attach Image)**, если вы хотите получать снимки в уведомлении электронной почты. Убедитесь, что уведомления по электронной почте и снимки включены в окне **Запуск действия (Trigger Actions)**.
- Только некоторые модели видеорегистраторов поддерживают отправку снимков. Нажмите кнопку **Проверить (Test)** для отправки тестового сообщения.
- **3.** Нажмите **Применить (Apply)** для сохранения настроек.

## FTP

Эта функция позволяет автоматически загружать изображения на предварительно указанный FTP-сервер. Только некоторые модели видеорегистраторов поддерживают эту функцию.

- **1.** Нажмите **Система > Сеть > FTP (System** > **Network** > **FTP)**.
- **2.** Для включения FTP необходимо поставить соответствующую галочку.
- **3.** Введите IP-адрес FTP-сервера, имя пользователя и пароль, удаленный каталог и интервал загрузки.

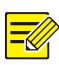

#### **ПРИМЕЧАНИЕ!**

- Нажмите кнопку **Проверить (Test)**, чтобы проверить, можно ли установить подключение к FTP.
- Если удаленный каталог не указан, система создаст различные папки по IP-адресу, времени и камере.
- **4.** Выберите требуемую камеру, а затем нажмите **C** справа для **Выгрузки расписания (Upload Schedule)**. В окне **Выгрузить**

**расписание (Upload Schedule)** выберите тип нужного изображения и установите периоды времени.

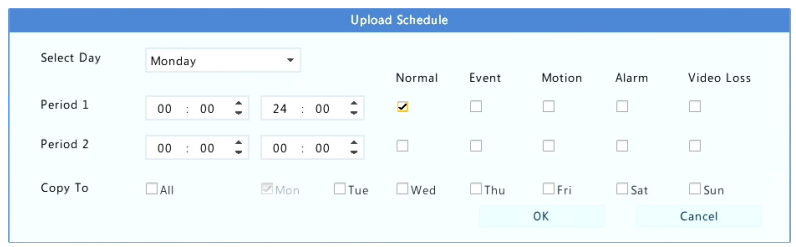

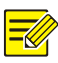

### **ПРИМЕЧАНИЕ!**

- Если выбрать событие, движения, тревогу или потерю видеосигнала, необходимо также настроить соответствующий снимок по тревоге. Например, если вы выбираете движение, необходимо настроить снимок по тревоге (выберите Движение (Motion) в окне Редактировать расписание (Edit Schedule)).
- Чтобы применить те же параметры к другим дням недели, выберите требуемые дни справа от действия **Копировать в (Copy To)**.
- **5.** (Необязательная процедура) Чтобы применить те же настройки для других камер, нажмите кнопку <sup>Ф</sup> справа от действия **Копировать (Copy)**, а затем выберите нужные камеры.
- **6.** Нажмите **Применить (Apply)** для сохранения настроек.

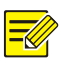

## **ПРИМЕЧАНИЕ!**

Чтобы применить те же настройки для других камер, нажмите кнопку справа от действия **Копировать (Copy)**, выберите камеры и нажмите **OK**.

## Многоадресная рассылка

Многоадресную рассылку можно использовать для трансляции живого видео тогда, когда число подключенных веб-клиентов превышает допустимый предел видеорегистратора.

- **1.** Нажмите **Система > Сеть > Многоадресная рассылка (System** > **Network** > **Multicast)**.
- **2.** Установите флажок для включения многоадресной рассылки, а затем введите IP многоадресной рассылки и номер порта.

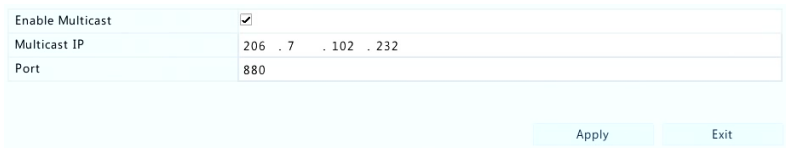

- **3.** Далее необходимо нажать **Применить (Apply)**.
- **4.** Войдите в веб-клиент и установите в параметре **Протокол многоадресной рассылки живого видео (Live View Protocol)** значение **Многоадресная рассылка (Multicast)** - раздел **Параметры > Клиент (Setup** > **Client)**.

# **12 Настройка диска**

## Управление диском

Просматривайте сведения о диске, включая общее и свободное место на диске, состояние диска, тип диска, процент использования диска и свойства диска. Администраторы могут форматировать диски и редактировать свойства дисков.

**1.** Нажмите **Хранилище > Жесткий диск (Storage** > **Hard Disk)**.

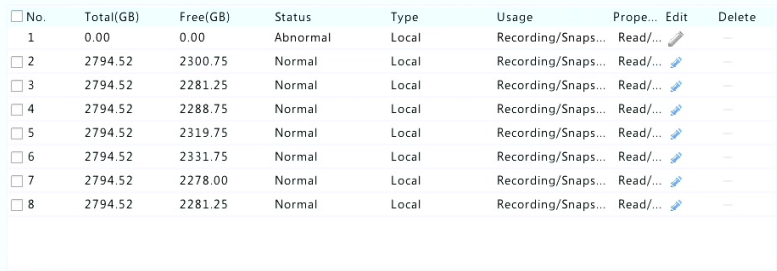

**2.** Чтобы добавить диск, нажмите кнопку **Добавить (Add)**. В показанном диалоговом окне выберите вид использования диска (запись/снимки или резервное копирование) и вид диска (в настоящее время - только сетевое устройство хранения данных NAS), введите адрес сервера и каталог, а затем нажмите кнопку **Добавить (Add)**. Допускается использование не более восьми дисков NAS.

**Add** 

Format

Exit

Refresh

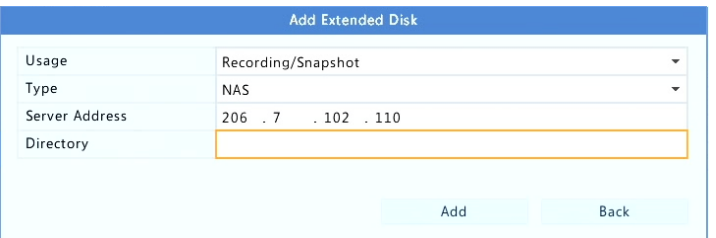

**3.** Чтобы изменить свойства диска нажмите , а затем соответственно измените вид использования диска (запись/снимки или резервное копирование) и свойства диска (**чтение/запись (Read/Write)**, **только чтение (Read Only)** или **резервный (Redundant)**).

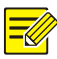

- Если диск используется для записи/снимков, свойства диска можно изменять.
- Свойство резевного диска доступно только в некоторых моделях видеорегистраторов.
- **4.** Для форматирования диска выберите диск, а затем нажмите кнопку **Форматировать (Format)**. Появится сообщение с запросом подтверждения. Далее необходимо нажать **Да (Yes)**.

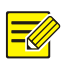

#### **ПРИМЕЧАНИЕ!**

- Локальные диски форматируются автоматически при установке. Расширенные диски эту процедуру не проходят.
- Форматируйте диск обдуманно. Все данные будут утрачены.

## Настройка массива

Только некоторые модели видеорегистраторов поддерживают RAIDмассивы. В таблице ниже перечислены поддерживаемые типы RAID-массивов и необходимых жестких дисков.

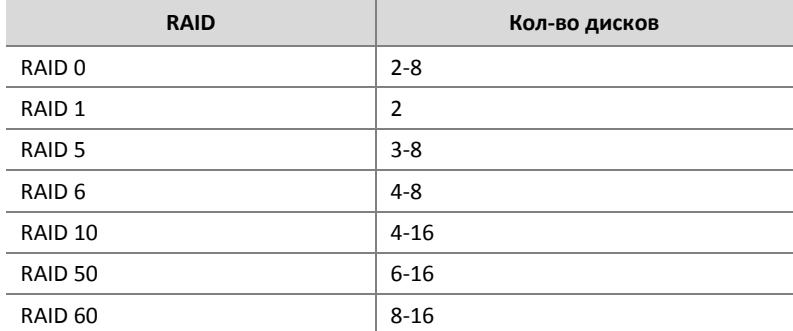

## Включение RAID

Сначала необходимо включить RAID.

- **1.** Нажмите **Хранилище > Массив (Storage** > **Array)**.
- **2.** Для включения RAID необходимо поставить соответствующую галочку. Появится сообщение с запросом подтверждения. Далее необходимо нажать **Да (Yes)**.

### Создание массива

Рекомендуется настроить диск горячего резервирования для обеспечения надежного функционирования системы и успешного восстановления в случае сбоя массива.

- **1.** Нажмите **Хранилище > Массив (Storage** > **Array)**.
- **2.** Для создания массива автоматически нажмите **Быстрое создание (One-click Create)**.

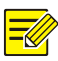

#### **ПРИМЕЧАНИЕ!**

- Нет необходимости выбирать диски при создании массива с функцией **Быстрое создание (One-click Create)**. Система определяет все используемые диски. Если доступно два диска, создается RAID 1. Когда доступно три или более диска, создается RAID 5. Если доступно более четырех дисков, создается глобальный диск горячего резервирования.
- Массивы, созданные таким образом, называются ARRAY*X*, например, ARRAY1, ARRAY2.
- **3.** Чтобы создать массив вручную, выберите нужные диски и нажмите **Создать (Create)**. В появившемся окне введите имя массива, выберите тип массива и выберите локальные диски. Нажмите **OK** для завершения настройки. Обратите внимание, что диски горячего резервирования автоматически не создаются.

## Перестройка массива

Проверив состояние массива, можно определить, требуется ли обслуживание. Массив находится в одном из четырех состояний: нормально, ухудшается, поврежденный, перестройка. Состояние нормальное, если нет потерянных физических дисков. Когда число потерянных физических дисков достигнет заданного значения, массив считается поврежденным. Состояние между нормальным и поврежденным считается ухудшающимся. Ухудшающийся массив можно восстановить до нормального состояния путем перестройки.

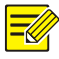

#### **ПРИМЕЧАНИЕ!**

Рассмотрим в качестве примера RAID 5, который состоит из 4 дисков. Состояние массив ухудшается при потере одного диска. Когда два диска будут потеряны, массив считается поврежденным.

Массив в ухудшенном состоянии можно автоматически восстановить в течение десяти минут, если выполнены условия: доступен диск горячего резервирования; емкость диск горячего резервирования не меньше любого из дисков в массиве. Массив в ухудшенном состоянии без диска горячего резервирования можно восстановить только вручную в п. **Хранилище > Массива > Массив (Storage** > **Array > Array)**. По умолчанию выбирается первый локальный диск, который удовлетворяет требованиям.

### Удаление массива

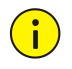

#### **ОСТОРОЖНО!**

Удаление массива удалит все данные на нем.

**1.** Нажмите **Хранилище > Массив > Массив (Storage** > **Array** > **Array**.
**2.** Нажмите **п** для удаления массива. Появится сообщение с запросом подтверждения. Далее необходимо нажать **Да (Yes)**.

## Группа дисков

Назначение жестких дисков в группу дисков и использование группы дисков для хранения записей и снимков с указанных камер. Разные массивы можно относить к разным группам дисков.

Резевные диск нельзя относить ни к одной из групп дисков. Сведения о группе дисков вызываются в случае форматирования любого из дисков в группе.

**1.** Нажмите **Хранилище > Группа дисков (Storage** > **Disk Group)**.

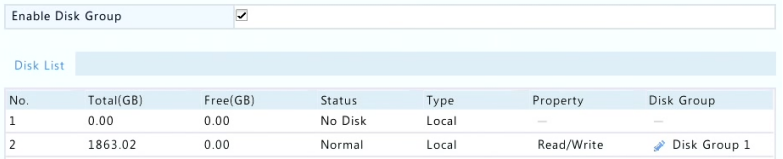

**2.** Выберите **Включить группу дисков (Enable Disk Group)**. По умолчанию все диски относятся в группу дисков 1. Нажмите для редактирования диска, а затем выберите группу, к которой он будет отнесен.

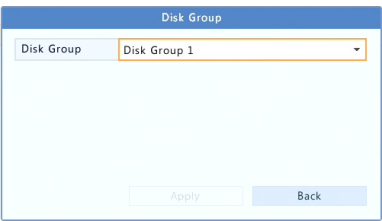

**3.** Нажмите **Применить (Apply)** для сохранения настроек.

# Распределение пространства

Выделите пространство для хранения видео и снимков с указанной камеры.

**1.** Нажмите **Хранилище > Выделить пространство (Storage** > **Allocate Space)**.

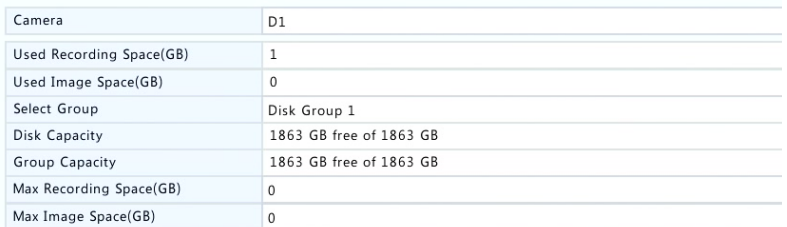

- **2.** Выберите нужную камеру, а затем установите максимальное пространство для записи и максимальное пространство для изображений. Вы можете выбрать группу дисков только при включении группы диско в п. **Хранилище > Группа дисков (Storage** > **Disk Group)**. Дополнительную информацию см. в п. [Расширенная настройка](#page-109-0).
- **3.** Нажмите **Применить (Apply)** для сохранения настроек.
- **4.** (Необязательная процедура) Нажмите кнопку **Копировать (Copy)** для применения тех же настроек к другим камерам.

# <span id="page-109-0"></span>Расширенная настройка

Определите, следует ли перезаписывать записи или снимки при переполнении хранилища.

**1.** Нажмите **Хранилище > Расширенные (Storage** > **Advanced)**.

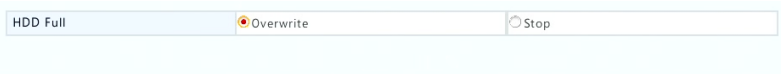

#### **2.** Выберите параметр.

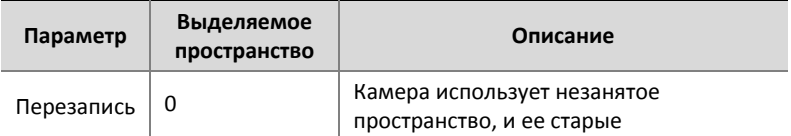

| Параметр    | Выделяемое<br>пространство | Описание                                                                                                    |
|-------------|----------------------------|----------------------------------------------------------------------------------------------------|
| (Overwrite) |                            | записи/снимки будут перезаписаны,<br>когда пространства не останется.                                                                                      |
|             | Другие<br>переменные       | Самые старые записи/снимки с камеры<br>будут перезаписаны, когда выделенного<br>ей пространства не останется.                                              |
| Стоп (Stop) | 0                          | Камера использует<br>незанятое<br>пространство, и ее<br>старые<br>записи/снимки все<br>будут<br>равно<br>перезаписаны, когда пространства не<br>останется. |
|             | Другие<br>переменные       | Новые записи/снимки с камеры не<br>будут сохраняться, когда выделенного<br>ей пространства не останется.                                                   |

**3.** Нажмите **Применить (Apply)** для сохранения настроек.

# Получение информации о жестких дисках

### S.M.A.R.T. Проверка

Нажмите **Обслуживание > Жесткий диск > S.M.A.R.T. (Maintain** > **HDD** > **S.M.A.R.T.) Проверка (Test)** - запуск проверки S.M.A.R.T.

S.M.A.R.T. (по умолчанию включен) проверяет головки, пластины, двигатель и цепи жестких дисков для оценки их состояния. Общие результаты включают в себя следующие оценки: **Норма (Healthy)**, **Сбой (Failure)**, **Поврежденные сектора (Bad Sectors)**. В свою очередь, рекомендуется немедленно заменить диск, если его состояние отображается как **Сбой (Failure)**.

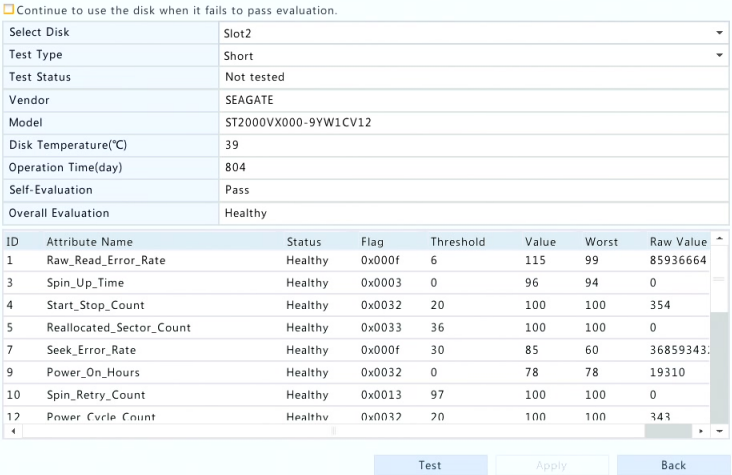

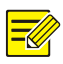

#### **ПРИМЕЧАНИЕ!**

- Некоторые жесткие диски не поддерживают всех элементов проверки.
- Система обеспечивает проведение трех видов проверки: кратки, расширенный и чтение/запись. Расширенная проверка исследует состояние более тщательно и поэтому занимает больше времени, чем краткая проверка. Поверка чтения/записи главным образом концентрируется на проблемах передачи данных.

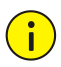

#### **ОСТОРОЖНО!**

Использование неисправного диска - это риск. Следует немедленно заменить неисправный диск. За дополнительной информацией о жестком диске обращайтесь к своему местному дилеру.

#### Обнаружение поврежденных секторов

Обнаружение поврежденных секторов служит для проверки наличия таких секторов на жестких дисках.

**1.** Нажмите **Обслуживание > Жесткий диск > Обнаружение поврежденных секторов (Maintain** > **HDD** > **Bad Sector Detect)**.

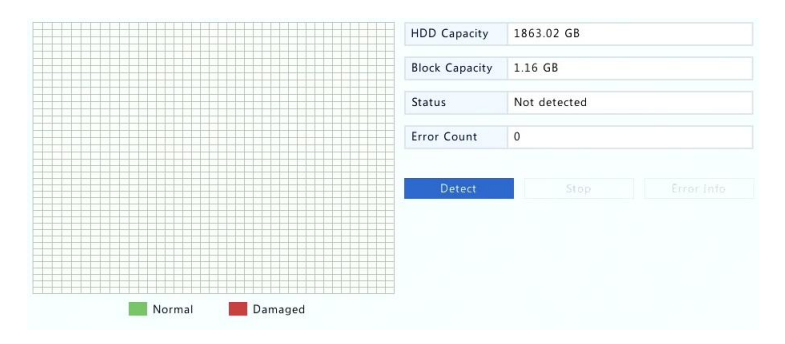

**2.** Выберите требуемые диски и вид обнаружения, а затем нажмите **Обнаружить (Detect)** для запуска обнаружения. Нажмите **Стоп (Stop)**, если необходимо остановить процесс.

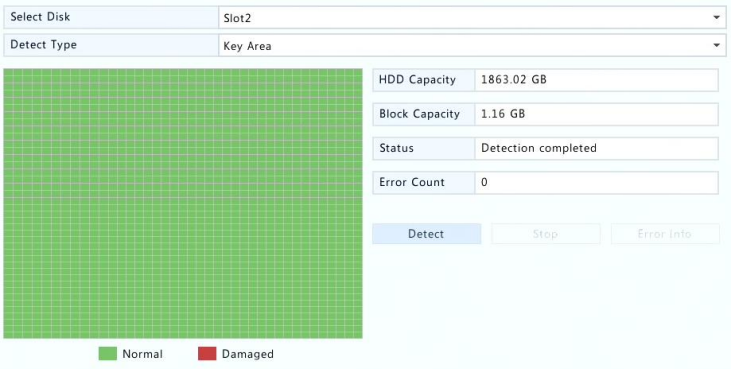

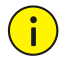

### **ОСТОРОЖНО!**

Обнаружение автоматически останавливается, когда счетчик ошибок достигает значения 100.

# Основные элементы

- Нажмите Система > Основные (System > Basic).  $1.$
- $2.$ Настройте соответствующие параметры.

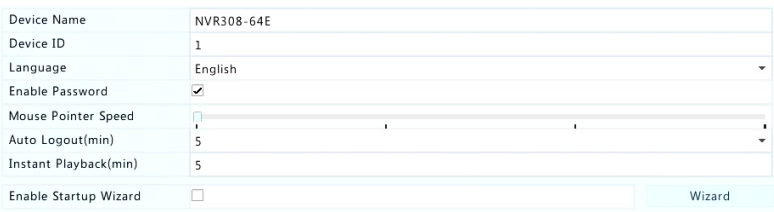

Нажмите Применить (Apply) для сохранения настроек. 3.

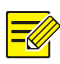

#### ПРИМЕЧАНИЕ!

- Только администратор может менять значение поля Включить пароль (Enable Password).
- Если поле Включить пароль (Enable Password) не выбрано, для  $\bullet$ локального входа при запуске системы вводить пароль не требуется. Однако имя пользователя и пароль все же требуются при входе в систему после выхода из нее.
- Здесь также можно настроить запуск мастера при загрузке, нажав Мастер (Wizard).

# Настройка времени

#### Время

- 1. Нажмите Система > Время > Время (System > Time > Time).
- $2.$ Выберите нужный часовой пояс, а затем задайте форматы даты и времени и системное время. Ниже приведен пример.

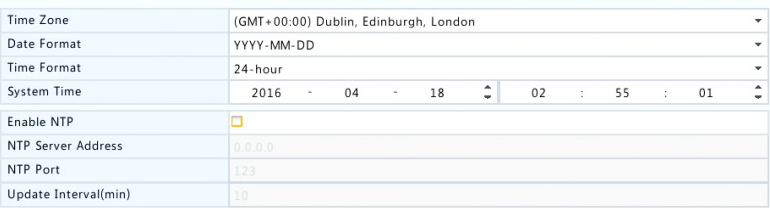

- **3.** Чтобы использовать сетевой протокол NTP, включите NTP, введите адрес и номер порта NTP-сервера и интервал обновления.
- **4.** Нажмите **Применить (Apply)** для сохранения настроек.

#### Летнее/зимнее время (DST)

- **1.** Нажмите **Система > Время > DST (System** > **Time** > **DST)**.
- **2.** Включите переход летнее/зимнее время, установив флажок, а затем правильно установите время начала, время окончания и смещение. Ниже приведен пример.

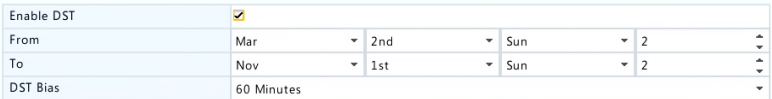

**3.** Нажмите **Применить (Apply)** для сохранения настроек.

#### Синхронизация времени

Используйте эту функцию для синхронизации времени камеры с видеорегистратором. Синхронизация времени включена по умолчанию, и камеры будут синхронизировать время с видеорегистратором после включения в сеть, а затем - каждые 30 минут.

**1.** Нажмите **Система > Время > Синхронизация времени (System** > **Time** > **Time Sync)**.

**2.** Выберите **Синхронизировать время камер (Sync Camera Time)**, а затем нажмите **Применить (Apply)**.

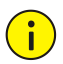

#### ОСТОРОЖНО!

Используйте эту функцию обдуманно, если в вашей сети используется несколько видеорегистраторов. Синхронизация времени IP-камеры с несколькими видеорегистраторами одновременно приведет к нарушению порядка записи.

# Настройка транзакций

Эта функция предназначена для таких случаев, как кафе или супермаркет, где видеорегистратор подключен к терминалу. При правильной настройке видеорегистратор получает данные с терминала и отображает информацию в виде текста с видеоизображениями на мониторе.

Только некоторые модели видеорегистраторов поддерживают эту функцию.

- **1.** Нажмите **Система > Транзакции (System** > **Transaction)**.
- **2.** Нажмите **Добавить (Add)**, а затем настройте параметры в появившемся окне.

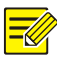

#### **ПРИМЕЧАНИЕ!**

- Введенное имя должно быть уникальным.
- Идентификатор начала, идентификатор окончания и разделитель строк должны представлять собой шестнадцатеричные символы. Игнорируемые символы - это строковые символы, которые нельзя отобразить.
- Исходный IP-адрес это адрес терминала, а адрес назначения адрес расчетного центра, который получает данные с терминала. Пустой адрес назначения означает, что видеорегистратору придется пересылать данные с терминала.

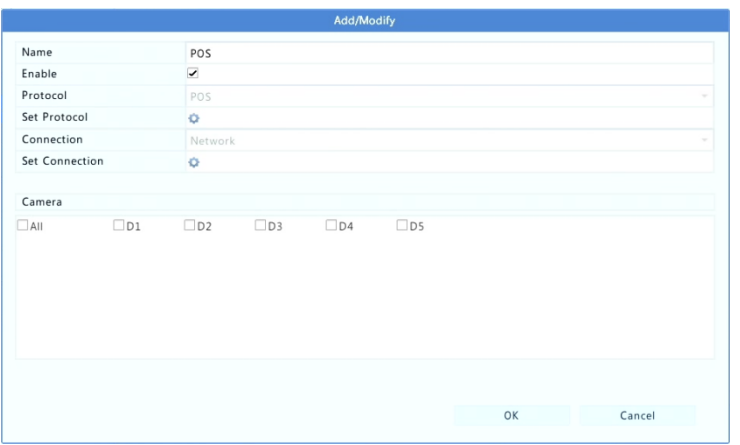

**3.** Настройте экранную индикацию с терминала в п. **Система > Транзакции (System** > **Transaction)**, включая ее положение, шрифт и цвет информации с терминала, отображаемой на экране.

# Настройка последовательного порта

Только некоторые модели видеорегистраторов поддерживают эту функцию.

Параметры последовательного порта видеорегистратора должны согласовываться с параметрами порта подключаемого устройства с

последовательным интерфейсом. Конфигурация последовательного порта требуется для управления PTZ.

- **1.** Нажмите **Система > Последовательный порт (System** > **Serial)**.
- **2.** Настройте параметры последовательного порта.

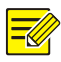

#### **ПРИМЕЧАНИЕ!**

Вы можете задать в **Виде использования порта (Port Usage)** вариант **Клавиатура (Keyboard)** для управления PTZ-камерой с помощью специализированной клавиатуры для систем видеонаблюдения.

**3.** Нажмите **Применить (Apply)** для сохранения настроек.

# Настройка пользователей

Добавление, удаление пользователей или назначение прав пользователей. Только администратор может выполнять эти операции.

Группа пользователей представляет собой набор прав в системе. Когда группа пользователей назначается какому-либо пользователю, этот пользователь приобретает все права, установленные для данной группы пользователей.

В системе используются четыре вида пользователей:

- Администратор (Admin): Суперадминистратора по умолчанию в системе, имеет полный доступ к системе. Исходный пароль: **123456**.
- По умолчанию (Default): Пользователь по умолчанию зарезервирован системой, его нельзя создать или удалить, он имеет доступ только к просмотру живого видео и двухстороннему аудио. Если пользователю по умолчанию запрещен доступ, соответствующий канал блокируется, если ни

один из пользователей не вошел в систему, а в окне появляется значок $\blacksquare$ 

- Оператор (Operator): Имеет основные права доступа и возможность доступа к камерам.
- Гость (Guest): Имеет только доступ к камерам по умолчанию.
- **1.** Нажмите **Система > Пользователь (System** > **User)**.

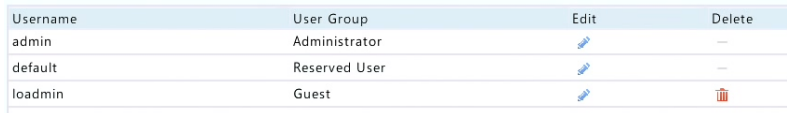

**2.** Чтобы добавить пользователя нажмите **Добавить (Add)**, а затем установите соответствующее имя пользователя, группу пользователей, пароль и права доступа. Нажмите **OK** для сохранения настроек.

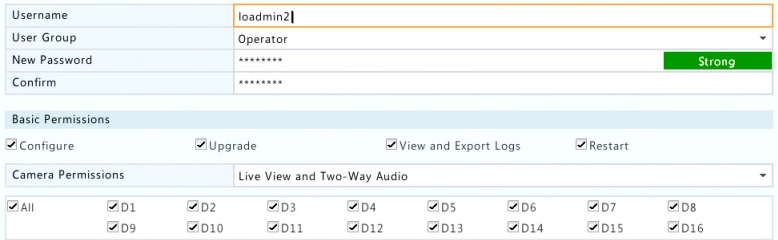

**3.** Чтобы изменить или удалить пользователя, нажмите  $\bullet$  или  $\widehat{m}$ . соответственно. Если изменить пароль пользователя, новый пароль вступает в силу при следующем входе этого пользователя в систему.

# Настройка безопасности

### Контроль IP-адресов

Используйте эту функцию для повышения уровня безопасности, разрешая или запрещая доступ к видеорегистратору с указанных IPадресов.

- **1.** Нажмите **Система > Безопасность > Контроль IP-адресов (System** > **Security** > **IP Control)**.
- **2.** Выберите **Включить контроль IP-адресов (Enable IP Control)**, из раскрывающегося списка выберите **Черный список (Blacklist)** или **Белый список (Whitelist)** и задайте начальный и конечный IP-адреса, а затем нажмите кнопку **Добавить (Add)**.

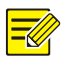

#### **ПРИМЕЧАНИЕ!**

- Если выбран **Черный список (Blacklist)**, видеорегистратор запрещает удаленный доступ с IP-адресов в списке.
- Если выбран **Белый список (Whitelist)**, видеорегистратор разрешает удаленный доступ только с IP-адресов в списке. Тем не менее, если выбран **Белый список (Whitelist)** без внесения в него IP-адресов, удаленный доступ к видеорегистратору будет запрещен.

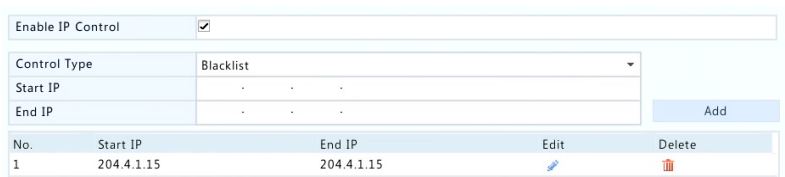

**3.** Нажмите **Применить (Apply)** для сохранения настроек.

## Аутентификация ONVIF

Включение аутентификации ONVIF в п. Система > Безопасность > Аутентификация ONVIF (System > Security > ONVIF Auth) подразумевает запрос имени пользователя и пароль для доступа к устройствам, работающим по технологии ONVIF.

Поставьте соответствующую галочку и нажмите Применить (Apply).

Enable Authentication Ы Note: If enabled, a username and password will be required for access by ONVIF.

#### Защита ARP

Предотвращение атак APR путем проверки MAC-адреса шлюза при запросе доступа. Если вы переключите режим работы сетевой карты, включенная защита ARP отключается автоматически.

 $1.$ Нажмите Система > Безопасность > Защита ARP (System > **Security > ARP Protection).** 

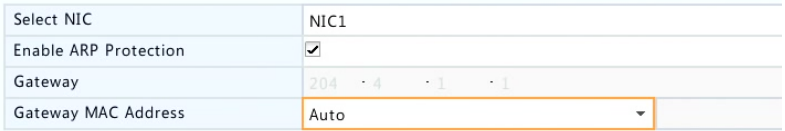

- $2.$ Выберите требуемую сетевую карту, а затем выберите Включить защиту ARP (Enable ARP Protection).
- $3.$ Получайте МАС-адрес шлюза автоматически, или выберите Пользовательский (Custom) и введите МАС-адрес.
- $\mathbf{A}$ Нажмите **Применить (Apply)** для сохранения настроек.

#### 802.1x

Только некоторые модели видеорегистраторов поддерживают эту функцию. Если вы переключите режим работы сетевой карты, включенный 802.1x отключается автоматически.

- **1.** Нажмите **Система > Безопасность > 802.1x (System** > **Security** > **802.1x)**.
- **2.** Выберите требуемую сетевую карту, а затем установите флажок, чтобы включить 802.1x.
- **3.** Выберите версию EAPOL, а затем введите имя пользователя и пароль, заданный на сетевом коммутаторе.
- **4.** Далее необходимо нажать **Применить (Apply)**.

### Настройка горячего резервирования

Только некоторые модели видеорегистраторов поддерживают эту функцию.

Если настроено горячее резервирование, то в случае, когда рабочее устройство выходит из строя, горячий резерв берет на себя обработку рабочих данных. Когда рабочее устройство восстанавливает нормальное состояние, оно включается вместо горячего резерва, а данные, сохраненные на горячем резерве в период отказа этого устройства, передаются обратно на рабочее устройство для обеспечения надежного и последовательного сохранения данных.

- **1.** Нажмите **Система > Горячий резерв (System** > **Hot Spare)**.
- **2.** Выберите режим работы устройства: **Нормальный (Normal)** (режим по умолчанию) - рабочее устройство или **Горячий резерв (Hot Spare)** для устройства горячего резервирования.

116

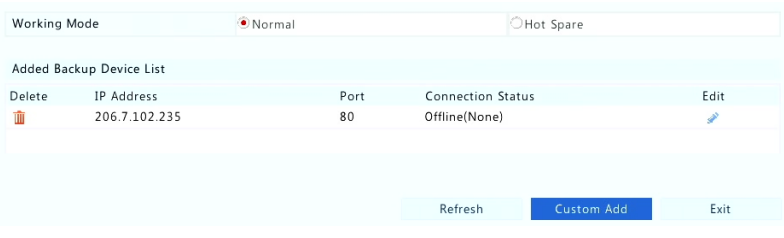

#### **Нормальный (Normal)**

После выбора этого режима необходимо добавить устройства горячего резервирования; в противном случае, горячее резервирование задействовано не будет. Нажмите **Пользовательское добавление (Custom Add)**, а затем введите информацию об устройстве, в том числе IP-адрес, номер порта и пароль. Имя пользователя не изменяется - admin. Нажмите **Добавить (Add)**.

#### **Горячий резерв (Hot Spare)**

Выберите **Горячий резерв (Hot Spare)**, и текущее устройство станет использоваться в качестве горячего резерва для других работающих устройств. Отображаются все рабочие устройства, которые обслуживает текущий горячий резерв.

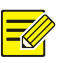

#### **ПРИМЕЧАНИЕ!**

- После того, как изменен режим работы, видеорегистратор перезапуститься с изменением некоторых параметров и настроек.
- Для рабочего устройства, которое переключается на горячий резерв, некоторые функций будут недоступны, а некоторые настройки будут сброшены к значениям по умолчанию.
- Если одновременно отказывают несколько рабочих устройства, и имеется только одно устройство горячего резервирования, за один раз резервируется лишь одно рабочее устройство.

# **14 Обслуживание системы**

# Системная информация

Нажмите **Обслуживание > Системная информация (Maintain** > **System Info)** для просмотреть основной информации о видеорегистраторе, необходимой для его технического обслуживания.

#### **Системная информация**

Просмотр основных сведений, таких как модель устройства, серийный номер, версия прошивки, дата билда прошивки и время работы.

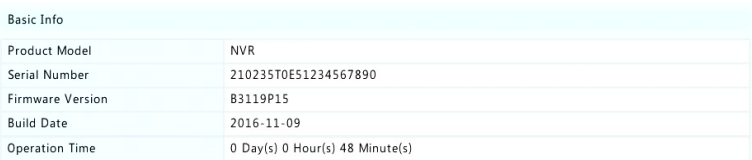

#### **Состояние камер**

Нажмите на вкладку **Камера (Camera)** для просмотра информации о состоянии камер (подключенных или не подключенных с указанием возможной причины отключения) и состояния таких тревог, как обнаружение движения, несанкционированное вмешательство, потеря видеосигнала и обнаружение звука. Выкл. (Off) означает, что устройство недоступно, а вкл. (on) означает, что устройство подключено.

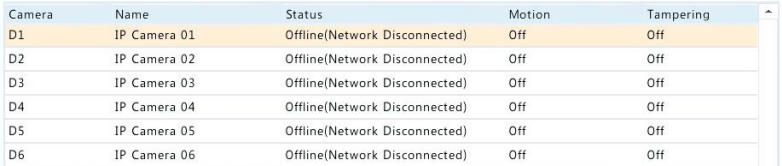

#### **Состояние записи**

Нажмите на вкладку **Запись (Recording)** для просмотра состояния записи и параметров потока.

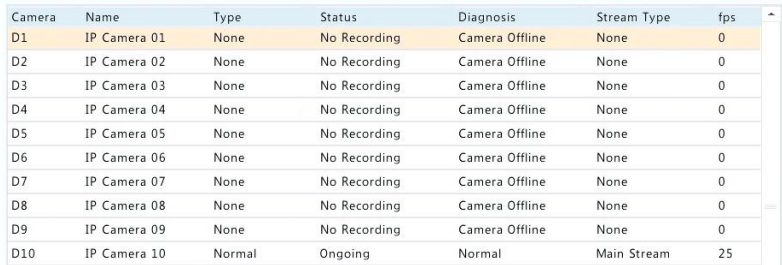

#### **Подключенные пользователи**

Нажмите на вкладку **Подключенные пользователи (Online User)** для получения информации о пользователях, которые в настоящее время вошли в систему.

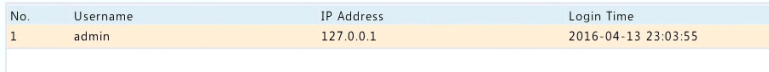

#### **Состояние диска**

Нажмите на вкладку **Диск (Disk)** для просмотра состояния жесткого диска и свойств диска.

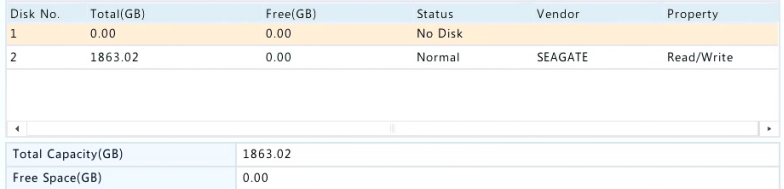

#### **Статус карты декодирования**

Нажмите на вкладку **Состояние разъема (Slot Status)** для просмотра состояния карты декодирования . Данная функция доступна лишь в некоторых моделях видеорегистраторов.

# Информация о сети

### Трафик

Нажмите **Обслуживание > Информация о сети > Трафик (Maintain** > **Network Info** > **Traffic** для просмотра информации о сетевом трафике.

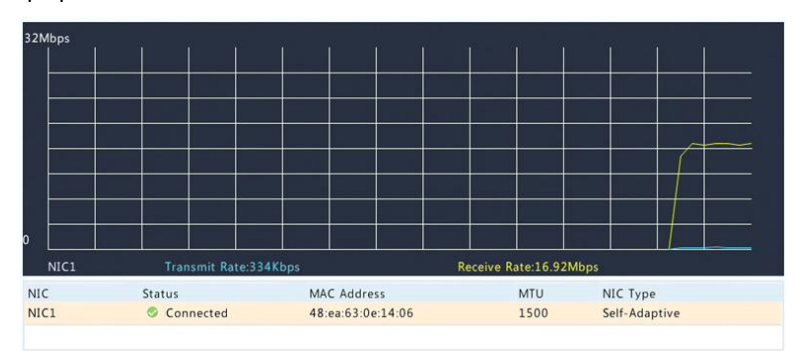

#### Обнаружение сети

Нажмите **Обслуживание > Информация о сети > Обнаружение сети (Mainntain** > **Network Info** > **Net Detect)**.

Для проверки задержек и процента потери пакетов в сети введите тестовый адрес и нажмите кнопку **Проверить (Test)**.

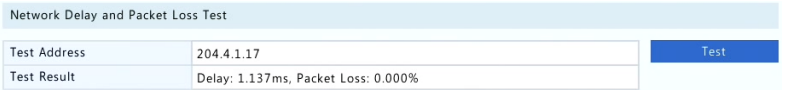

Для того, чтобы получать и сохранять пакеты, выберите устройство хранения USB, укажите номер порта и IP-адрес, а затем нажмите кнопку справа от нужной сетевой карты.

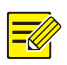

#### **ПРИМЕЧАНИЕ!**

- Формат названия файла резервной копии захваченных пакетов: *Название сетевой карты*\_*время*.pcap, он сохраняется в корневом каталоге запоминающего устройства USB. Нажмите **OK** для просмотра файла.
- Пакеты не принимаются, если уже запущен веб-интерфейс.
- Если вы используете PPPoE или 3G/4G, после успешного подключения в списке появится виртуальная сетевая карта, и вы можете получать пакеты, отправленные и с этой сетевой карты.

#### Настройки сети

Нажмите **Обслуживание > Информация о сети > Сеть (Maintain** > **Network Info** > **Network)** для просмотра настроек сети.

#### Параметры подключения 3G/4G

Нажмите **Обслуживание > Информация о сети > Параметры подключения 3G/4G (Maintain** > **Network Info** > **3G/4G Connectivity** для просмотра параметров 3G/4G.

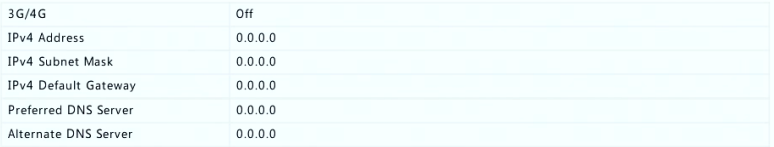

# Состояние порта PoE/сетевого порта

Только некоторые модели видеорегистраторов поддерживают эту функцию.

Нажмите **Система > Информация о сети (System** > **Network Info)** для просмотра состояния порта. На рисунке ниже используется синий порт. Для моделей с поддержкой PoE будет отображаться информация о питающей сети.

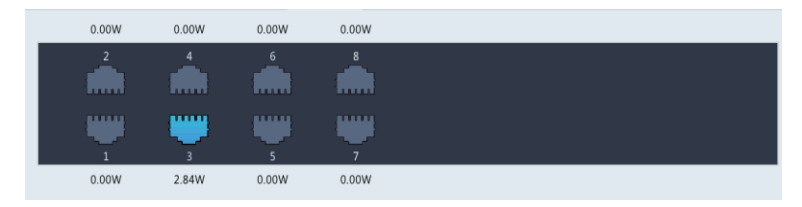

#### Сетевая статистика

Нажмите **Обслуживание > Информация о сети > Сетевая статистика (Mainntain** > **Network Info** > **Network Statistics)**. Отобразится статистика использования полосы пропускания.

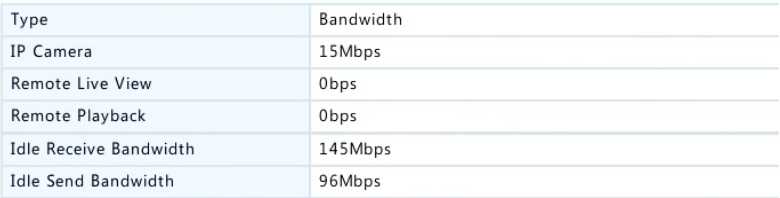

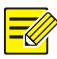

#### **ПРИМЕЧАНИЕ!**

- Малая полоса пропускания на приеме данных (**Свободная полоса пропускания на приеме данных (Idle Receive Bandwidth)**) может привести к тому, чтобы подключенные камеры будут отображаться, как отключенные.
- При недостаточности полосы пропускания на отправку данных (**Свободная полоса пропускания на отправке данных (Idle Send Bandwidth)**) удаленный просмотр живого видео, воспроизведение или загрузка на видеорегистраторе может давать сбои.

#### Запросы в журнал

Журналы содержат информацию о выполняемых пользовательских операциях и состоянии устройства. Анализируя журналы, можно следить за состоянием работы устройства и просматривать подробную информацию о тревогах.

- **1.** Нажмите **Обслуживание > Журнал (Maintain** > **Log)**.
- **2.** Задайте условия запроса, в том числе время начала и окончания, первый тип и второй тип.
- **3.** Нажмите **Журнал (Query)**.

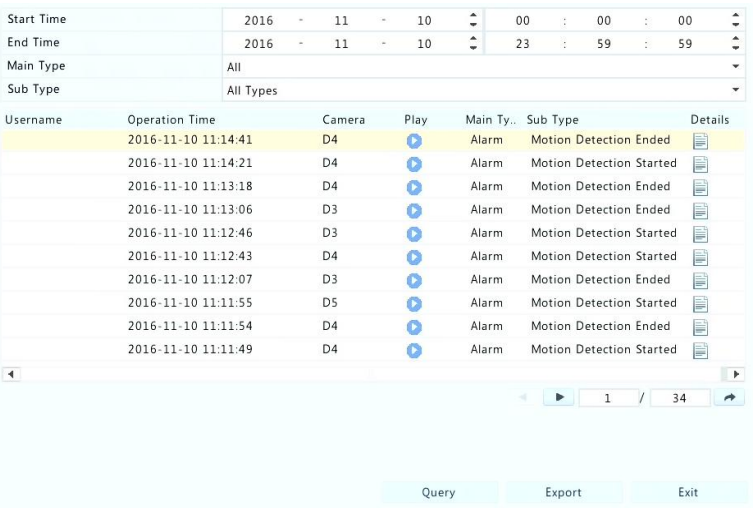

**4.** Если значок отобразился под параметром **Воспроизвести** 

**(Play)**, можно нажать на **для просмотра записи, которая** началась за одну минуту до времени тревоги и закончилось через десять минут после того, как тревога сработала. означает, что эта функция недоступна.

**5.** Для экспорта журналов на внешнее устройство хранения данных, нажмите **Экспорт (Export)**, задайте путь и формат экспорта, а затем нажмите кнопку **Резервное копирование (Backup)**.

## Импорт/Экспорт

Настройки и информацию о техническом обслуживании можно экспортировать на устройство хранения данных и сохранить в виде файлов резервного копирования. Файл настройки также можно импортировать в видеорегистратор для восстановления

параметров. Файл конфигурации видеорегистратора можно импортировать в нескольких видеорегистраторов одной и той же модели, если вы хотите, чтобы они имели одинаковые параметры. Если импортируемый файл настройки содержит информацию о камере, то соответствующая камера будет добавлена во все видеорегистраторы.

Только администратор может выполнять эти операции.

- **1.** Нажмите **Обслуживание > Резервное копирование (Maintain** > **Backup)**.
- **2.** Чтобы экспортировать файл настройки устройства, укажите папку назначения, а затем нажмите **Экспорт (Export)**. По завершении экспорта в указанной папке будет создан файл .xml.
- **3.** Чтобы экспортировать информацию о техническом обслуживании, укажите папку назначения, а затем нажмите **Экспорт (Export)**. По завершении экспорта в указанной папке будет создан файл .tgz.
- **4.** Чтобы импортировать файл настройки устройства, дважды щелкните на папку, содержащую файл .xml, выберите файл, а затем нажмите кнопку **Импортировать (Import)**.

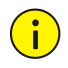

#### **ОСТОРОЖНО!**

Удаляйте файлы обдуманно. Удаленные файлы невозможно восстановить.

# Сброс системы

Используйте эту функцию для восстановления некоторых или всех заводских настроек по умолчанию. Видеорегистратор автоматически перезагрузится для завершения этой операции. Журнал записи и работы не удаляется.

- **1.** Нажмите **Обслуживание > Сброс (Maintain** > **Restore)**.
- **2.** Нажмите **По умолчанию (Default)** для восстановления настроек по умолчанию, за исключением сетевых и пользовательских настроек, или нажмите **Заводские (Factory Default)** для восстановления всех заводских настроек по умолчанию.

# Автоматическое обслуживание

Опция перезагрузки видеорегистратора по расписанию и удаления файлов (в том числе записей и снимков) по мере необходимости. Только администратор может выполнять эту операцию.

- **1.** Нажмите **Обслуживание > Автоматическое обслуживание (Maintain** > **Auto-Function)**.
- **2.** Установите время автоматической перезагрузки и выберите способ удаления файлов автоматически.

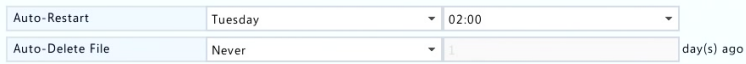

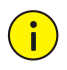

### **ОСТОРОЖНО!**

Автоматически удаленные файлы невозможно восстановить.

# Обновление системы

Обновление видеорегистратора с помощью файла обновления, сохраненного на запоминающем устройстве USB.

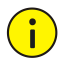

#### **ОСТОРОЖНО!**

Не отключайте питание во время обновления. Сбой подачи питания во время обновления системы может привести к сбою запуска. В случае необходимости используйте источник бесперебойного питания (ИБП).

Нажмите **Обслуживание > Обновление (Maintain** > **Upgrade)**. Найдите файл обновления и нажмите кнопку **Обновить (Upgrade)**.

# **15 Завершение работы**

Нажмите **Завершение работы (Shutdown)**, чтобы, соответственно, выйти из системы, перезагрузить или выключить устройство. Чтобы выключить видеорегистратор, вы можете также нажать и удерживать в течение приблизительно трех секунд до появления сообщения на экране кнопку включения питания на передней панели (если таковая имеется), а затем нажать кнопку **Да (Yes)**.

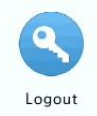

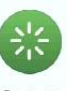

Restart

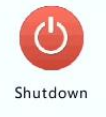

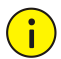

#### **ОСТОРОЖНО!**

Если видеорегистратор выключается неожиданно, например, из-за сбоя питания, несохраненные настройки будут утеряны. Неправильное выключение во время обновления системы может привести к сбою запуска.

# **Часть II Эксплуатация с помощью вебинтерфейса**

# **1 До начала работы**

Вы можете получить доступ и управлять видеорегистратором удаленно с помощью веб-браузера на компьютере (через вебинтерфейс). Список проверки перед началом работы:

- При входе в систему необходимо будет аутентифицироваться, а также потребуются назначенные права на выполнение операций.
- Компьютер работает нормально и может по сети подключиться к видеорегистратору.
- На компьютере установлена Windows XP, Windows 7 или Windows 8.
- На компьютере установлен веб-браузер. Рекомендуется Microsoft Internet Explorer 8.0 или новее. Также поддерживаются Firefox, Chrome и Opera.
- По-прежнему требуется 32-битный веб-браузер, даже если вы используете 64-битную операционную систему.

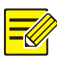

#### ПРИМЕЧАНИЕ!

- Параметры, которые в веб-интерфейсе неактивны, изменить не получится. Отображаемые параметры и значения **MOLVT** различаться в зависимости от модели видеорегистратора.
- приведены только для иллюстрации Рисунки и могут варьироваться в зависимости от модели видеорегистратора.

# **Авторизация**

 $\mathbf{1}$ . Откройте веб-браузер на компьютере и перейдите на страницу входа в систему, введя IP-адрес (по умолчанию - 192.168.1.30) вашего видеорегистратора.

Возможно, вам потребуется установить плагин, что вам предложат при первом входе в систему. Закройте веб-браузер после того, как начнется процесс установки.

 $\overline{2}$ входа R диалоговом окне введите правильное имя пользователя и пароль (123456 для администратора), а затем нажмите Авторизоваться (Login).

#### ОСТОРОЖНО!

Пароль по умолчанию предназначен только для первого входа в систему, для обеспечения безопасности после первого входа в систему его необходимо изменить на более надежный. содержаший, по меньшей мере, восемь символов, включая прописные и строчные буквы, цифры и символы.

# Живое видео

После входа в систему отображается страница Живого видео. На следующем рисунке показан пример.

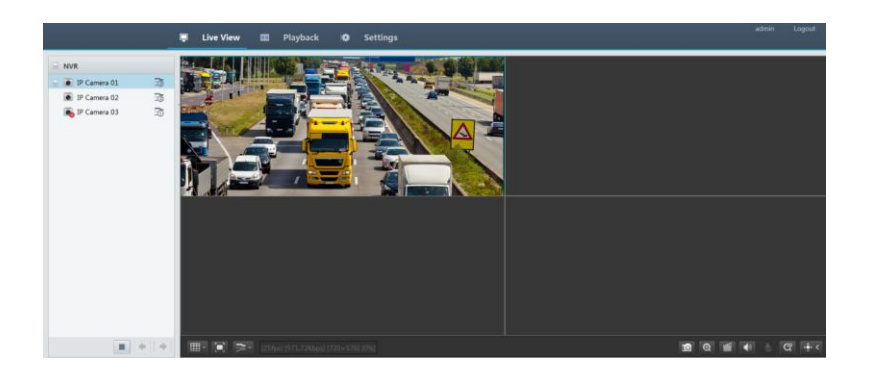

#### **Таблица 3-1** Кнопки управления окна живого видео

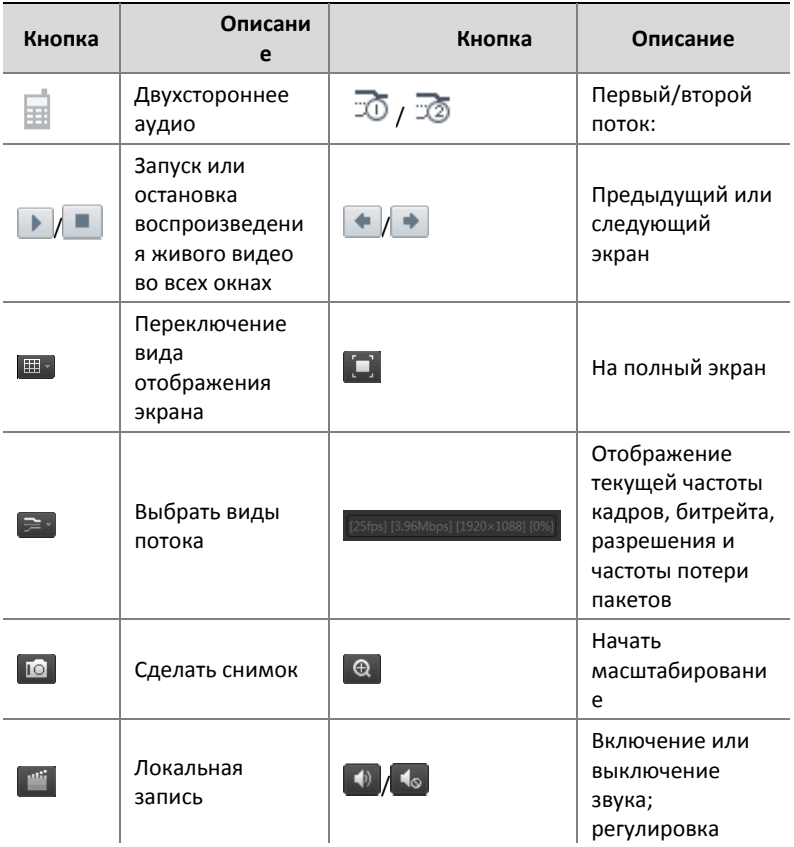

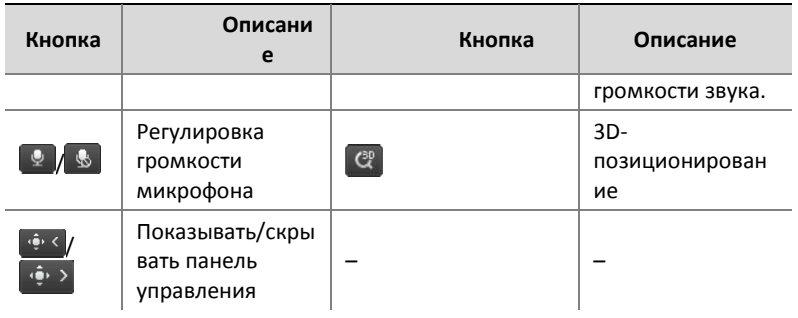

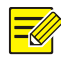

#### ПРИМЕЧАНИЕ!

- Значок  $\equiv$  означает. что доступен двусторонний аудиоканал. Нажмите для использования на него двустороннего видеорегистратором аудиоканала  $\mathsf{C}$ или камерой (в зависимости от того, где отображается значок).
- Когда камера находится в автономном режиме или она поддерживает только один поток, то отображается только первый поток <sup>36</sup>.
- Файл снимка получает имя B следующем формате: идентификатор IP камеры снимок время. Время снимка в задается в фомате YYYYMMDDHHMMSSMS.
- По умолчанию снимки сохраняются в этом каталоге: C:\Users\ИмяПользователя\Surveillance\Snap\системная дата. Формат системной даты: *ууу-тт-dd.*
- Файл локальной записи получает имя в следующем формате: идентификатор IP камеры ID S время начала записи Е время окончания записи. Время начала и окончания записи - в формате hh-mm-ss.
- По умолчанию локальные записи сохраняются в этом каталоге: C:\Users\ИмяПользователя\Surveillance\Record\системная дата. Формат системной даты: уууу-тт-dd.

# Воспроизведение (Playback)

Нажмите Воспроизведение (Playback) сверху, чтобы вызвать страницу Воспроизведения (Playback). Ниже приведен пример.

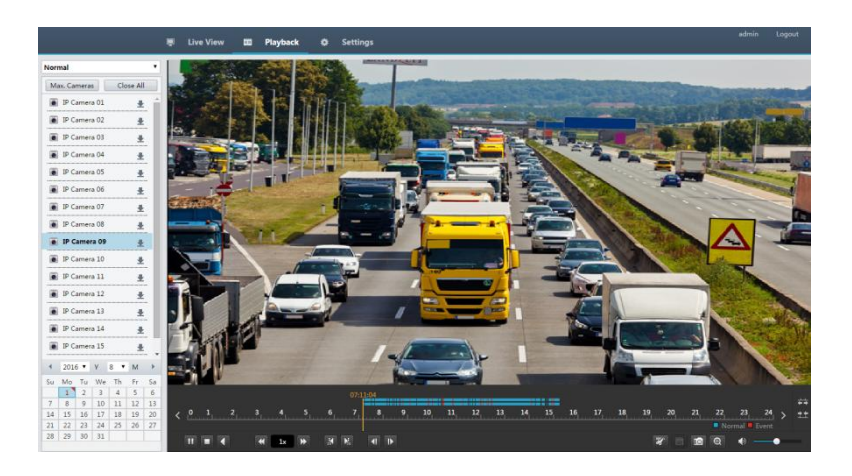

#### **Таблица 4-1** Кнопки управления воспроизведением

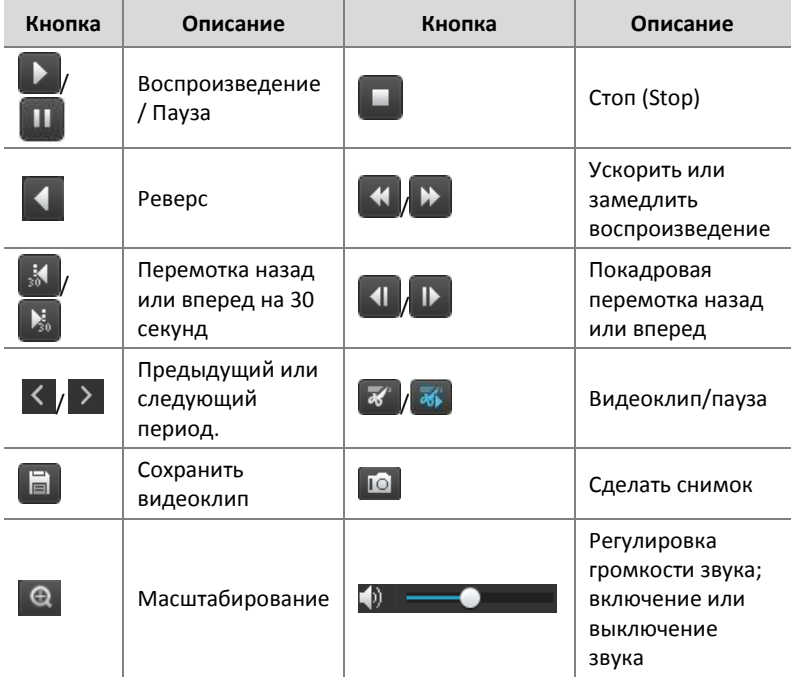

#### 5 Параметры

Нажмите Настроить (Setup) сверху, а затем нажимайте на меню слева, чтобы настроить параметры.

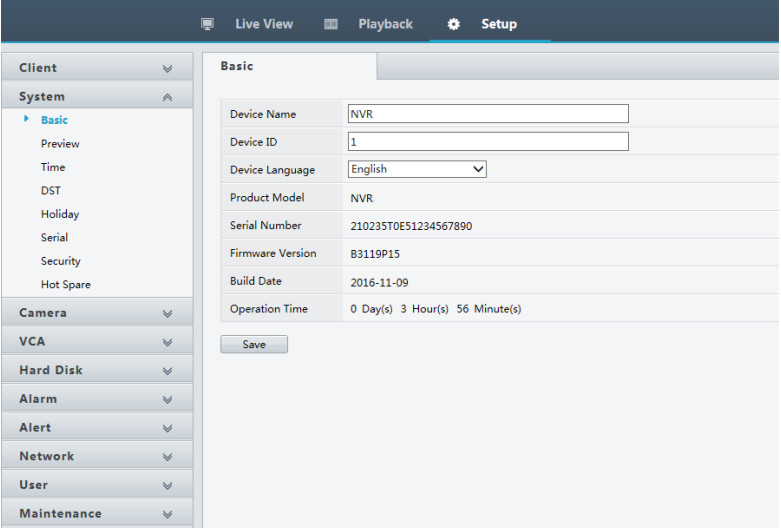

# **Приложение A Типовые области применения**

# Типовое применение 1

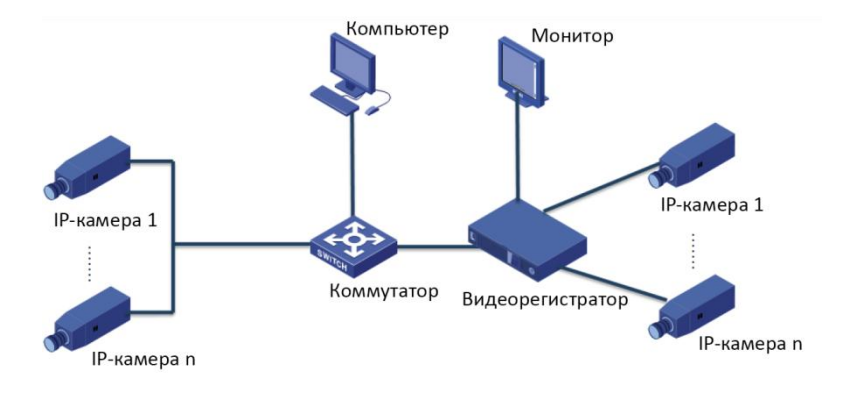

Видеорегистратор, IP-камеры и компьютер подключены к частной сети (или локальной сети). IP-камеры можно подключить к видеорегистратору напрямую или через коммутатор. И вы управляете видеорегистратором и подключенными к нему IPкамерами с помощью монитора или с помощью веб-браузера на компьютере.

## Типовое применение 2

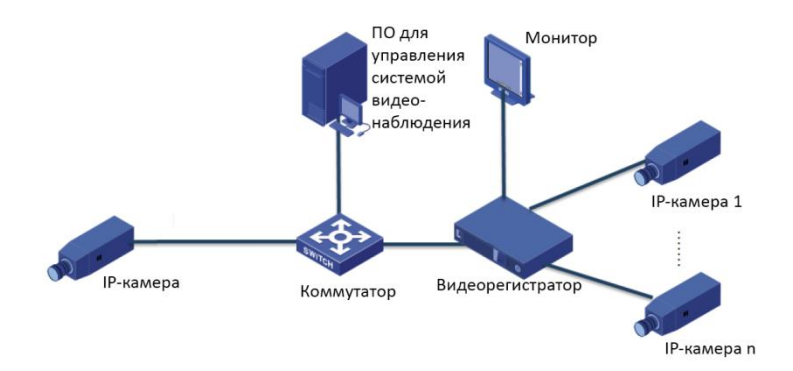

Видеорегистратор, IP-камеры и компьютер подключены к частной сети (или локальной сети). IP-камеры можно подключить к видеорегистратору напрямую или через коммутатор. На компьютер установлено программное обеспечение для управления системой видеонаблюдения. Вы можете управлять видеорегистратором и подключенными к нему IP-камерами, используя программное обеспечение для управления системой видеонаблюдения или с помощью монитора.

# Типовое применение 3

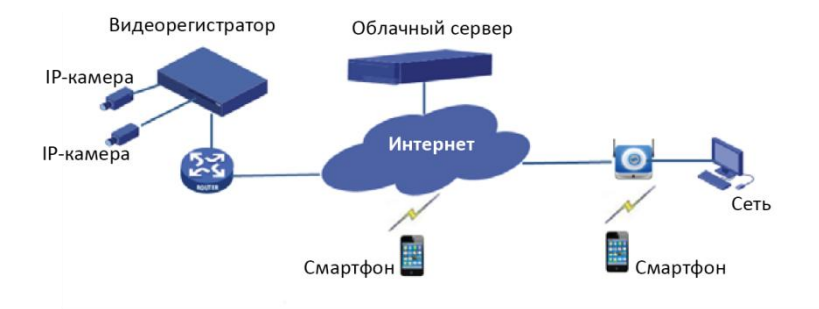

Видеорегистратор и подключенные IP-камеры подключены к частной сети (или к локальной сети), а вы управляете этими устройствами с помощью облачного сервера - облачного решения для управления устройствами с помощью интернета. После регистрации учетной записи в облаке и правильной настройки сетевых устройств (включая маршрутизатор), вы можете управлять видеорегистратором и подключенными к нему IP-камерами с компьютера или мобильного телефона.

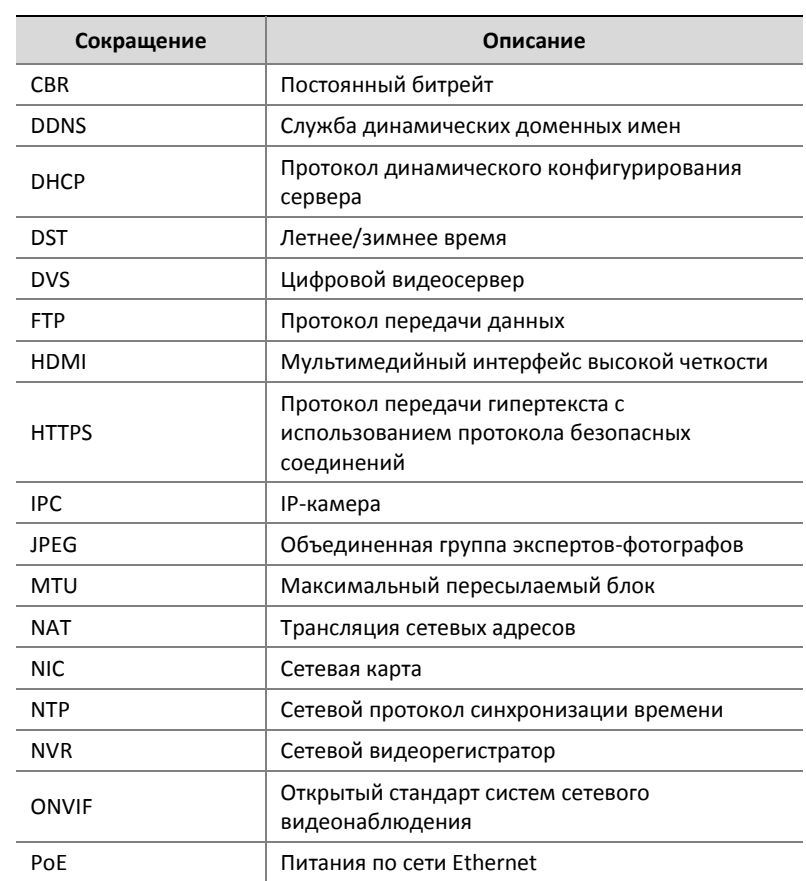

# Приложение В Сокращения

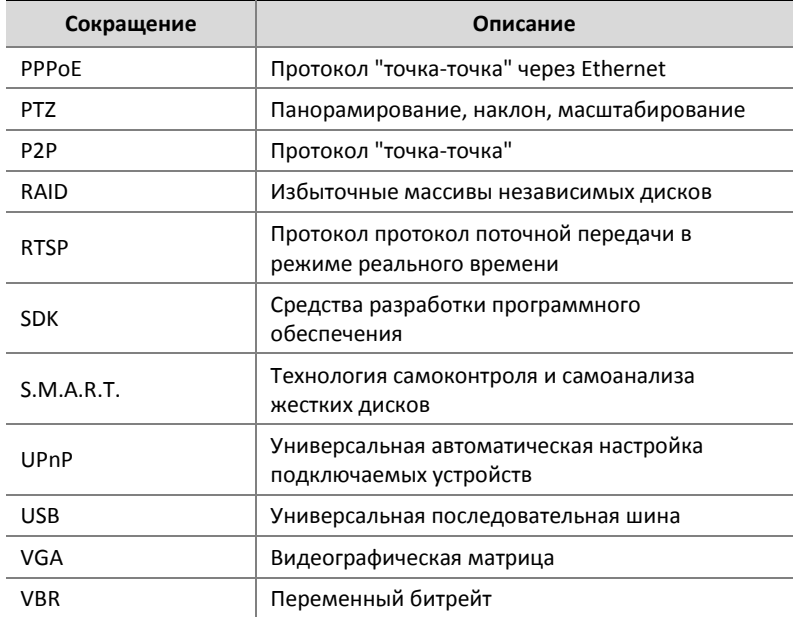

# Приложение С Часто задаваемые вопросы

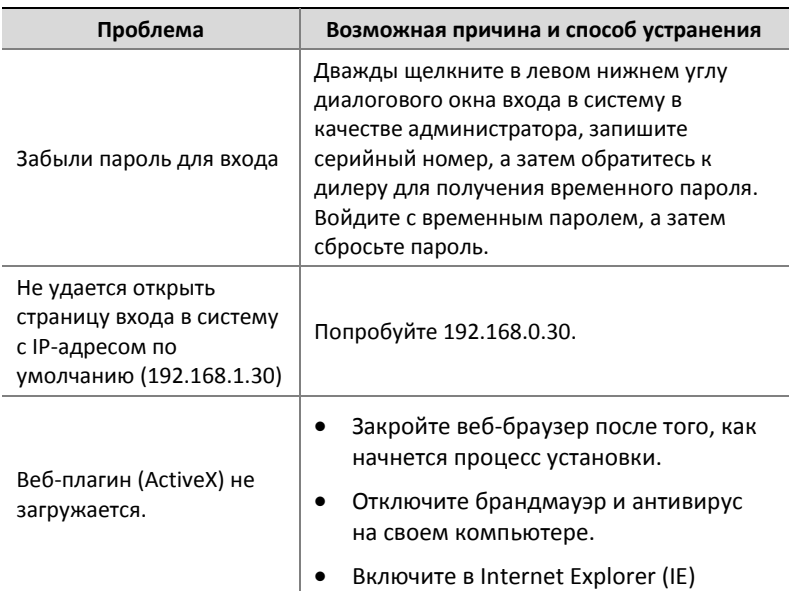

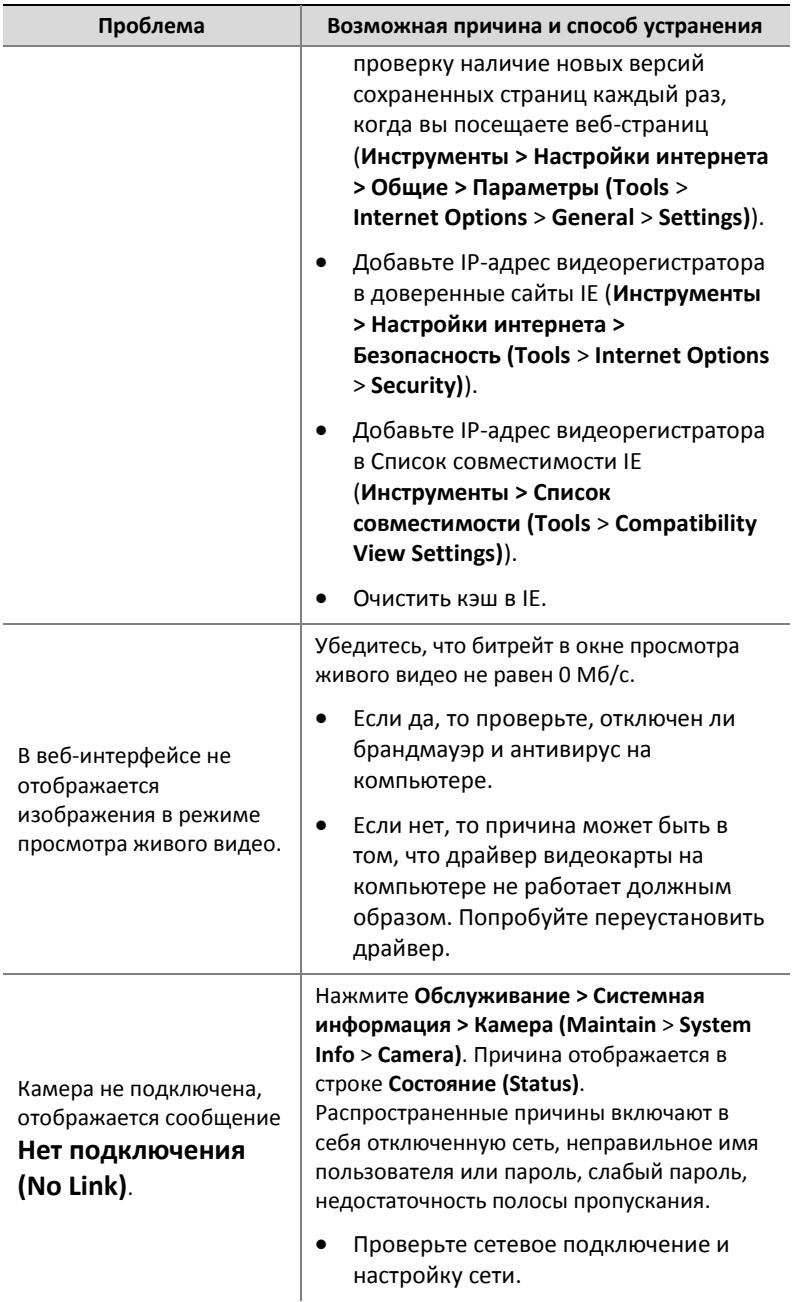
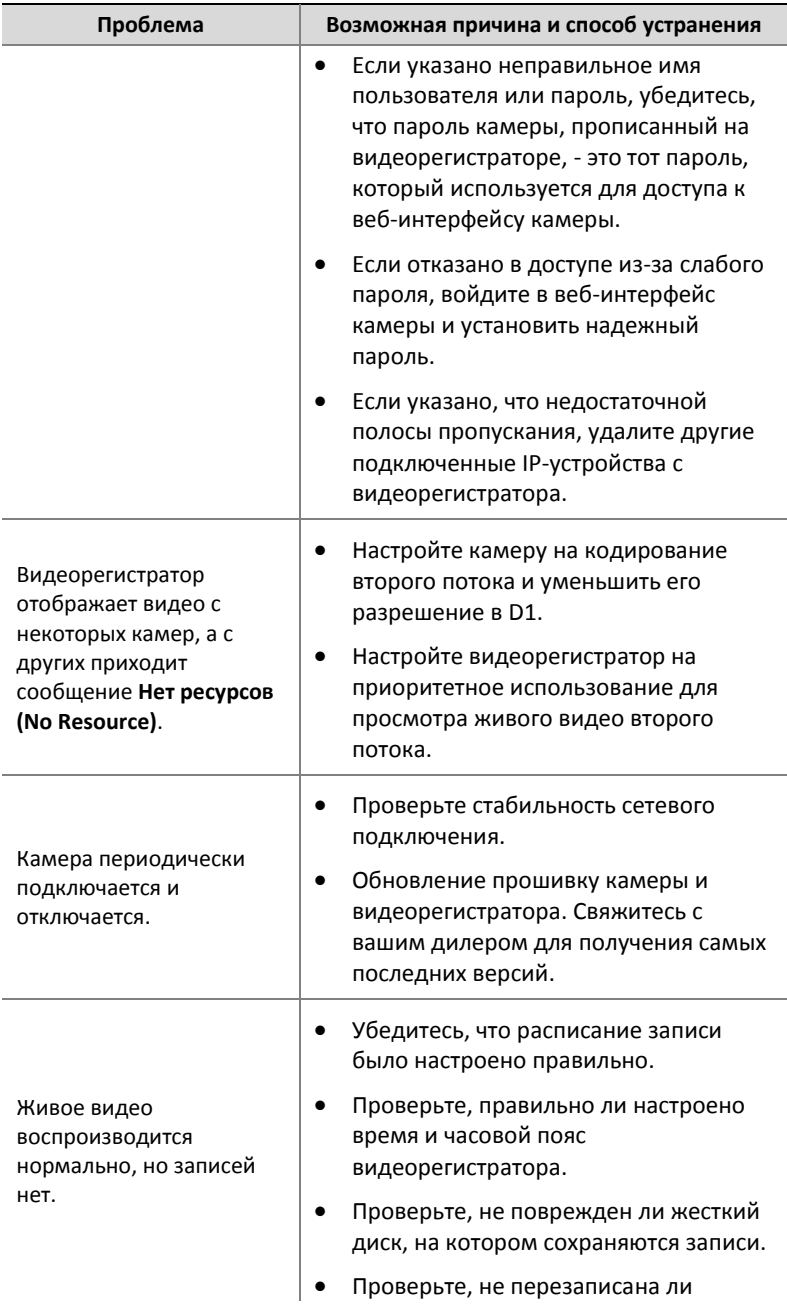

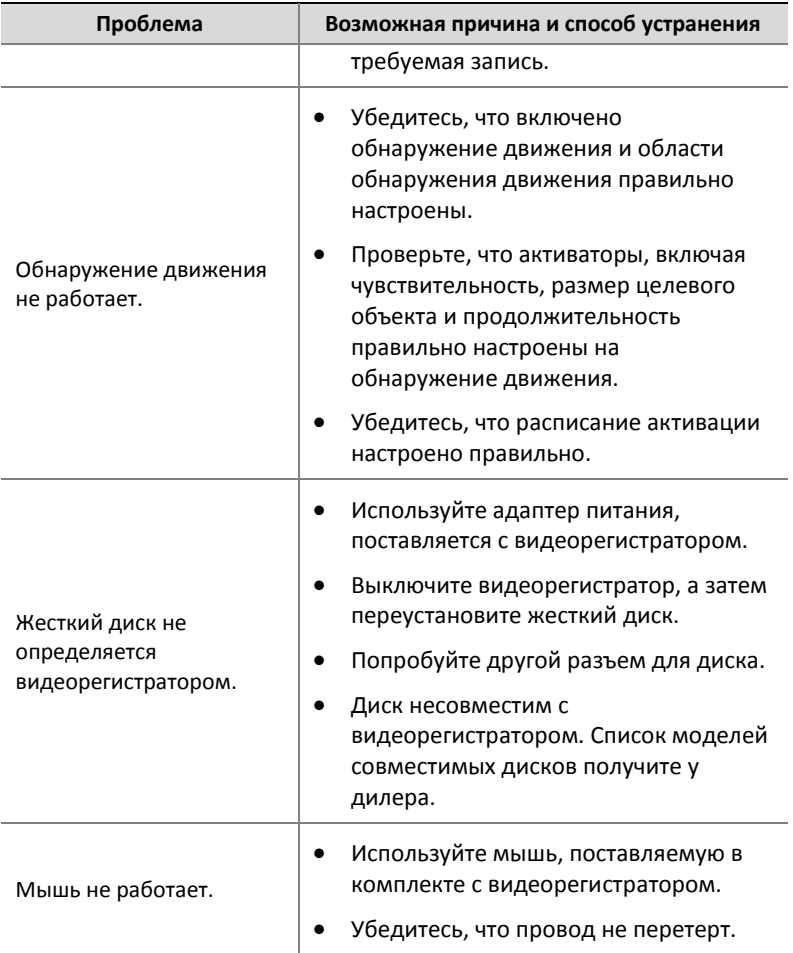

## **Технические характеристики:**

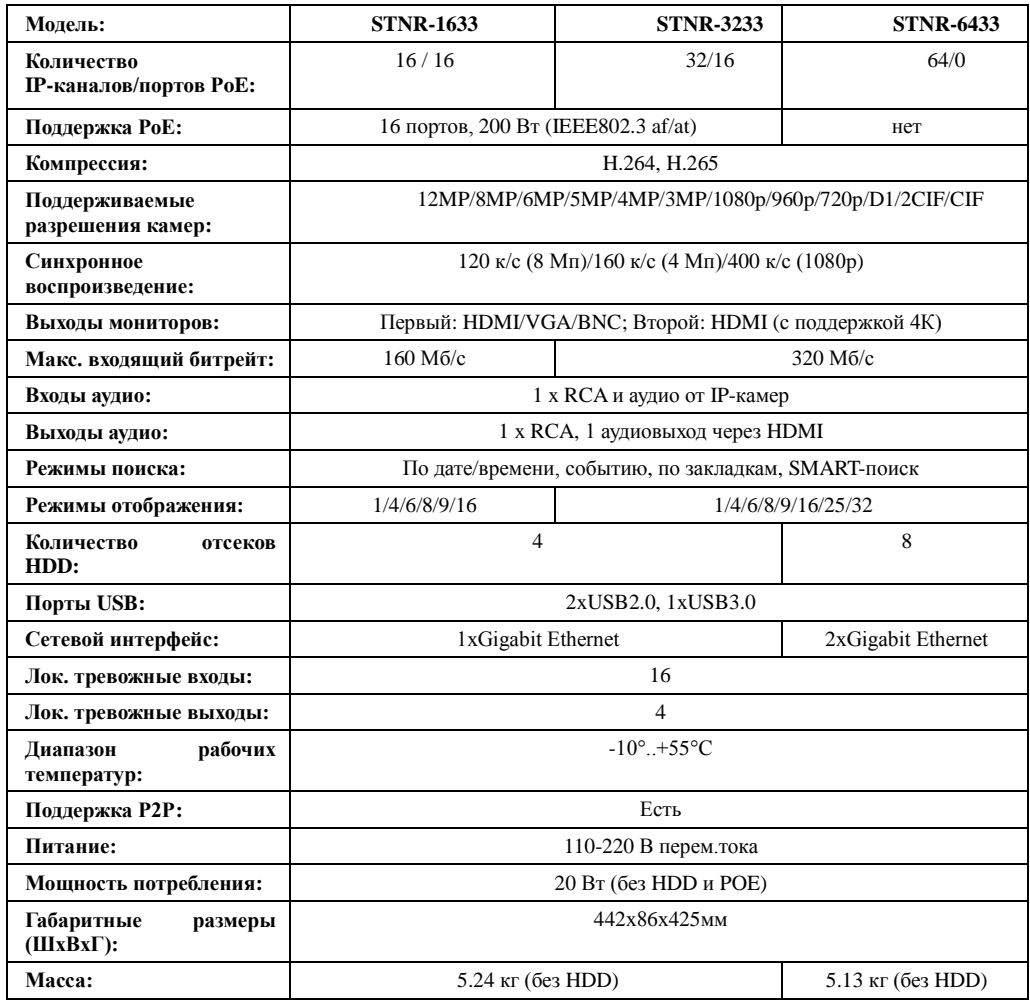